# **brother.**

Indbygget multiprotokol Ethernet-multifunktionsprintserver og trådløs (IEEE 802.11b/g) Ethernet-multifunktionsprintserver

# NETVÆRKSBRUGSANVISNING

Læs denne brugsanvisning omhyggeligt før du installerer maskine på dit netværk. Du kan til enhver tid udskrive eller læse denne vejledning fra cd-rom'en med dokumentationen. Opbevar cd-rom'en med dokumentationen på et sted, hvor du let kan finde den igen.

Brother Solutions Center [\(http://solutions.brother.com/\)](http://solutions.brother.com/) er stedet, hvor du kan finde alle de ressourcer, du måtte have brug for til din printer. Download de seneste drivere og hjælpeprogrammer til din maskine, læs de ofte stillede spørgsmål og tip til problemløsning, eller få mere at vide om særlige udskrivningsløsninger.

# **Definitioner af advarsler, forholdsregler og bemærkninger**

Vi bruger følgende ikon gennem hele brugsanvisningen:

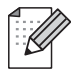

Bemærkninger fortæller dig, hvordan du skal reagere i en given situation, eller giver tip om, hvordan funktionen fungerer med andre indstillinger.

# **Kompilerings- og publikationsbekendtgørelse**

Denne brugsanvisning er kompileret og udgivet under tilsyn af Brother Industries, Ltd. Den indeholder de nyeste produktbeskrivelser og specifikationer.

Indholdet af denne brugsanvisning og produktets specifikationer kan ændres uden varsel.

Brother forbeholder sig ret til uden varsel at foretage ændringer af specifikationerne og materialet heri og kan ikke holdes ansvarlig for eventuelle skader (herunder følgeskader), der er forårsaget af tillid til de præsenterede materialer, herunder (men ikke begrænset til) typografiske fejl og andre fejl i publikationen.

©2010 Brother Industries, Ltd.

# **VIGTIG BEMÆRKNING**

- Dette produkt er kun godkendt til brug i det land, hvor det er købt. Produktet må ikke bruges i andre lande end dér, hvor det blev købt, da det muligvis ikke overholder reglerne for el og trådløs kommunikation i andre lande.
- Windows<sup>®</sup> XP i dette dokument omfatter Windows<sup>®</sup> XP Professional, Windows<sup>®</sup> XP Professional x64 Edition og Windows<sup>®</sup> XP Home Edition.
- Windows Server<sup>®</sup> 2003 i dette dokument omfatter Windows Server<sup>®</sup> 2003, Windows Server<sup>®</sup> 2003 x64 Edition, Windows Server<sup>®</sup> 2003 R2 og Windows Server<sup>®</sup> 2003 R2 x64 Edition.
- Windows Server<sup>®</sup> 2008 i dette dokument omfatter Windows Server<sup>®</sup> 2008 og Windows Server<sup>®</sup> 2008 R2.

# **Brother-numre**

# **VIGTIGT!**

Hvis du ønsker teknisk support og driftssupport skal du ringe til det land, hvor du købte maskinen. Opkaldet skal foretages *fra* det pågældende land.

# **Kundeservice**

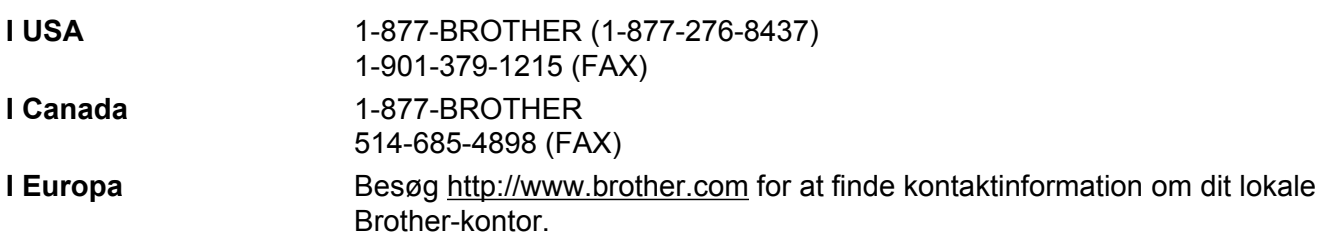

Servicecentre (USA)

Ring på 1-877-BROTHER (1-877-276-8437) for at få oplysning om nærmeste autoriserede Brotherservicecenter.

Servicecentre (Canada)

Ring på 1-877-BROTHER for at få oplysning om nærmeste autoriserede Brother-servicecenter.

Hvis du har kommentarer eller forslag, er du velkommen til at skrive til os:

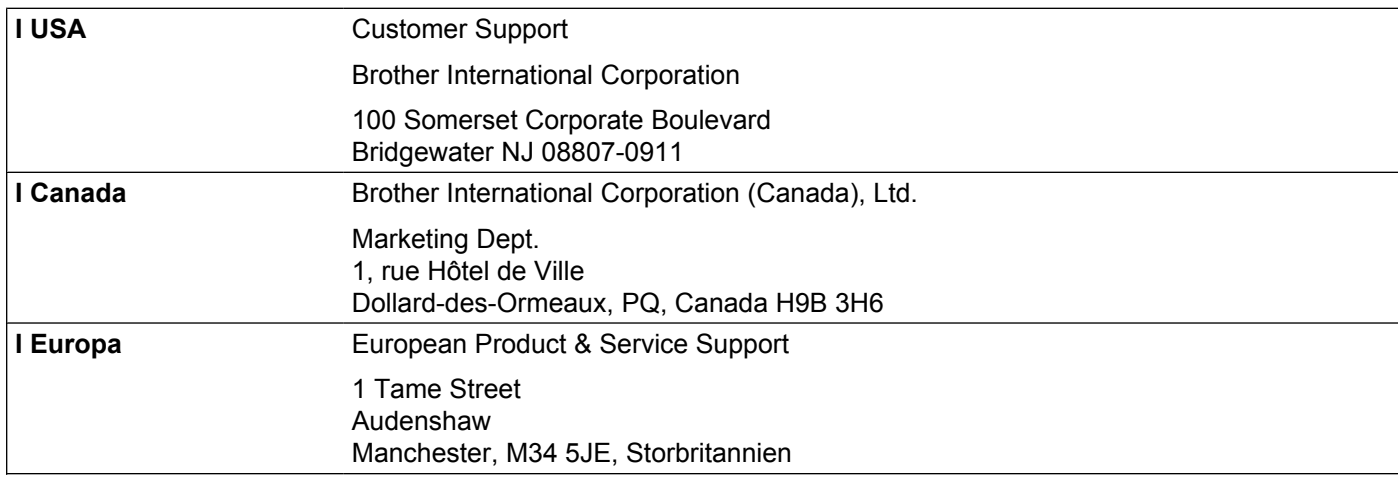

# **Internetadresser**

Brothers globale webside: <http://www.brother.com>

Ofte stillede spørgsmål (FAQ), produktsupport, driveropdateringer og hjælpeprogrammer findes på følgende adresse:<http://solutions.brother.com/>

# **Bestilling af tilbehør og forbrugsmaterialer**

**I USA:** 1-877-552-MALL (1-877-552-6255) 1-800-947-1445 (fax)

**<http://www.brothermall.com>**

**I Canada:** 1-877-BROTHER

**<http://www.brother.ca>**

# Indholdsfortegnelse

#### Indledning  $\overline{1}$

 $\overline{\mathbf{3}}$ 

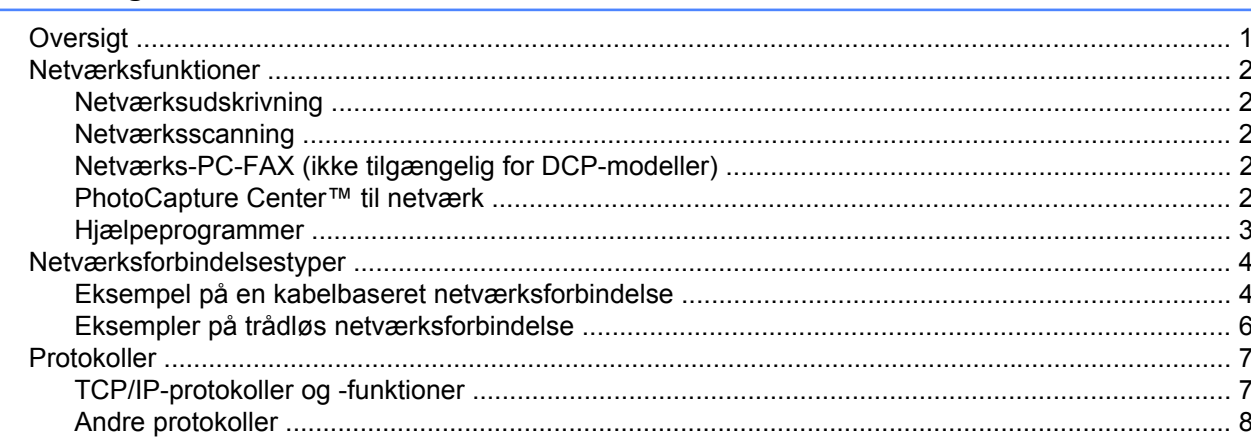

#### Konfiguration af maskinen til et netværk med Ethernet-kabelforbindelse (kun  $\overline{2}$ DCP-J715W og MFC-J615W)

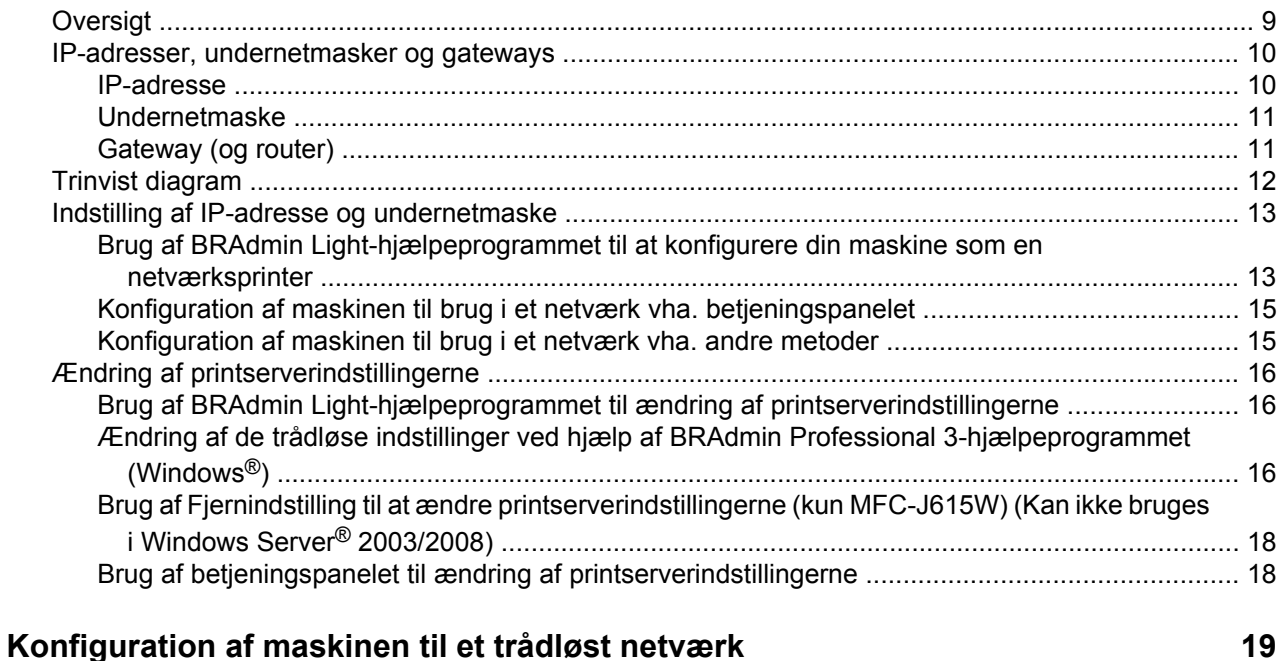

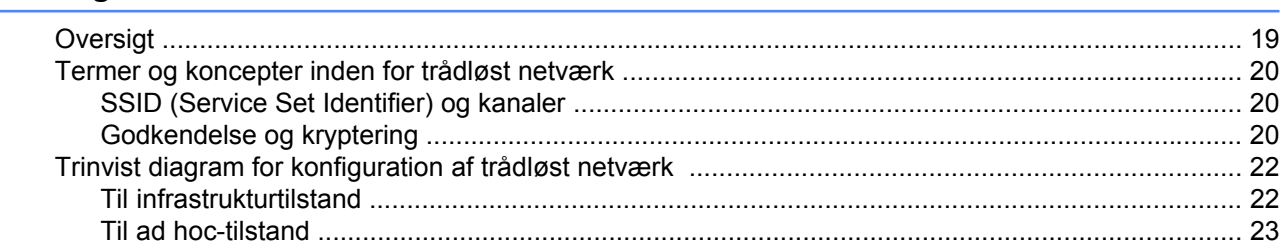

 $\mathbf{1}$ 

9

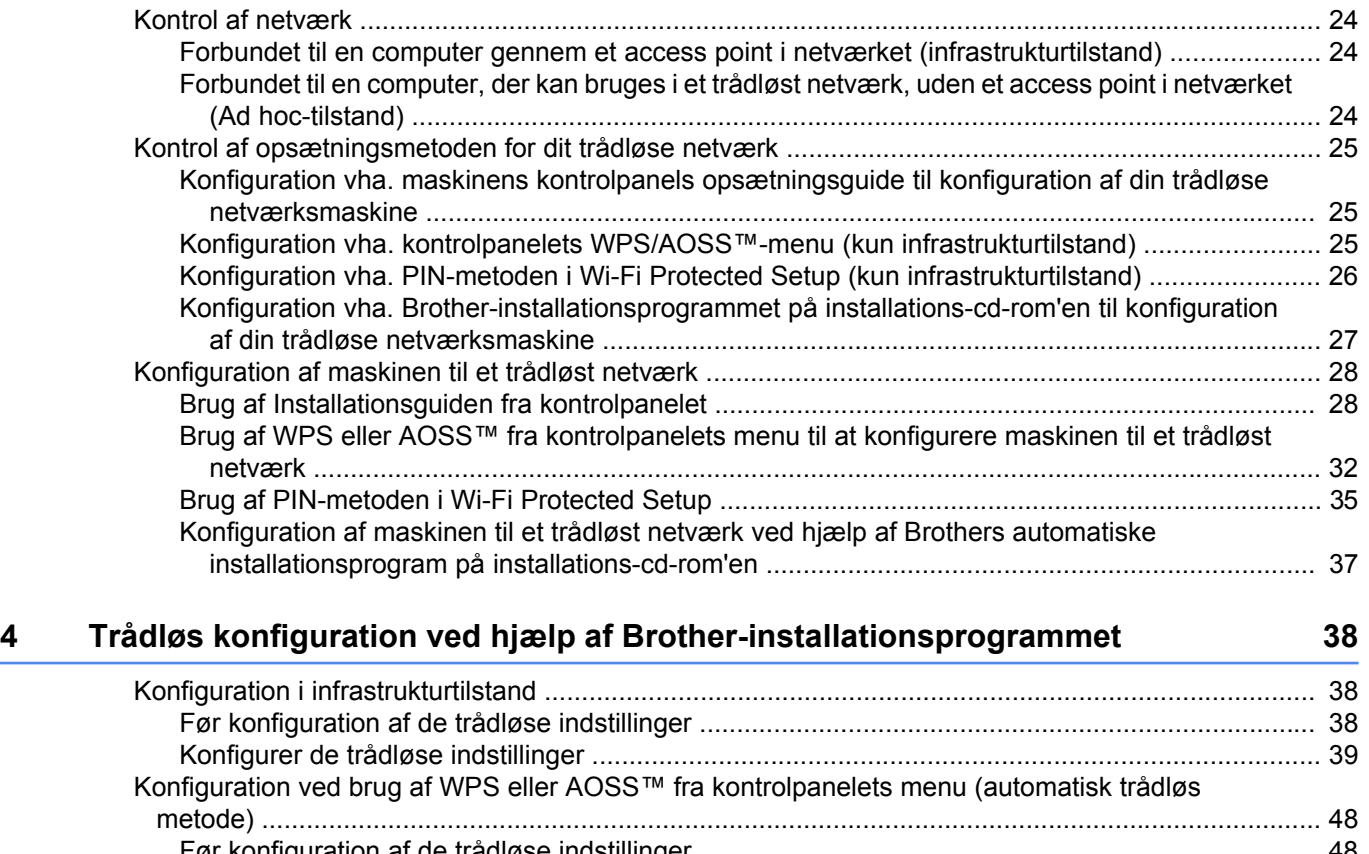

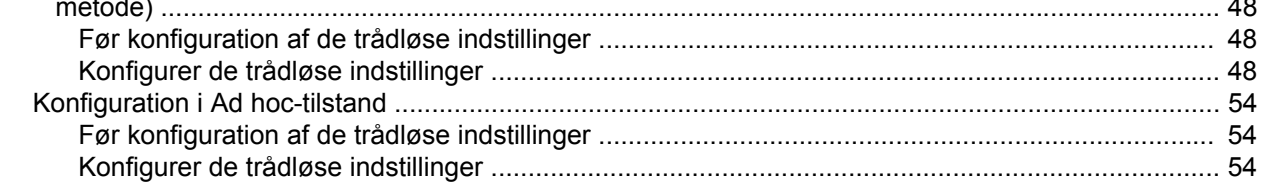

# **5** Opsætning vha. kontrolpanelet **65**

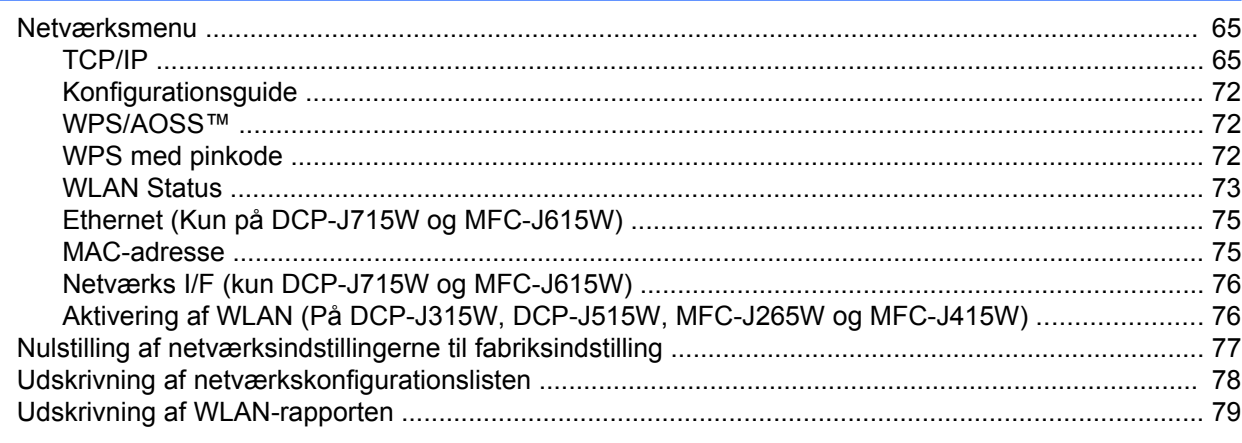

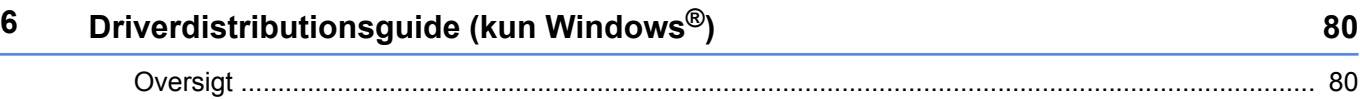

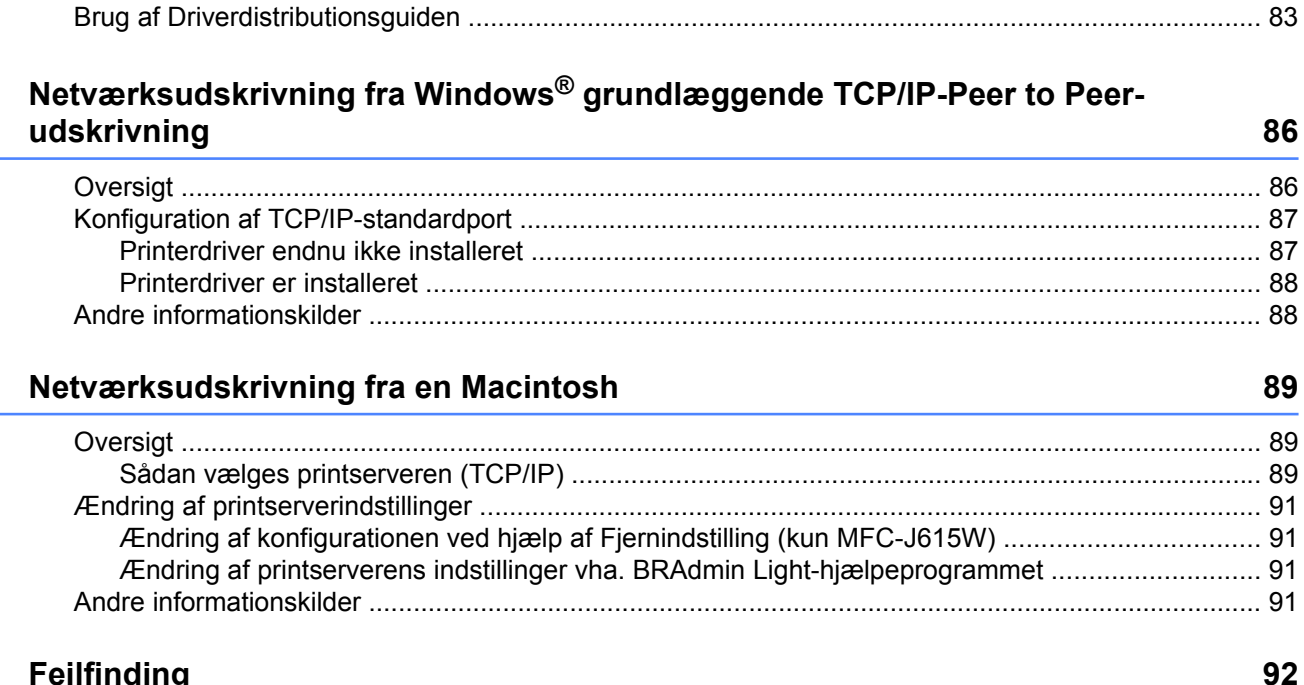

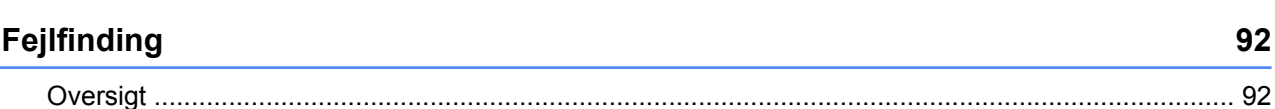

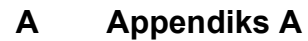

 $\overline{7}$ 

8

 $\boldsymbol{9}$ 

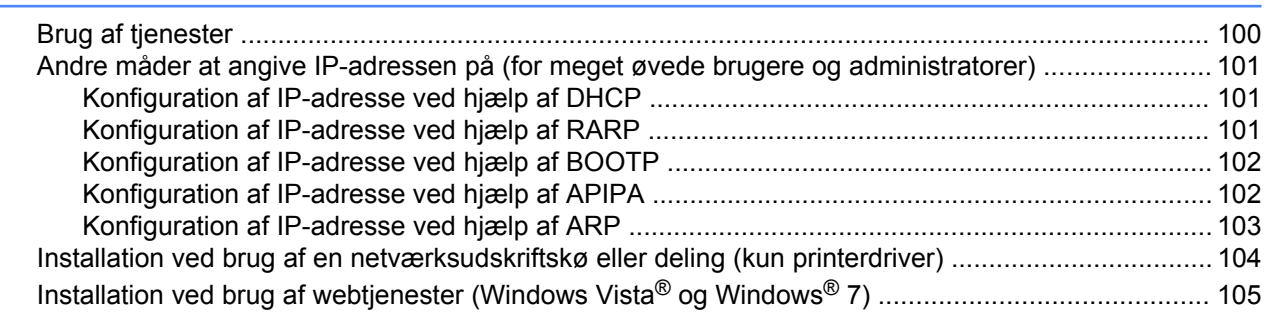

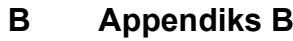

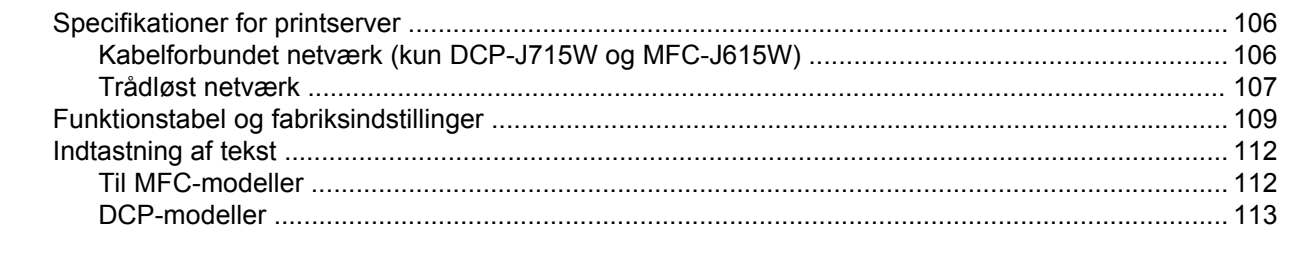

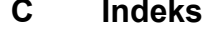

# 106

100

**Indledning**

# **Oversigt**

<span id="page-7-0"></span>**1**

Brother-maskinen kan deles af brugere på et 10/100 MB kabelbaseret eller IEEE 802.11b/802.11g trådløst Ethernet-netværk ved hjælp af den interne netværksprintserver. Printserveren understøtter forskellige funktioner og forbindelsesmetoder afhængigt af det operativsystem, du bruger, på et netværk, der understøtter TCP/IP. Funktionerne omfatter udskrivning, scanning, afsendelse og modtagelse af fax vha. pc'en, PhotoCapture Center™, fjernindstilling og statusovervågning. I nedenstående skema kan du se, hvilke netværksfunktioner og forbindelser der understøttes af de forskellige operativsystemer.

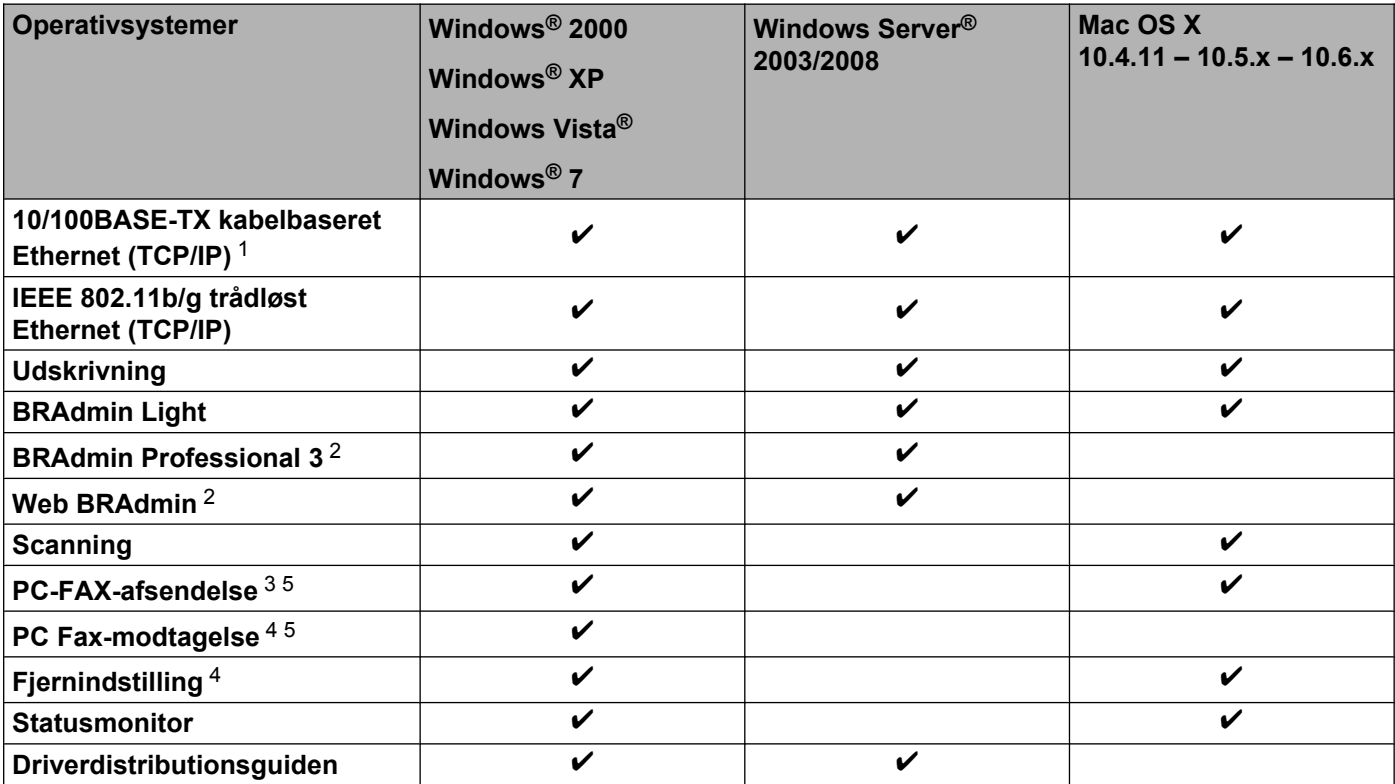

<sup>1</sup> Findes ikke på DCP-J315W, DCP-J515W, MFC-J265W og MFC-J415W.

<sup>2</sup> BRAdmin Professional 3 og Web BRAdmin kan hentes på adressen<http://solutions.brother.com/>

<sup>3</sup> Ikke tilgængelig for DCP-modeller.

<sup>4</sup> Findes ikke på DCP-modeller, MFC-J265W og MFC-J415W.

<sup>5</sup> Kun sort/hvid.

Hvis du vil bruge Brother-maskinen via et netværk, skal du konfigurere printserveren og opsætte de computere, du vil bruge.

# <span id="page-8-0"></span>**Netværksfunktioner**

Brother-maskinen har følgende grundlæggende netværksfunktioner.

### **Netværksudskrivning**

Printserveren yder udskrivningstjenester på systemer med Windows® 2000/XP, Windows Vista®, Windows<sup>®</sup> 7 eller Windows Server<sup>®</sup> 2003/2008 og Macintosh (Mac OS X 10.4.11 - 10.6.x), der understøtter TCP/IP.

### **Netværksscanning**

Du kan scanne dokumenter via netværket til din computer. (Se *Netværksscanning* i *Softwarebrugsanvisningen*).

Mac OS X 10.6.x brugere kan også scanne dokumenter vha. ICA-scannerdriveren. (Læs mere under *Scanning af et dokument vha. ICA-driveren (Mac OS X 10.6.x)* i *brugsanvisningen til softwaren*).

## **Netværks-PC-FAX (ikke tilgængelig for DCP-modeller)**

Du kan sende en pc-fil direkte som en PC-FAX via netværket. (Se *Brother PC-FAX-software* til Windows® og *Afsendelse af en fax* for Macintosh i *Softwarebrugsanvisningen* for at få en fuldstændig beskrivelse). Windows®-brugere kan også benytte pc-fax-modtagelse 1. (Læs mere under *pc-fax-modtagelse* i *Softwarebrugsanvisningen*).

<sup>1</sup> Pc-fax-modtagelse understøttes ikke af MFC-J265W og MFC-J415W.

# **PhotoCapture Center™ til netværk**

Du kan se, hente og lagre data fra en USB-hukommelsesenhed eller et mediekort, der er sat i Brothermaskinen. Softwaren installeres automatisk, når du vælger netværksforbindelse under softwareinstallationen. Windows®: Vælg fanen **PHOTOCAPTURE** under **ControlCenter3**. Se *ControlCenter3* i *Softwarebrugsanvisningen* for at få yderligere oplysninger. Macintosh: Start en webbrowser, hvorfra der er adgang til FTP, og indtast FTP://xxx.xxx.xxx.xxx (hvor xxx.xxx.xxx.xxx er IP-adressen for din Brothermaskine). Se *Fjernindstilling og PhotoCapture Center* i *Softwarebrugsanvisningen.*

### <span id="page-9-0"></span>**Hjælpeprogrammer**

#### **BRAdmin Light**

BRAdmin Light er et hjælpeprogram til den indledende installation af netværkstilsluttede Brother-enheder. Dette hjælpeprogram kan søge efter Brother-produkter på dit netværk, vise status og konfigurere grundlæggende netværksindstillinger som f.eks. IP-adressen. Hjælpeprogrammet BRAdmin Light fås til computere med Windows® 2000/XP, Windows Vista®, Windows® 7 og Windows Server® 2003/2008 og Mac OS X 10.4.11-10.6.x. Hvis du bruger Macintosh, installeres BRAdmin Light automatisk, når printerdriveren installeres. Hvis du allerede har installeret printerdriveren, behøver du ikke installere den igen.

Du kan få yderligere oplysninger om BRAdmin Light på <http://solutions.brother.com/>

#### **BRAdmin Professional 3 (Windows®)**

BRAdmin Professional 3 er et hjælpeprogram til mere avanceret styring af netværkstilsluttede Brotherenheder. Dette hjælpeprogram kan også søge efter Brother-produkter på dit netværk og vise enhedens status fra et letlæseligt Explorer-lignende vindue, der ændrer farve til identifikation af hver enheds status. Du kan konfigurere indstillinger for netværk og enheder samt mulighed for opdatering af enhedens firmware fra en Windows<sup>®</sup>-computer på dit LAN. BRAdmin Professional 3 kan også logge andre Brother-enheders aktivitet på dit netværk og eksportere logdata i et HTML-, CSV-, TXT- eller SQL-format.

Du kan få yderligere oplysninger og hente programmet på<http://solutions.brother.com/>

#### **Web BRAdmin (Windows®)**

Web BRAdmin er et hjælpeprogram til styring af netværkstilsluttede Brother-enheder på dit LAN og WAN. Dette hjælpeprogram kan søge efter Brother-produkter på dit netværk, vise dets status og konfigurere netværksindstillinger. I modsætning til BRAdmin Professional 3, som kun er beregnet til Windows®, er Web BRAdmin et serverbaseret hjælpeprogram, som kan anvendes fra en klientcomputer med en webbrowser, som understøtter JRE (Java Runtime Environment). Ved at installere Web BRAdmin-server hjælpeprogrammet på en pc med IIS<sup>1</sup> kan der fås adgang til Web BRAdmin-serveren, som derefter kommunikerer med selve enheden.

Du kan få yderligere oplysninger og hente programmet på<http://solutions.brother.com/>

<sup>1</sup> Internet Information Server 4.0 eller Internet Information Service 5.0/5.1/6.0/7.0/7.5

#### **Fjernindstilling (kun MFC-J615W)**

Med fjernkonfigurationssoftwaren kan du konfigurere netværksindstillinger fra en computer med Windows® eller Macintosh (Mac OS X 10.4.11-10.6.x). (Se *Fjernindstilling* i *Softwarebrugsanvisningen*).

# <span id="page-10-0"></span>**Netværksforbindelsestyper**

### **Eksempel på en kabelbaseret netværksforbindelse**

#### **Peer to Peer-udskrivning med TCP/IP**

I et Peer to Peer-netværk sender de enkelte computere data direkte til og modtager data direkte fra enheden. Der er ingen central server, som kontrollerer filadgang eller printerdeling.

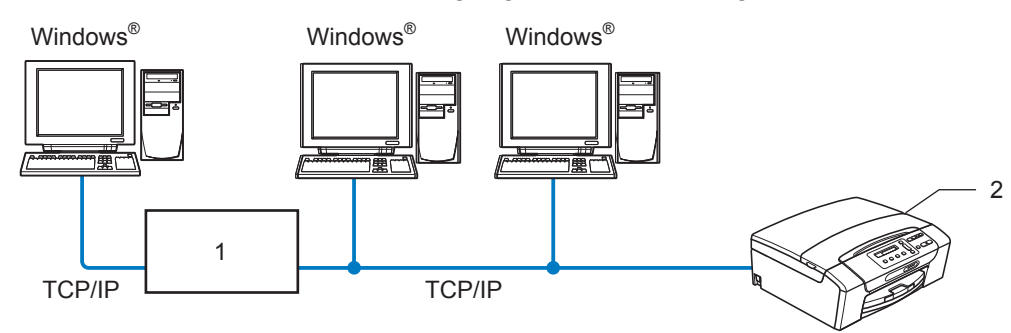

- **1 Switch eller router**
- **2 Netværksprinter (din maskine)**
- I et mindre netværk med 2-3 computere anbefaler vi Peer to Peer-udskrivning, fordi det er nemmere at konfigurere end netværksdelt udskrivning. (Se *[Netværksdelt udskrivning](#page-11-0)* på side 5).
- Alle computerne skal benytte TCP/IP-protokollen.
- Brother-maskinen skal have en korrekt IP-adresse konfigureret.
- Hvis du bruger en router skal gatewayadressen konfigureres både på computerne og Brother-maskinen.

<span id="page-11-0"></span>Indledning

#### **Netværksdelt udskrivning**

Ved netværksdeling sender de enkelte computere data via en centralt styret computer. Denne type computer kaldes ofte en "server" eller en "printserver". Den har til opgave at styre udskrivningen af alle udskriftsjob.

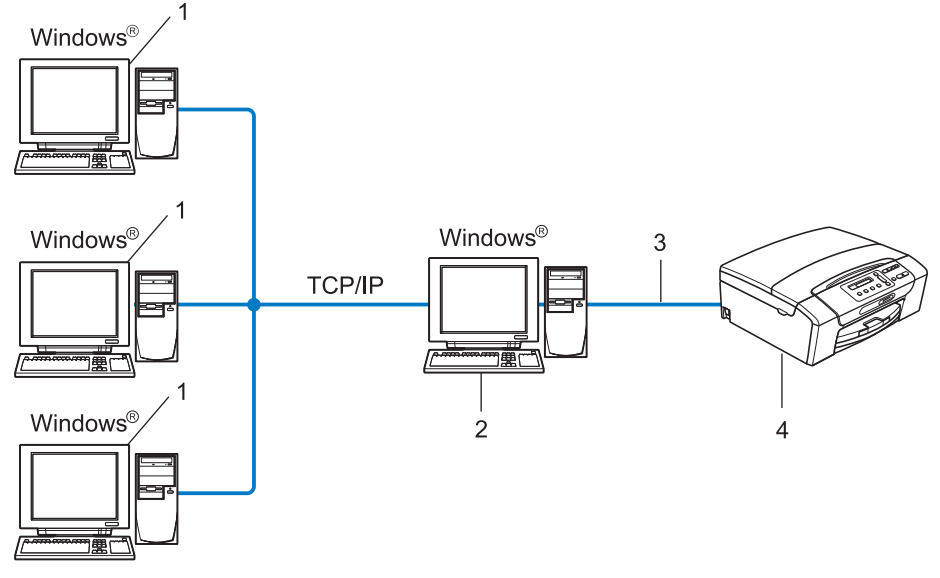

- **1 Klientcomputer**
- **2 "Server" eller "printserver"**
- **3 TCP/IP eller USB (hvor tilgængelig)**
- **4 Netværksprinter (din maskine)**
- I et større netværk anbefaler vi udskrivning via netværksdeling.
- "Serveren" eller "Printserveren" skal bruge TCP/IP-udskriftsprotokollen.
- Brother-maskinen skal bruge en egnet IP-adressekonfiguration, medmindre maskinen er forbundet via USB-interfacet på serveren.

### <span id="page-12-0"></span>**Eksempler på trådløs netværksforbindelse**

#### **Forbundet til en computer gennem et access point i netværket (infrastrukturtilstand)**

Denne type netværk har et centralt access point i netværkets hjerte. Access pointet kan også fungere som en bro eller en gateway til et kabelbaseret netværk. Når den trådløse Brother-maskine (din maskine) er del af dette netværk, modtager den alle udskriftsjob via et access point.

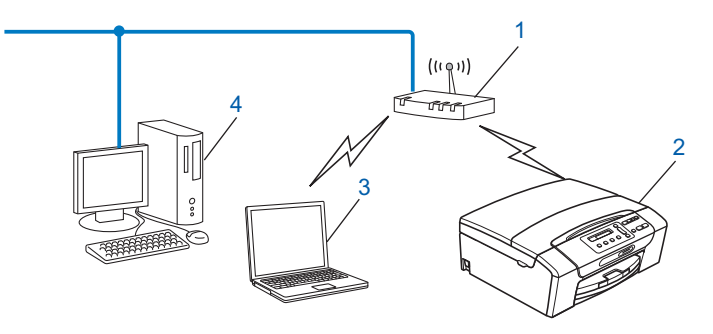

- **1 Access point**
- **2 Trådløs netværksprinter (din maskine)**
- **3 Computer, der kan bruges i et trådløst netværk, som kommunikerer med access pointet**
- **4 Kabelforbundet computer, der ikke kan bruges i et trådløst netværk, forbundet til et access point med Ethernet-kablet**

#### **Forbundet til en computer, der kan bruges i et trådløst netværk, uden et access point i netværket (Ad hoc-tilstand)**

Denne type netværk har ikke et centralt access point. Hver trådløs klient kommunikerer direkte med hinanden. Når den trådløse Brother-maskine (din maskine) er en del af dette netværk, modtager den alle udskriftsjob direkte fra den computer, der sender udskriftsdataene.

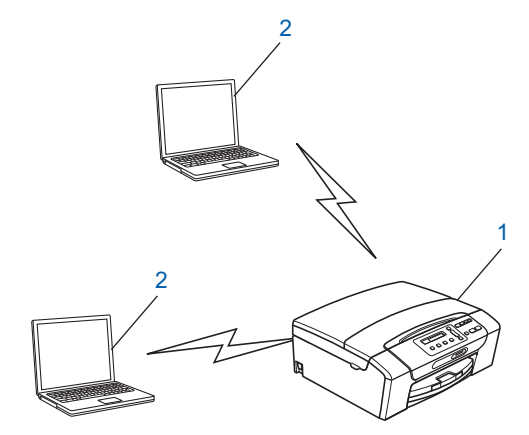

- **1 Trådløs netværksprinter (din maskine)**
- **2 Computer, der kan bruges i et trådløst netværk**

# <span id="page-13-0"></span>**Protokoller**

## **TCP/IP-protokoller og -funktioner**

Protokoller er de standardiserede regelsæt for overførsel af data i et netværk. Protokollerne giver brugerne mulighed for at få adgang til netværkstilsluttede ressourcer.

Den printserver, der anvendes i dette Brother-produkt, understøtter TCP/IP-protokollerne (Transmission Control Protocol/Internet Protocol).

TCP/IP er det mest populære sæt protokoller, der bruges til kommunikation såsom internettet og e-mail. Denne protokol kan bruges i næsten alle operativsystemer såsom Windows®, Windows Server®, Mac OS X og Linux®. Følgende TCP/IP-protokoller er tilgængelige på dette Brother-produkt.

### **DHCP/BOOTP/RARP**

DHCP/BOOTP/RARP-protokollerne gør det nemt at konfigurere IP-adressen automatisk.

# **Bemærk!**

Kontakt din netværksadministrator, hvis du vil bruge DHCP/BOOTP/RARP-protokollerne.

### **APIPA**

Hvis du ikke tildeler en IP-adresse manuelt (via computerens betjeningspanel eller BRAdmin-softwaren) eller automatisk (via en DHCP-/BOOTP-/RARP-server), tildeler APIPA-protokollen (Automatic Private IP Addressing) automatisk en IP-adresse fra området 169.254.1.0 til 169.254.254.255.

### **ARP**

Address Resolution-protokollen udfører dataoverførsel af en IP-adresse til MAC-adresse i et TCP/IP-netværk.

#### **DNS-klient**

Brother-printserveren understøtter DNS-klientfunktionen (Domain Name System). Denne funktion gør det muligt for printserveren at kommunikere med andre enheder vha. sit DNS-navn.

#### **NetBIOS-navnefortolkning**

Grundlæggende netværks-indlæsning/udlæsning af navnefortolkning gør, at du automatisk kan finde den anden enheds IP-adresse ved at bruge dens NetBIOS-navn i løbet af netværksforbindelsen.

#### **WINS**

Windows Internet Name Service er en tjeneste, der leverer oplysninger til NetBIOS-navnefortolkningen ved at konsolidere en IP-adresse og et NetBIOS-navn, som findes i det lokale netværk.

#### **LPR/LPD**

Almindeligt anvendte udskriftprotokoller i et TCP/IP-netværk.

<span id="page-14-0"></span>Indledning

### **Custom Raw Port (Port 9100 er standard)**

En anden almindeligt anvendt udskriftsprotokol i et TCP/IP-netværk.

#### **mDNS**

mDNS betyder, at Brother-printserveren automatisk kan konfigurere sig selv til at arbejde i et Mac OS Xsystem, der er konfigureret med funktionerne til enkel netværkskonfiguration. (Mac OS X 10.4.11-10.6.x)

#### **SNMP**

SNMP, Simple Network Management Protocol (enkel netværksstyringsprotokol), bruges til styring af netværksenheder, herunder computere, routere og netværksforberedte Brother-maskiner.

#### **LLMNR**

LLMNR-protokollen-(Link Local Multicast Name Resolution) fortolker navnene på nærliggende computere, hvis netværket ikke har en DNS-server (Domain Name System). LLMNR-svarfunktionen fungerer, når der benyttes en computer, der har LLMNR-sendefunktionen som f.eks. Windows Vista® eller Windows® 7.

### **Web-tjenester**

Med webtjenesteprotokollen kan brugere af Windows Vista® og Windows® 7 installere Brother-printerdriveren ved at højreklikke på maskinens ikon i mappen **Netværk**. (Se *[Installation ved brug af webtjenester](#page-111-0) [\(Windows Vista® og Windows® 7\)](#page-111-0)* på side 105). Web-tjenester giver dig også mulighed for at kontrollere den aktuelle status for maskinen fra din computer.

### **Andre protokoller**

### **LLTD**

LLTD-protokollen (Link Layer Topology Discovery) gør det nemt at finde Brother-maskinen på Kort over netværk i Windows Vista® eller Windows® 7. Brother-maskinen vises med sit eget ikon og nodenavnet. Standardindstillingen for denne protokol er Fra.

Du kan aktivere LLTD ved hjælp af BRAdmin Professional 3-hjælpeprogrammet. Du kan hente BRAdmin Professional 3 fra downloadsiden til din model på <http://solutions.brother.com/>

# <span id="page-15-0"></span>**Oversigt**

Før du kan bruge Brother-maskinen i et netværk, skal du installere Brother-softwaren og konfigurere de korrekte TCP/IP-netværksindstillinger på selve maskinen. I dette kapitel beskrives de grundlæggende trin, der er nødvendige for at kunne udskrive via netværket vha. TCP/IP-protokollen.

Vi anbefaler, at du bruger Brother-installationsprogrammet på cd-rom'en til installation af Brother-softwaren, da dette vejleder dig gennem software- og netværksinstallationen. Følg instrukserne i den medfølgende *Hurtig installationsvejledning.*

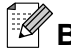

# **Bemærk!**

Hvis du ikke vil eller kan bruge det automatiske installationsprogram eller Brothers softwareværktøjer, kan du også ændre netværksindstillingerne ved hjælp af maskinens betjeningspanel. Du kan få flere oplysninger ved at se *[Opsætning vha. kontrolpanelet](#page-71-0)* på side 65.

# <span id="page-16-0"></span>**IP-adresser, undernetmasker og gateways**

Når du vil anvende maskinen i et TCP/IP-netværksmiljø, skal du konfigurere dens IP-adresse og undernetmaske. Den IP-adresse, du tildeler printserveren, skal befinde sig på det samme logiske netværk som dine værtscomputere. Hvis dette ikke er tilfældet, skal du konfigurere undernetmasken og gatewayadressen korrekt.

### **IP-adresse**

En IP-adresse er en række numre, der identificerer hver enkelt enhed, som er tilsluttet et netværk. En IPadresse består af fire tal adskilt af punktummer. Hvert tal ligger mellem 0 og 255.

- Eksempel: I et lille netværk skal du normalt ændre det sidste tal.
	- **•** 192.168.1.1
	- **•** 192.168.1.2
	- **•** 192.168.1.3

#### **Sådan tildeles printserveren en IP-adresse:**

Hvis du har en DHCP/BOOTP/RARP-server på netværket (typisk et UNIX<sup>®</sup>/Linux<sup>®</sup>-, Windows<sup>®</sup> 2000/XPeller Windows Vista®-, Windows® 7- eller Windows Server® 2003/2008-netværk), henter printserveren automatisk sin IP-adresse fra denne server.

### **Bemærk!**

I mindre netværk er DHCP-serveren muligvis routeren.

Du kan få yderligere oplysninger om DHCP, BOOTP og RARP ved at se *[Konfiguration af IP-adresse ved](#page-107-0) [hjælp af DHCP](#page-107-0)* på side 101, *[Konfiguration af IP-adresse ved hjælp af BOOTP](#page-108-0)* på side 102 og *[Konfiguration](#page-107-0) [af IP-adresse ved hjælp af RARP](#page-107-0)* på side 101.

Hvis du ikke har en DHCP/BOOTP/RARP-server, tildeler APIPA-protokollen (Automatic Private IP Addressing) automatisk en IP-adresse fra området 169.254.1.0 til 169.254.254.255. Du kan få flere oplysninger om APIPA ved at se *[Konfiguration af IP-adresse ved hjælp af APIPA](#page-108-0)* på side 102.

### <span id="page-17-0"></span>**Undernetmaske**

Undernetmasker begrænser netværkskommunikationen.

- Eksempel: Computer1 kan tale til Computer2
	- **•** Computer1

IP-adresse: 192.168.1.2

Undernetmaske: 255.255.255.0

**•** Computer2

IP-adresse: 192.168.1.3

Undernetmaske: 255.255.255.0

**Bemærk!**

0 angiver, at der ikke er nogen begrænsning for kommunikationen ved denne del af adressen.

I ovenstående eksempel kan der kommunikeres med alle enheder, der har en IP-adresse, der begynder med 192.168.1.X.

# **Gateway (og router)**

En gateway er et netværkspunkt, der fungerer som en indgang til andre netværk og sender data, som overføres via netværket til en præcis destination. Routeren ved, hvortil den skal sende data, der ankommer til gatewayen. Hvis destinationen er på et eksternt netværk, overfører routeren data til det eksterne netværk. Hvis dit netværk kommunikerer med andre netværk, skal du muligvis konfigurere gatewayens IP-adresse. Hvis du ikke kender gatewayens IP-adresse, skal du spørge din netværksadministrator.

# <span id="page-18-0"></span>**Trinvist diagram**

## **6 Konfigurer TCP/IP-indstillingerne.**

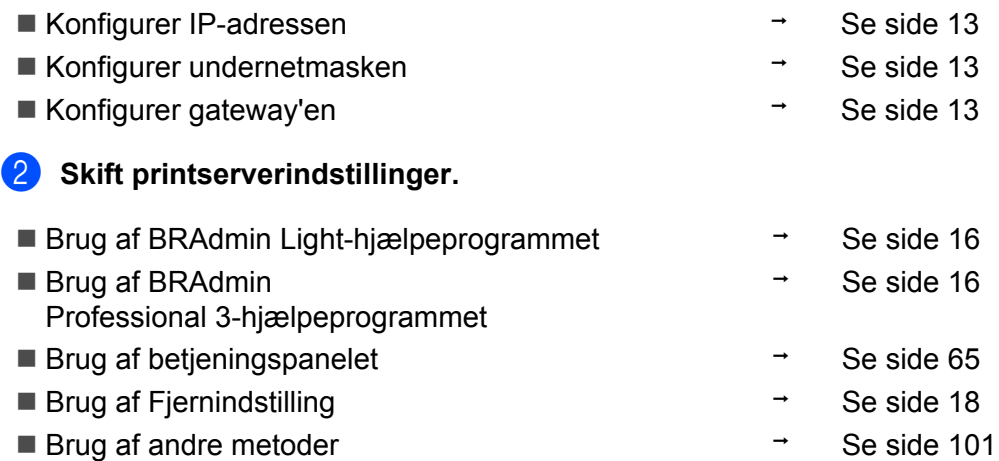

# <span id="page-19-0"></span>**Indstilling af IP-adresse og undernetmaske**

### **Brug af BRAdmin Light-hjælpeprogrammet til at konfigurere din maskine som en netværksprinter**

#### **BRAdmin Light**

Hjælpeprogrammet BRAdmin Light er beregnet til at foretage den indledende installation af netværkstilsluttede enheder. Det kan også søge efter Brother-produkter i et TCP/IP-miljø, vise status og konfigurere grundlæggende netværksindstillinger som f.eks. IP-adressen. Hjælpeprogrammet BRAdmin Light fås til computere med Windows® 2000/XP, Windows Vista®, Windows® 7, Windows Server® 2003/2008 og Mac OS X 10.4.11-10.6.x.

#### **Konfiguration af maskinen ved hjælp af BRAdmin Light**

# **Bemærk!**

- **•** Brug den version af BRAdmin Light, der blev leveret på installations-cd-rom'en sammen med Brotherproduktet. Du kan hente den nyeste version af Brother BRAdmin Light på adressen <http://solutions.brother.com/>
- **•** Hvis du har brug for mere avanceret printerstyring, skal du bruge den seneste version af Brother BRAdmin Professional 3, der kan hentes fra <http://solutions.brother.com/>. Dette hjælpeprogram kan kun anvendes af Windows<sup>®</sup>-brugere.
- **•** Hvis du bruger Windows® Firewall eller en firewall-funktion i et anti-spyware- eller anti-virusprogram, skal alt personligt firewall-software (undtagen Windows® Firewall), og alle anti-spyware- eller antivirusprogrammer deaktiveres, så længe konfigurationen er i gang. Når du er sikker på, at du kan udskrive, skal du genstarte dem.
- **•** Nodenavn: Nodenavnet vises i det aktuelle BRAdmin Light-vindue. Nodenavnet for maskinens printserver er som standard "BRNxxxxxxxxxxxxx". ("xxxxxxxxxxxxx" er maskinens MAC-adresse/Ethernet-adresse).
- **•** Der kræves ikke adgangskode som standard. Hvis du vil angive en adgangskode, skal du dobbeltklikke på den enhed, du vil indstille en adgangskode til. Klik på fanen **Kontrol**, og klik derefter på **Skift adgangskode**. Indtast den nye adgangskode.

### **B** Start BRAdmin Light.

■ Windows<sup>®</sup> 2000/XP, Windows Vista<sup>®</sup>, Windows<sup>®</sup> 7 og Windows Server<sup>®</sup> 2003/2008

#### Klik på **start**/**Alle programmer** 1/**Brother**/**BRAdmin Light**/**BRAdmin Light**.

- <sup>1</sup> **Programmer** for Windows® 2000-brugere
- $\blacksquare$  Mac OS X 10.4.11-10.6.x

Dobbeltklik på **Macintosh HD** (Startdisk)/**Bibliotek**/**Printers**/**Brother**/**Utilities**/**BRAdmin Light.jar**.

b BRAdmin Light søger nu automatisk efter nye enheder.

**2**

**3** Dobbeltklik på den ukonfigurerede enhed. **Windows®**

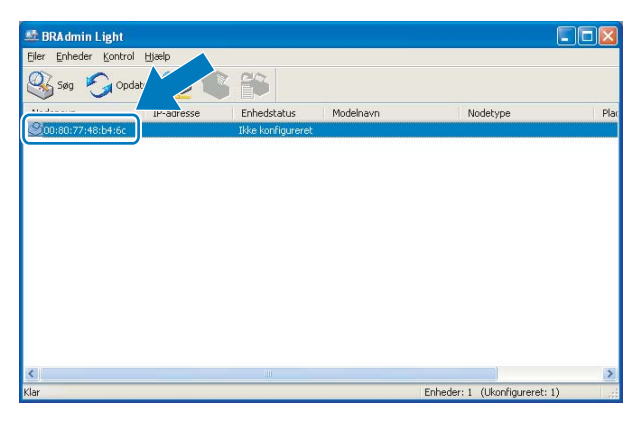

**Macintosh**

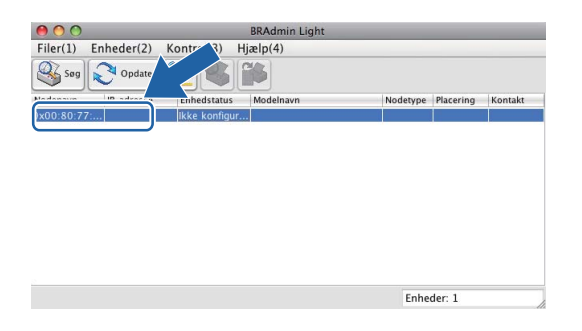

# **Bemærk!**

- **•** Hvis printserveren er indstillet til fabriksindstillingerne (eller hvis du ikke bruger en DHCP/BOOTP/RARPserver), vises enheden som **Ikke konfigureret** på BRAdmin Light-hjælpeprogrammets skærm.
- **•** Du kan finde nodenavnet og MAC-adressen (Ethernet-adressen) fra maskinens kontrolpanel. Se *Nodenavn* [på side 68](#page-74-0) og *[MAC-adresse](#page-81-0)* på side 75.

 $\bullet$ 

<span id="page-21-0"></span>d Vælg **STATIC** under **Boot-metode**. Indtast **IP-adresse**, **Undernetsmaske** og **Gateway** (hvis det er nødvendigt) for printserveren.

#### **Windows®**

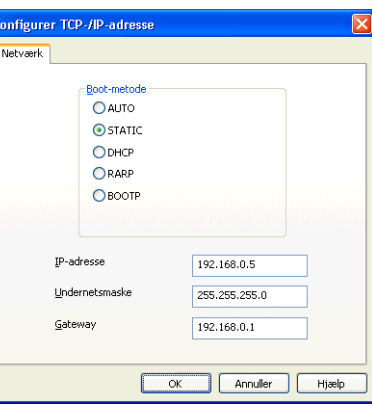

#### **Macintosh**

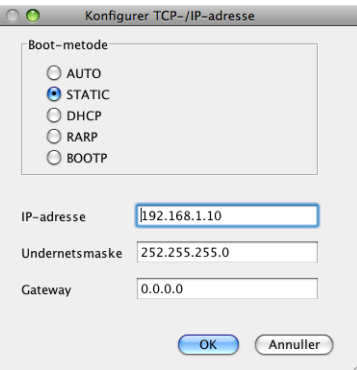

e Klik på **OK**.

f Hvis IP-adressen er konfigureret korrekt, vises Brother-printserveren på listen over enheder.

### **Konfiguration af maskinen til brug i et netværk vha. betjeningspanelet**

Du kan konfigurere din maskine til brug i et netværk vha. betjeningspanelets Netværk menu. (Se *[Opsætning](#page-71-0) [vha. kontrolpanelet](#page-71-0)* på side 65).

## **Konfiguration af maskinen til brug i et netværk vha. andre metoder**

Du kan konfigurere maskinen til brug i et netværk med andre metoder. (Se *[Andre måder at angive IP-adressen](#page-107-0) [på \(for meget øvede brugere og administratorer\)](#page-107-0)* på side 101).

**2**

# <span id="page-22-0"></span>**Ændring af printserverindstillingerne**

# **Bemærk!**

Brugere af trådløse netværk skal konfigurere de trådløse indstillinger for at kunne skifte printserverindstillinger. (Se *[Konfiguration af maskinen til et trådløst netværk](#page-25-0)* på side 19).

## **Brug af BRAdmin Light-hjælpeprogrammet til ændring af printserverindstillingerne**

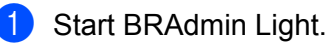

■ Windows<sup>®</sup> 2000/XP, Windows Vista<sup>®</sup>, Windows<sup>®</sup> 7 og Windows Server<sup>®</sup> 2003/2008

Klik på **start**/**Alle programmer** 1/**Brother**/**BRAdmin Light**/**BRAdmin Light**.

- <sup>1</sup> **Programmer** for Windows® 2000-brugere
- $M = Mac OS X 10.4.11-10.6.x$

Dobbeltklik på **Macintosh HD** (Startdisk)/**Bibliotek**/**Printers**/**Brother**/**Utilities**/**BRAdmin Light.jar**.

- 2 Vælg den printserver,du ønsker at ændre indstillingerne for.
- **3** Vælg Netværkskonfiguration fra Kontrol-menuen.
- 4) Indtast en adgangskode, hvis du har indstillet en sådan.
- e Du kan nu ændre printserverindstillingerne.

### **Bemærk!**

Hvis du vil ændre mere avancerede indstillinger, skal du bruge BRAdmin Professional 3, der kan hentes på adressen <http://solutions.brother.com/>. Kun for Windows®.

# **Ændring af de trådløse indstillinger ved hjælp af BRAdmin Professional 3 hjælpeprogrammet (Windows®)**

# **Bemærk!**

- **•** Brug den seneste version af BRAdmin Professional 3, der kan hentes på adressen [http://solutions.brother.com/.](http://solutions.brother.com/) Dette hjælpeprogram kan kun anvendes af Windows®-brugere.
- **•** Hvis du bruger Windows® Firewall eller en firewall-funktion i et anti-spyware- eller anti-virusprogram, skal alt personligt firewall-software (undtagen Windows<sup>®</sup> Firewall), og alle anti-spyware- eller antivirusprogrammer deaktiveres, så længe konfigurationen er i gang. Når du er sikker på, at du kan udskrive, skal du konfigurere softwareindstillingerne i overensstemmelse med vejledningen igen.
- **•** Nodenavn: Nodenavnet vises i det aktuelle BRAdmin Professional 3-vindue. Standardnodenavnet er "BRNxxxxxxxxxxxx" eller "BRWxxxxxxxxxxxx". ("xxxxxxxxxxxx"er din MAC-adresse/Ethernet-adresse).

**1** Start BRAdmin Professional 3-hjælpeprogrammet (fra Windows® 2000/XP, Windows Vista<sup>®</sup>, Windows® 7 og Windows Server® 2003/2008) ved at klikke på **start**/**Alle programmer** <sup>1</sup>/ **Brother Administrator Utilities**/**Brother BRAdmin Professional 3**/**BRAdmin Professional3**.

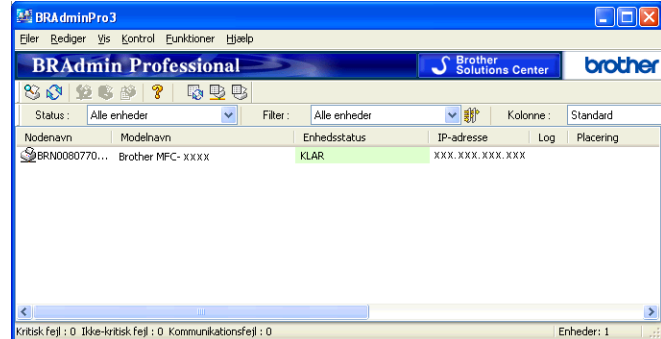

<sup>1</sup> **Programmer** for Windows® 2000-brugere

- 2 Vælg den printserver/maskine, du vil konfigurere.
- **3** Vælg Konfigurer enhed fra Kontrol-menuen.
- Indtast en adgangskode, hvis du har indstillet en sådan.

#### **Bemærk!**

Der kræves ikke adgangskode som standard. Hvis du vil angive en adgangskode, skal du dobbeltklikke på den enhed, du vil indstille en adgangskode til. Klik på fanen **Kontrol**, og klik derefter på **Skift adgangskode**. Indtast den nye adgangskode.

 $\overline{5}$  Du kan nu ændre de trådløse indstillinger.

#### **Bemærk!**

- **•** Hvis printserverens fabriksindstillinger er valgt og uden en DHCP-/BOOTP-/RARP-server, vises enheden som en APIPA-enhed på BRAdmin Professional 3-skærmen.
- **•** Du kan finde nodenavnet og MAC-adressen (Ethernet-adressen) fra maskinens kontrolpanel. Se *Nodenavn* [på side 68](#page-74-0) og *[MAC-adresse](#page-81-0)* på side 75.

# <span id="page-24-0"></span>**Brug af Fjernindstilling til at ændre printserverindstillingerne (kun MFC-J615W) (Kan ikke bruges i Windows Server® 2003/2008)**

#### **Fjernindstilling til Windows®**

Fjernindstillingsprogrammet giver dig mulighed for at konfigurere netværksindstillinger med et Windows<sup>®</sup>program. Når du åbner dette program, hentes indstillingerne på din maskine automatisk til pc'en og vises på pc-skærmen. Hvis du ændrer indstillingerne, kan du overføre dem direkte til maskinen.

- a Klik på knappen **start**, **Alle programmer** <sup>1</sup>, **Brother**, **MFC-XXXX LAN**, og derefter **Fjernindstilling** (hvor XXXX er modelnavnet).
	- <sup>1</sup> **Programmer** for Windows® 2000-brugere
- **2** Indtast en adgangskode, hvis du har indstillet en sådan.
- c Klik på **TCP/IP (kabel)** eller **Opsætn. Div**.
- 4 Du kan nu ændre printserverindstillingerne.

#### **Fjernindstilling til Macintosh**

Fjernindstillingsprogrammet giver dig mulighed for at konfigurere mange MFC-indstillinger med et Macintoshprogram. Når du starter dette program, hentes indstillingerne på din maskine automatisk til din Macintosh og vises på din Macintosh-skærm. Hvis du ændrer indstillingerne, kan du overføre dem direkte til maskinen.

a Dobbeltklik på ikonet **Macintosh HD** på skrivebordet, **Bibliotek**, **Printers**, **Brother** og derefter **Utilities**.

- **2** Dobbeltklik på ikonet **Fjernindstilling**.
- **3** Indtast en adgangskode, hvis du har indstillet en sådan.
- d Klik på **TCP/IP (kabel)** eller **Opsætn. Div**.
- **b** Du kan nu ændre printserverindstillingerne.

### **Brug af betjeningspanelet til ændring af printserverindstillingerne**

Du kan konfigurere og ændre printserverindstillingerne vha. betjeningspanelets Netværk menu. (Se *[Opsætning vha. kontrolpanelet](#page-71-0)* på side 65).

# <span id="page-25-0"></span>**3**

# **Konfiguration af maskinen til et trådløst netværk**

# **Oversigt**

Følg trinene i *Hurtig installationsvejledning* for at slutte maskinen til dit trådløse netværk. Vi anbefaler, at du bruger installationsguiden i Netværk menuen på maskinens kontrolpanel. Denne metode gør det nemt at slutte din maskine til dit trådløse netværk. Følg instrukserne i den medfølgende *Hurtig installationsvejledning.*

Læs dette kapitel for at få yderligere oplysninger om, hvordan du konfigurerer de trådløse netværksindstillinger. Hvis du ønsker yderligere oplysninger om TCP/IP-indstillinger, skal du se *[Indstilling af](#page-19-0) [IP-adresse og undernetmaske](#page-19-0)* på side 13. Derefter kan du under *[Netværksudskrivning fra Windows®](#page-92-0) [grundlæggende TCP/IP-Peer to Peer-udskrivning](#page-92-0)* på side 86 og *[Netværksudskrivning fra en Macintosh](#page-95-0)* [på side 89](#page-95-0) læse, hvordan du installerer netværkssoftwaren og driverne i operativsystemet på computeren.

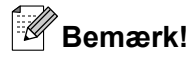

**•** Placer Brother-maskinen så tæt på netværks-access pointet (eller routeren) som muligt, og sørg for, at der står mindst muligt i vejen for at opnå optimal dokumentudskrivning hver dag. Hvis der er store genstande og vægge mellem to enheder eller interferens fra andet elektronisk udstyr, kan det påvirke dataoverførselshastigheden for dokumenter.

Det kan derfor betyde, at en trådløs forbindelse ikke er den optimale metode for alle typer dokumenter og anvendelsesområder. Hvis du udskriver store filer, som f.eks. flersidede dokumenter med både tekst og store illustrationer, kan du eventuelt overveje at vælge kabelbaseret Ethernet for at opnå hurtigere dataoverførsel (kun DCP-J715W og MFC-J615W) eller USB for at opnå den højeste hastighed.

**•** Selvom Brother-maskinen kan bruges i såvel kabelbaserede som trådløse netværk, kan der kun anvendes en forbindelsesmetode ad gangen.

# <span id="page-26-0"></span>**Termer og koncepter inden for trådløst netværk**

Hvis du vil bruge din maskine i et trådløst netværk, **skal** du konfigurere maskinen, så den passer til indstillingerne for det eksisterende trådløse netværk. I dette afsnit finder du nogle af hovedtermerne og koncepterne for disse indstillinger, hvilket kan være en hjælp, når du konfigurerer din maskine til det trådløse netværk.

#### **SSID (Service Set Identifier) og kanaler**

Du skal konfigurere SSID og en kanal for at angive det trådløse netværk, du ønsker at etablere forbindelse til.

 $\blacksquare$  SSID

Alle trådløse netværk har deres eget netværksnavn, og den tekniske term er SSID eller ESSID (Extended Service Set Identifier). SSID er en værdi på 32 byte eller mindre og er tildelt access pointet. De trådløse netværksenheder, du ønsker at knytte til det trådløse netværk, skal matche access pointet. Access pointet og det trådløse netværk sender med jævne mellemrum trådløse pakker (også kaldet en beacon), der indeholder SSID-informationen. Når den trådløse netværksenhed modtager en beacon, kan du identificere det trådløse netværk, der er tæt nok på, til at radiobølgerne kan nå frem til din enhed.

#### ■ Kanaler

Trådløse netværk bruger kanaler. Hver trådløs kanal bruger sin egen frekvens. Der er op til 14 forskellige kanaler, som kan bruges, når du bruger et trådløst netværk. I mange lande er antallet af kanaler dog begrænset. Du kan få yderligere oplysninger ved at se *[Trådløst netværk](#page-113-0)* på side 107.

#### **Godkendelse og kryptering**

De fleste trådløse netværk har en form for sikkerhedsindstillinger. Disse sikkerhedsindstillinger bestemmer godkendelsen (hvordan enheden identificerer sig selv på netværket) og krypteringen (hvordan data krypteres, når de sendes via netværket). Hvis du ikke angiver disse indstillinger korrekt, når du konfigurerer din trådløse Brother-enhed, kan den ikke etablere forbindelse til det trådløse netværk. Det er derfor vigtigt at være omhyggelig ved konfigurationen af disse indstillinger. Nedenfor kan du se, hvilke godkendelses- og krypteringsmetoder din trådløse Brother-enhed understøtter.

#### **Godkendelsesmetoder**

Brother-maskinen understøtter følgende metoder:

■ Åbent system

Trådløse enheder får adgang til netværket uden at behøve godkendelse.

Delt nøgle

En hemmelig nøgle, der er bestemt på forhånd, og som alle enheder, der vil have adgang til det trådløse netværk, deler Brother-maskinen bruger WEP-nøglerne som den forhåndsbestemte nøgle.

■ WPA-PSK/WPA2-PSK

Aktiverer WPA PSK/WPA2-PSK (Wi-Fi Protected Access Pre-shared key – Wi-Fi-beskyttet adgang med forhåndsdelt nøgle), der sætter den trådløse Brother-maskine i stand til at knytte sig til access points ved hjælp af TKIP til WPA-PSK eller AES til WPA-PSK og WPA2-PSK (WPA Personal).

#### **Krypteringsmetoder**

Kryptering bruges til at beskytte selve dataene, der sendes via det trådløse netværk. Den trådløse Brothermaskine understøtter følgende krypteringsmetoder:

■ Ingen

Der bruges ingen krypteringsmetode.

■ WEP

Ved brug af WEP (Wired Equivalent Privacy) sendes og modtages dataene med en sikker nøgle.

 $\blacksquare$  TKIP

TKIP (Temporal Key Integrity Protocol) giver en nøgle for hver pakke ved at kombinere kontrol af meddelelsesintegritet og en mekanisme for -nye nøgler.

■ AES

AES (Advanced Encryption Standard) er en stærk Wi-Fi®-godkendt krypteringsstandard.

#### **Netværksnøgle**

Der er visse regler for hver sikkerhedsmetode:

Åbent system/delt nøgle med WEP

Denne nøgle er en 64-bit eller 128-bit værdi, der skal indtastes i ASCII-format eller hexadecimalt format.

**•** 64 (40) bit ASCII:

Bruger 5 teksttegn, f.eks. "WSLAN" (der skelnes mellem store og små bogstaver).

**•** 64 (40) bit hexadecimal:

Bruger 10 cifre hexadecimale data, f.eks. "71f2234aba".

**•** 128 (104) bit ASCII:

Bruger 13 teksttegn, f.eks. "Wirelesscomms" (der skelnes mellem store og små bogstaver).

**•** 128 (104) bit hexadecimal:

Bruger 26 cifre hexadecimale data, f.eks. "71f2234ab56cd709e5412aa2ba".

■ WPA-PSK/WPA2-PSK og TKIP eller AES

Bruger en forhåndsdelt nøgle (PSK - Pre-Shared Key) på 8 eller flere teksttegn, op til højst 63 teksttegn.

# <span id="page-28-0"></span>**Trinvist diagram for konfiguration af trådløst netværk**

### **Til infrastrukturtilstand**

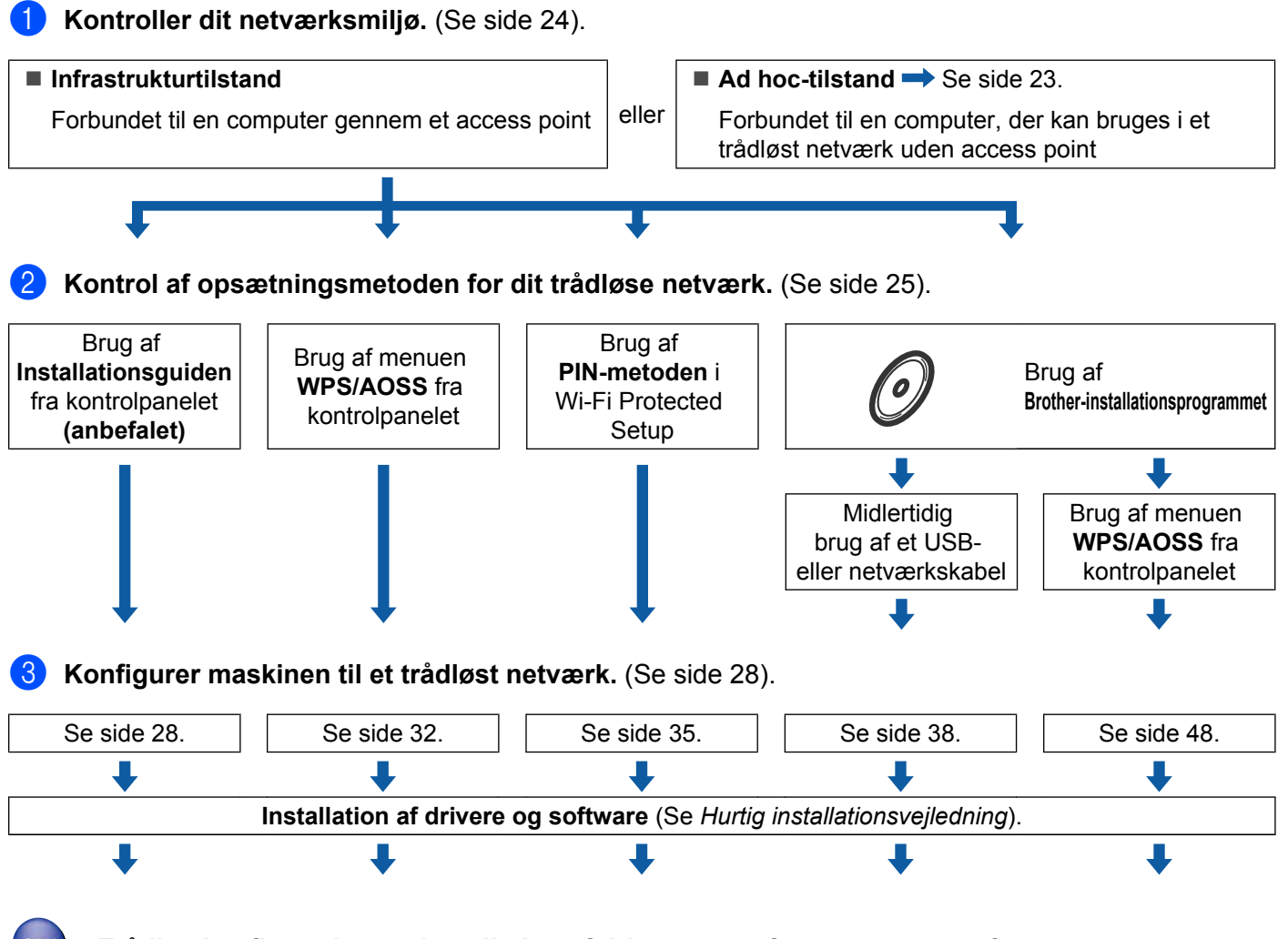

**Trådløs konfiguration og installation af drivere og software er gennemført.**

### <span id="page-29-0"></span>**Til ad hoc-tilstand**

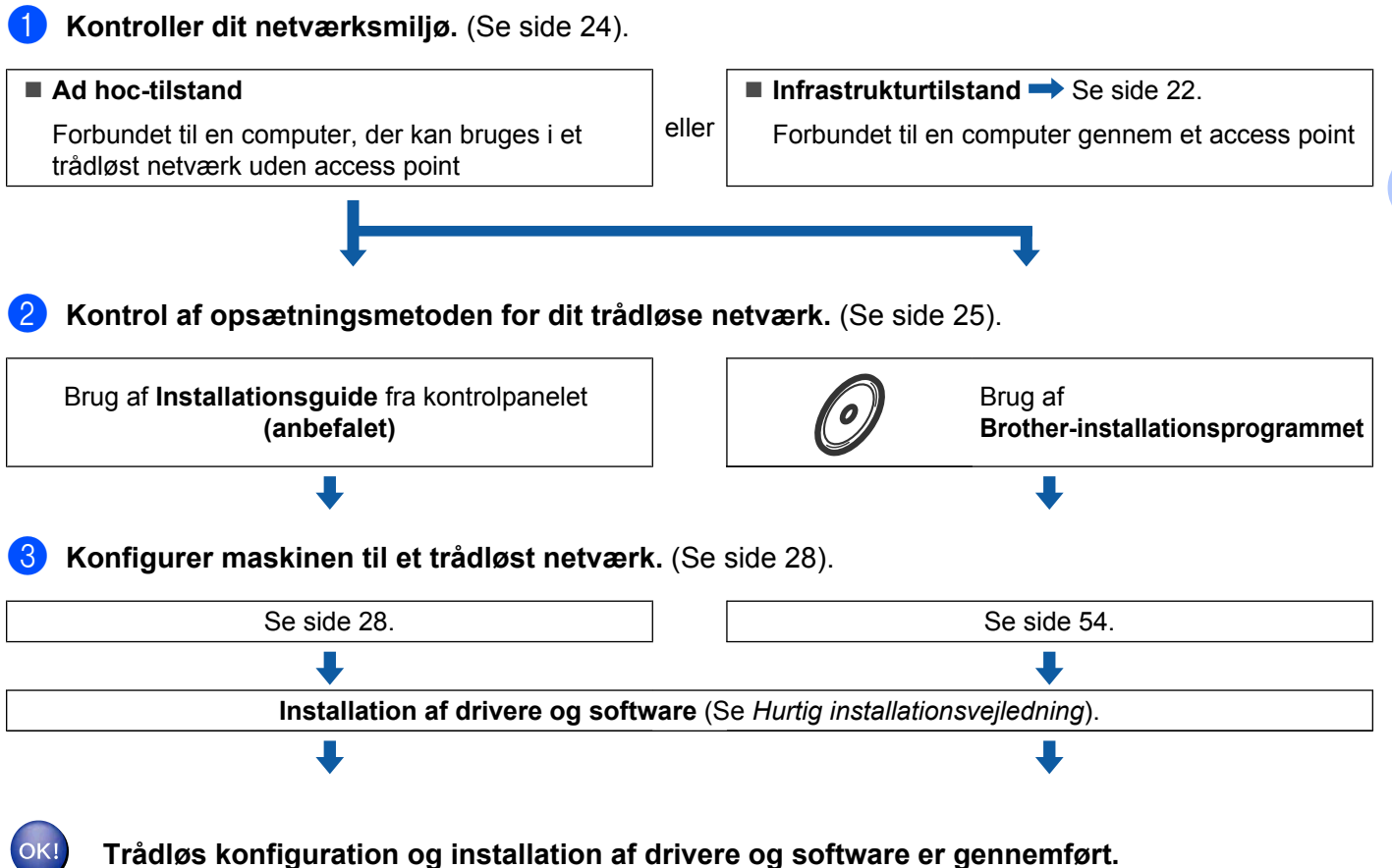

**3**

# <span id="page-30-0"></span>**Kontrol af netværk**

## **Forbundet til en computer gennem et access point i netværket (infrastrukturtilstand)**

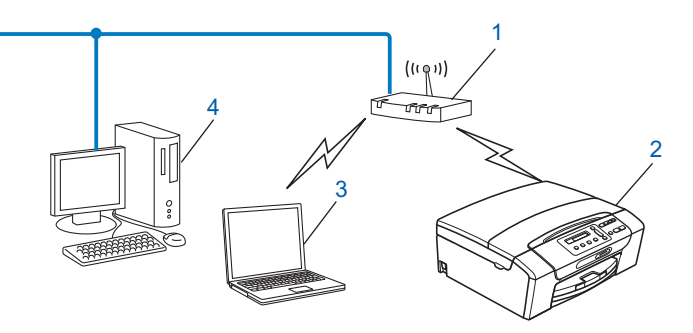

- **1 Access point**
- **2 Trådløs netværksprinter (din maskine)**
- **3 Computer, som kan bruges i et trådløst netværk forbundet til access pointet**
- **4 Kabelforbundet computer, der ikke kan bruges i et trådløst netværk, forbundet til et access point med et Ethernet-kabel**

### **Forbundet til en computer, der kan bruges i et trådløst netværk, uden et access point i netværket (Ad hoc-tilstand)**

Denne type netværk har ikke et centralt access point. Hver trådløs klient kommunikerer direkte med hinanden. Når den trådløse Brother-maskine (din maskine) er en del af dette netværk, modtager den alle udskriftsjob direkte fra den computer, der sender udskriftsdataene.

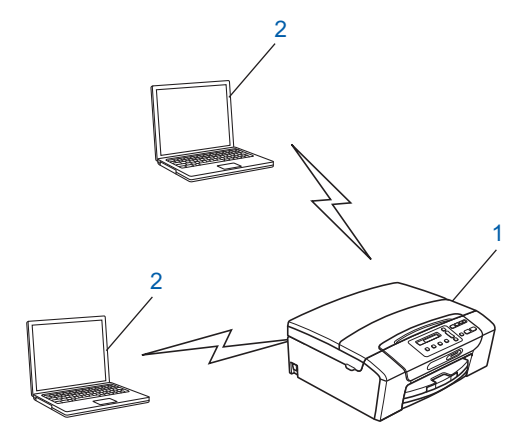

- **1 Trådløs netværksprinter (din maskine)**
- **2 Computer, der kan bruges i et trådløst netværk**

#### **Bemærk!**

Vi garanterer ikke den trådløse netværksforbindelse med Windows Server®-produkter i Ad-hoc-tilstand.

# <span id="page-31-0"></span>**Kontrol af opsætningsmetoden for dit trådløse netværk**

Der er fire metoder til at konfigurere maskinen til et trådløst netværk; vha. maskinens kontrolpanel (anbefalet), vha. WPS eller AOSS™ fra kontrolpanelets menu, vha. PIN-metoden i Wi-Fi Protected Setup eller vha. Brother-installationsprogrammet. Opsætningsproceduren varierer, afhængig af hvilket netværk du bruger.

### **Konfiguration vha. maskinens kontrolpanels opsætningsguide til konfiguration af din trådløse netværksmaskine**

Vi anbefaler, at du bruger maskinens kontrolpanel til konfiguration af det trådløse netværks indstillinger. Ved at bruge kontrolpanelets  $\circ$ psæt.guide funktion, kan du let slutte din Brother-maskine til det trådløse netværk. **Du skal kende indstillingerne for det trådløse netværk, før du fortsætter med denne installation.** (Se *[Brug af Installationsguiden fra kontrolpanelet](#page-34-0)* på side 28).

### **Konfiguration vha. kontrolpanelets WPS/AOSS™-menu (kun infrastrukturtilstand)**

Hvis det trådløse access point (A) understøtter enten Wi-Fi Protected Setup (PBC <sup>1</sup>) eller AOSS™, kan du konfigurere maskinen uden en computer. (Se *[Brug af WPS eller AOSS™ fra kontrolpanelets menu til at](#page-38-0) [konfigurere maskinen til et trådløst netværk](#page-38-0)* på side 32).

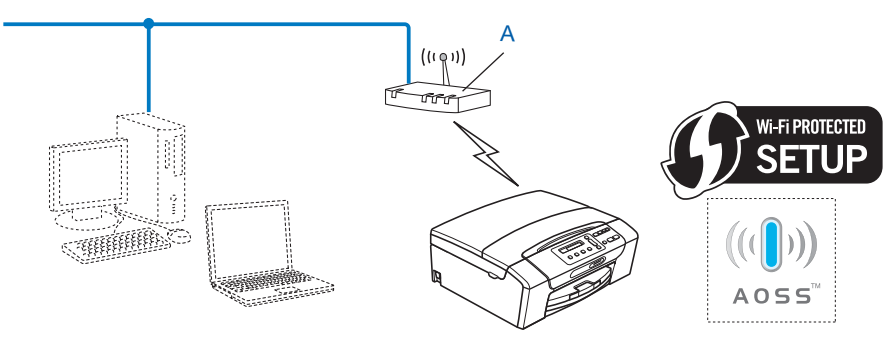

<sup>1</sup> Push Button Configuration (Trykknapkonfiguration)

### <span id="page-32-0"></span>**Konfiguration vha. PIN-metoden i Wi-Fi Protected Setup (kun infrastrukturtilstand)**

Hvis det trådløse access point (A) understøtter Wi-Fi Protected Setup, kan du også konfigurere vha. PINmetoden i Wi-Fi Protected Setup. (Se *[Brug af PIN-metoden i Wi-Fi Protected Setup](#page-41-0)* på side 35).

**Tilslutning, når det trådløse access point (router) (A) dublerer som en registrator <sup>1</sup>.** 

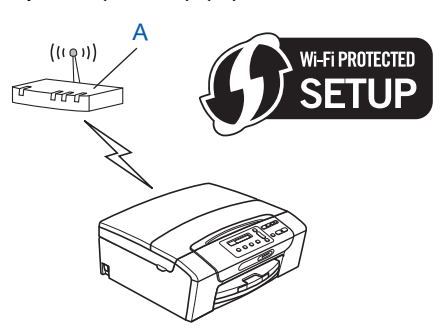

**Tilslutning, når der anvendes en anden enhed (C), f.eks. en computer, som en registrator 1.** 

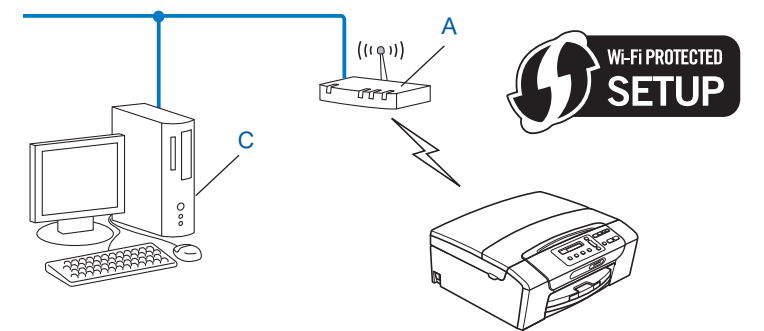

<sup>1</sup> Registratoren er en enhed, der styrer det trådløse LAN.

### <span id="page-33-0"></span>**Konfiguration vha. Brother-installationsprogrammet på installations-cd-rom'en til konfiguration af din trådløse netværksmaskine**

Du kan også bruge Brother-installationsprogrammet på installations-cd-rom'en, som følger med maskinen. Du vil blive ført igennem vejledninger på skærmen, til din trådløse Brother-netværksmaskine er installeret. **Du skal kende indstillingerne for det trådløse netværk, før du fortsætter med denne installation.** (Se *[Trådløs konfiguration ved hjælp af Brother-installationsprogrammet](#page-44-0)* på side 38).

#### **Konfiguration ved midlertidig brug af et USB- eller netværkskabel**

Du kan konfigurere Brother-maskinen ved at tilslutte et USB- eller et netværkskabel midlertidigt. USB- og netværkskablerne er tilbehør, der ikke som standard følger med til maskinen.

Du kan konfigurere maskinen fra en computer på netværket ved hjælp af et USB-kabel (A)<sup>1</sup>.

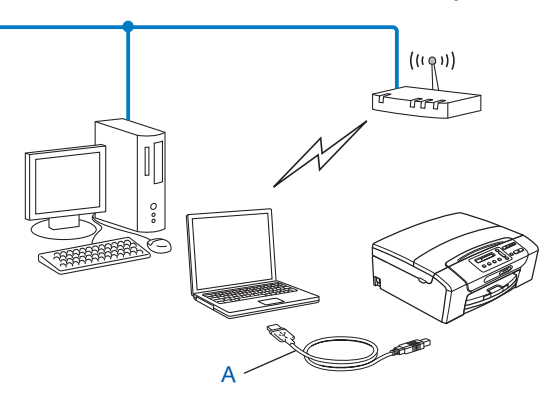

- <sup>1</sup> Tilslutning vha. et USB-kabel til en kabelforbundet computer eller en trådløs computer.
- Hvis der er en Ethernet-hub eller -router i samme netværk som maskinens trådløse access point/ router (A), kan du midlertidigt slutte hub'en eller routeren til Brother-maskinen ved hjælp af et netværkskabel (B). Du kan derefter konfigurere maskinen fra en computer på netværket.

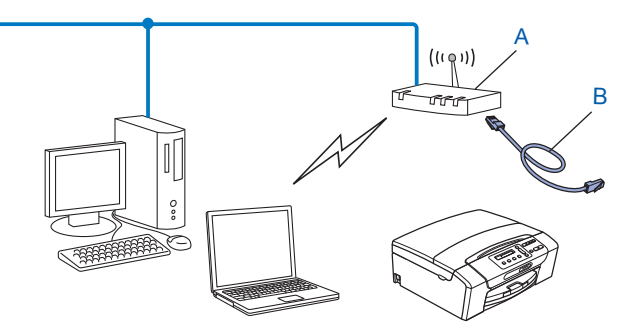

# <span id="page-34-0"></span>**Konfiguration af maskinen til et trådløst netværk**

# **VIGTIGT!**

- **•** Hvis du vil slutte din Brother-maskine til netværket, anbefaler vi, at du kontakter systemadministratoren før installationen. **Du skal kende indstillingerne for det trådløse netværk, før du fortsætter med denne installation.**
- **•** Hvis du tidligere har konfigureret maskinens trådløse indstillinger, skal du nulstille netværks-LANindstillingerne, før du kan konfigurere de trådløse indstillinger igen.

Tryk på **Menu**, **a** eller **b** for at vælge Netværk, tryk på **OK**. Tryk på **a** eller **b** for at vælge Netværksnulst., og tryk på **OK**. Tryk på **1** eller **+** for at nulstille, og tryk derefter på **1** eller **+** for at acceptere ændringen. Maskinen genstartes automatisk.

### **Brug af Installationsguiden fra kontrolpanelet**

Du kan konfigurere printserveren vha. funktionen Opsæt.guide. Den finder du i Netværk -menuen på maskinens kontrolpanel. Se nedenstående trin for at få yderligere oplysninger.

#### **Konfiguration af maskinen til et trådløst netværk**

**1** Før du konfigurerer din maskine, anbefaler vi, at du skriver SSID og adgangskoden (netværksnøglen) (hvis du bruger én) til dit trådløse netværk ned. Du får brug for denne information, før du fortsætter med konfigurationen. Se *[Konfiguration af din maskine, når SSID ikke er udsendt](#page-36-0)* på side 30, hvis dit trådløse access point/din router er indstillet til ikke at udsende SSID.

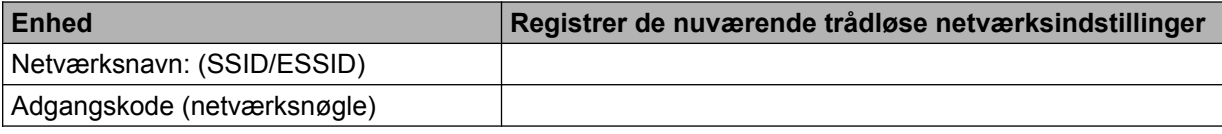

# **Bemærk!**

Hvis routeren bruger WEP-kryptering, skal du indtaste den første WEP-nøgle. Brother-maskinen understøtter kun brugen af den første WEP-nøgle.

### **2** Tryk på Menu.

- **3** Tryk på ▲ eller ▼ for at vælge Netværk. Tryk på **OK**.
- d **På DCP-J715W og MFC-J615W** Tryk på **a** eller **b** for at vælge WLAN. Tryk på **OK**.
- **b** Tryk på **A** eller **v** for at vælge Opsæt.guide. Tryk på **OK**.

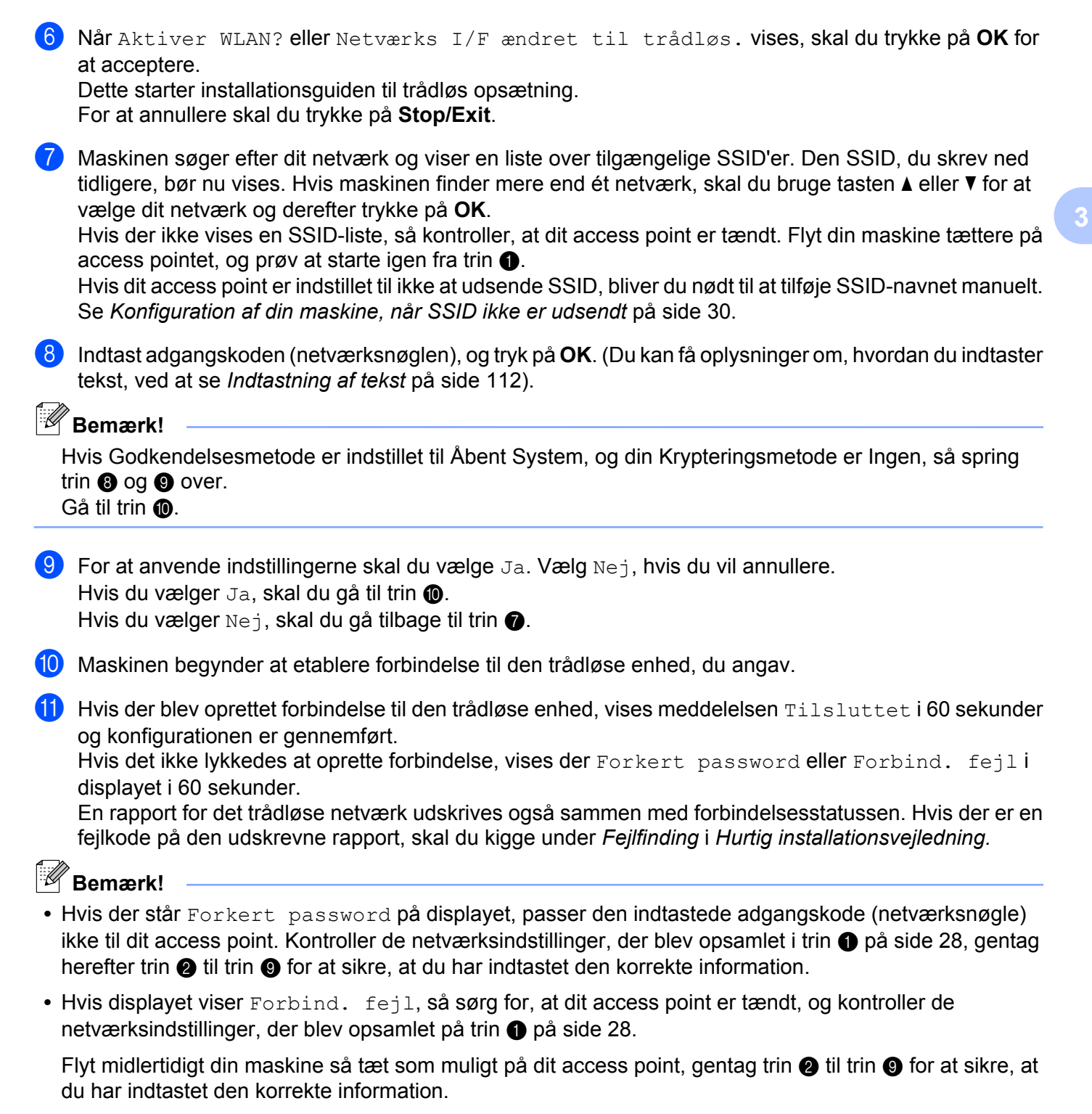

**•** Det tager muligvis et par minutter at oprette forbindelse til dit netværk.
#### <span id="page-36-0"></span>**(Windows®)**

**Du har nu afsluttet den trådløse netværksopsætning. Hvis du vil fortsætte installationen af driverne og softwaren, der er nødvendig for at bruge din enhed, skal du vælge Installer MFL-Pro Suite i menuen på installations-cd-rom'en.**

#### **(Macintosh)**

**Du har nu afsluttet den trådløse netværksopsætning. Hvis du vil fortsætte installationen af driverne og softwaren, der er nødvendig for at bruge din enhed, skal du dobbeltklikke på StartHereOSX i menuen på installations-cd-rom'en.**

#### **Konfiguration af din maskine, når SSID ikke er udsendt**

**1** Før du konfigurerer din maskine, anbefaler vi, at du skriver indstillingerne for dit trådløse netværk ned. Du får brug for denne information, før du fortsætter med konfigurationen.

Kontroller og noter de nuværende indstillinger for trådløst netværk.

#### **Netværksnavn (SSID/ESSID)**

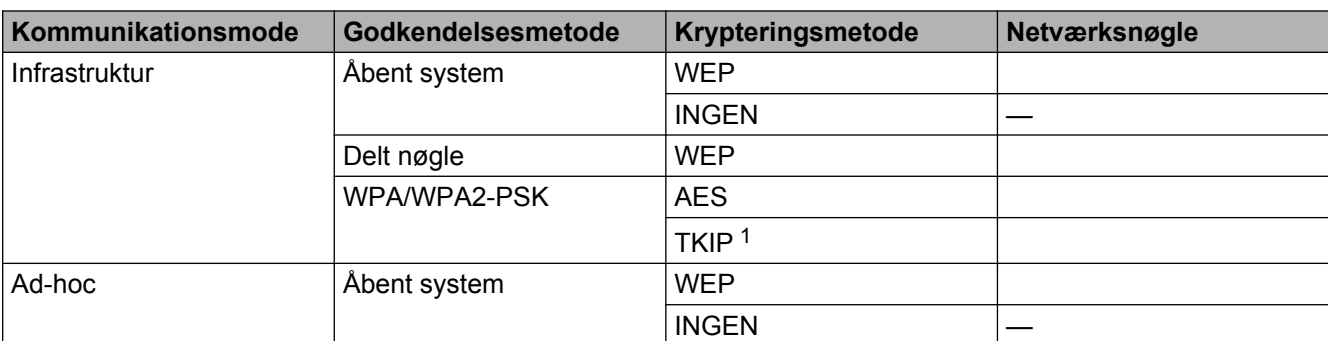

<sup>1</sup> TKIP er kun understøttet til WPA-PSK.

Eksempel:

#### **Netværksnavn (SSID/ESSID)**

HEJ

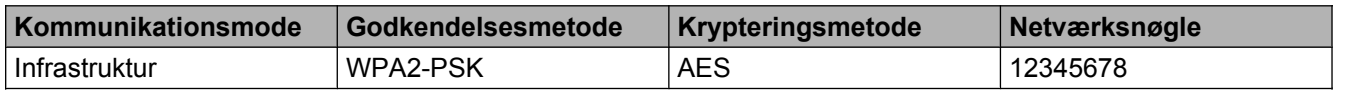

### **Bemærk!**

Hvis routeren bruger WEP-kryptering, skal du indtaste den første WEP-nøgle. Brother-maskinen understøtter kun brugen af den første WEP-nøgle.

<span id="page-37-0"></span>Konfiguration af maskinen til et trådløst netværk

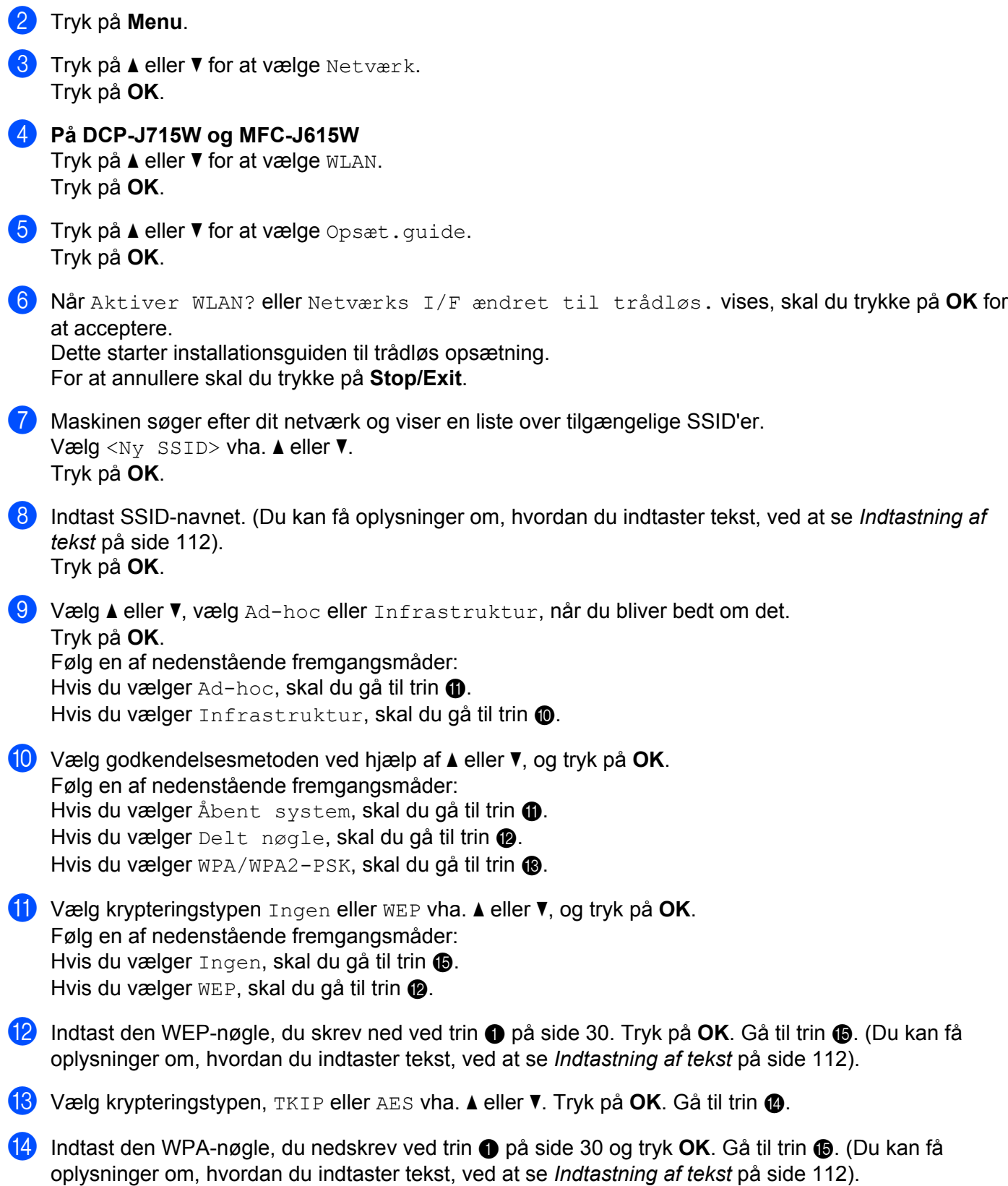

- <span id="page-38-0"></span>**is** For at anvende indstillingerne skal du vælge Ja. Vælg Nej, hvis du vil annullere. Følg en af nedenstående fremgangsmåder: Hvis du vælger  $Ja$ , skal du gå til trin  $\bullet$ . Hvis du væl[g](#page-37-0)er  $N$ ej, skal du gå tilbage til trin  $\bullet$ .
- **16** Maskinen begynder at etablere forbindelse til den trådløse enhed, du angav.
- **T** Hvis der blev oprettet forbindelse til den trådløse enhed, vises meddelelsen Tilsluttet i 60 sekunder og konfigurationen er gennemført.

Hvis det ikke lykkedes at oprette forbindelse, viser displayet Forbind. fejl eller Forkert password i 60 sekunder.

En rapport for det trådløse netværk udskrives også sammen med forbindelsesstatussen. Hvis der er en fejlkode på den udskrevne rapport, skal du kigge under *Fejlfinding* i *Hurtig installationsvejledning.*

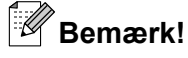

- **•** Hvis der står Forkert password på displayet, passer den indtastede adgangskode (netværksnøgle) ikke til dit [a](#page-36-0)ccess point. Kontroller de netværksindstillinger, der blev opsamlet i trin @ på [side 30,](#page-36-0) og gentag herefter trin  $\odot$  til trin  $\odot$  for at sikre, at du har indtastet de korrekte oplysninger.
- Hvis displayet viser Forbind. fejl, så sørg for, at dit access point er tændt, og kontroller de netværksindstillinger, der blev ops[a](#page-36-0)mlet på trin  $\bullet$  på [side 30.](#page-36-0)

Flyt midlertidigt din maskine så tæt som muligt på access pointet, gentag trin @ til trin **@** for at sikre, at du har indtastet den korrekte information.

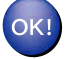

#### **(Windows®)**

**Du har nu afsluttet den trådløse netværksopsætning. Hvis du vil fortsætte installationen af driverne og softwaren, der er nødvendig for at bruge din enhed, skal du vælge Installer MFL-Pro Suite i menuen på installations-cd-rom'en.**

#### **(Macintosh)**

**Du har nu afsluttet den trådløse netværksopsætning. Hvis du vil fortsætte installationen af driverne og softwaren, der er nødvendig for at bruge din enhed, skal du dobbeltklikke på StartHereOSX i menuen på installations-cd-rom'en.**

### **Brug af WPS eller AOSS™ fra kontrolpanelets menu til at konfigurere maskinen til et trådløst netværk**

Hvis dit trådløse access point understøtter enten Wi-Fi Protected Setup (PBC <sup>1</sup>) eller AOSS™ (enkelttryksmetode), kan du let konfigurere maskinen uden en computer. WPS/AOSS™-menuen finder du på din Brother-maskines kontrolpanel. Med denne funktion registreres det automatisk, hvilken tilstand dit access point bruger, Wi-Fi Protected Setup eller AOSS™. Med et tryk på en knap på det trådløse access point/routeren kan du udføre opsætning og sikkerhedsindstillinger for det trådløse netværk. Se brugsanvisningen til dit trådløse access point/din router for at få vejledning i brug af enkelttrykstilstand.

<sup>1</sup> Push Button Configuration (Trykknapkonfiguration)

### <span id="page-39-0"></span>**Bemærk!**

Routere eller access points, som understøtter Wi-Fi Protected Setup eller AOSS™, har nedenstående symboler.

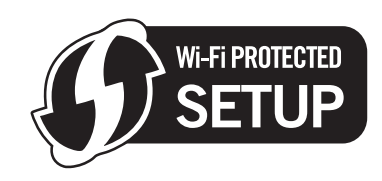

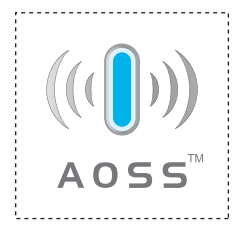

#### **1** Tryk på Menu.

- 2) Tryk på **▲** eller **▼** for at vælge Netværk. Tryk på **OK**.
- c **På DCP-J715W og MFC-J615W**

Tryk på **a** eller **b** for at vælge WLAN. Tryk på **OK**.

**4** Tryk på ▲ eller ▼ for at vælge WPS/AOSS. Tryk på **OK**.

Denne funktion registrerer automatisk, hvilken tilstand (Wi-Fi Protected Setup eller AOSS™) dit access point bruger til konfiguration af din maskine.

### **Bemærk!**

Se *[Brug af PIN-metoden i Wi-Fi Protected Setup](#page-41-0)* på side 35, hvis dit trådløse access point understøtter Wi-Fi Protected Setup (PIN-metode), og du vil konfigurere din maskine vha. PIN (Personal Identification Number)-metoden.

e Når Aktiver WLAN? eller Netværks I/F ændret til trådløs. vises, skal du trykke på **OK** for at acceptere.

Dette starter installationsguiden til trådløs opsætning. For at annullere skal du trykke på **Stop/Exit**.

- f Maskinen søger efter et access point, der understøtter Wi-Fi Protected Setup eller AOSS™ i 2 minutter.
- 7) Sæt dit access point i Wi-Fi Protected Setup-tilstand eller AOSS™-tilstand afhængig af, hvad dit access point understøtter. Se vejledningen, der følger med dit access point.

 $\langle 8 \rangle$  Hvis displayet viser Tilsluttet, er maskinen forbundet til din router eller dit access point. Du kan nu bruge maskinen i et trådløst netværk.

Hvis displayet viser  $\text{This luminosity}$  et  $1$ , er der registreret et sessionsoverlap. Maskinen har registreret mere end ét access point/én router på netværket med Wi-Fi Protected Setup-tilstand eller AOSS™ tilstand aktiveret. Sørg for, at kun ét access point/én router har Wi-Fi Protected Setup-tilstand eller AOSS™-tilstan[d](#page-39-0) aktiveret, og prøv derefter at starte fra @igen.

Hvis der står Intet AccessPoint på displayet, har maskinen ikke registreret dit access point/din router på det netværk, hvor Wi-Fi Protected Setup-tilstanden eller AOSS™-tilstanden er aktiveret. Flyt [d](#page-39-0)in maskine tættere på det trådløse access point/routeren, og prøv at starte fra  $\bullet$  igen. Hvis displayet viser Forbindelsesfejl, er maskinen ikke forbundet til dit access point/din router. Prøv at begynde fra [d](#page-39-0) igen. Hvis samme meddelelse vises igen, skal du nulstille maskinen til fabriksindstillingerne og prøve igen. (Se *[Nulstilling af netværksindstillingerne til fabriksindstilling](#page-83-0)* [på side 77](#page-83-0) for nulstilling).

En rapport for det trådløse netværk udskrives også sammen med forbindelsesstatussen. Hvis der er en fejlkode på den udskrevne rapport, skal du kigge under *Fejlfinding* i *Hurtig installationsvejledning.*

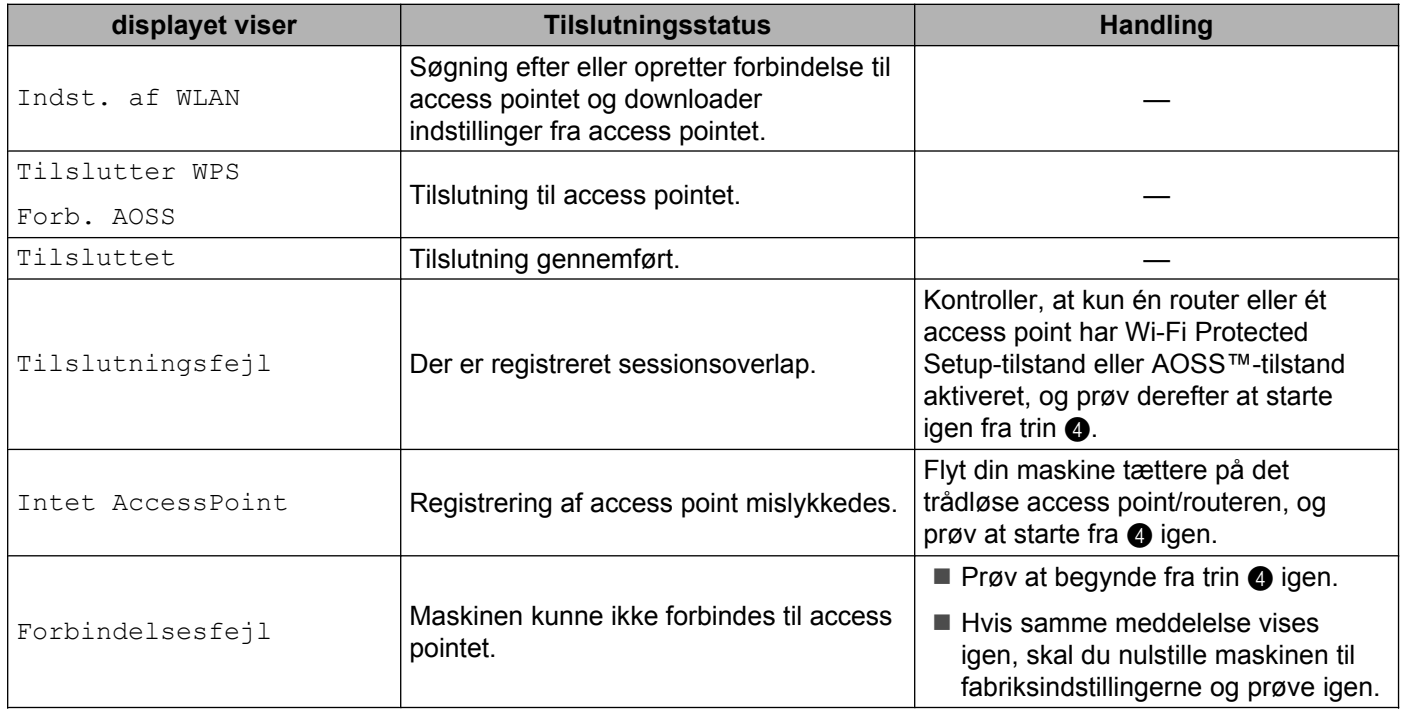

#### **Meddelelser på displayet ved brug af kontrolpanelets WPS/AOSS™-menu**

### **Bemærk!**

- **•** Hvis der opstår en fejl under opsætning, kan du midlertidigt placere din maskine tættere på det trådløse access point og gå tilbage til trin  $\bullet$ .
- Du k[a](#page-34-0)n også konfigurere de trådløse indstillinger manuelt ved at følge trinene, der starter fra trin **O** på [side 28.](#page-34-0)

#### <span id="page-41-0"></span>**(Windows®)**

**Du har nu afsluttet den trådløse netværksopsætning. Hvis du vil fortsætte installationen af driverne og softwaren, der er nødvendig for at bruge din enhed, skal du vælge Installer MFL-Pro Suite i menuen på installations-cd-rom'en.**

#### **(Macintosh)**

**Du har nu afsluttet den trådløse netværksopsætning. Hvis du vil fortsætte installationen af driverne og softwaren, der er nødvendig for at bruge din enhed, skal du dobbeltklikke på StartHereOSX i menuen på installations-cd-rom'en.**

### **Brug af PIN-metoden i Wi-Fi Protected Setup**

Hvis dit trådløse access point understøtter Wi-Fi Protected Setup (PIN-metode), kan du let konfigurere maskinen. PIN (Personal Identification Number)-metoden er en af de tilslutningsmetoder, der er udviklet af Wi-Fi Alliance®. Ved at indtaste et PIN, som oprettes af en tilmelder (din maskine) til registratoren (en enheder, der styrer det trådløse LAN), kan du opsætte det trådløse netværk og sikkerhedsindstillingerne. I brugsanvisningen til dit trådløse access point/din router kan du finde vejledning i brugen af Wi-Fi Protected Setup-metoden.

### **Bemærk!**

Routere eller access points, der understøtter Wi-Fi Protected Setup, har et symbol, som vist herunder.

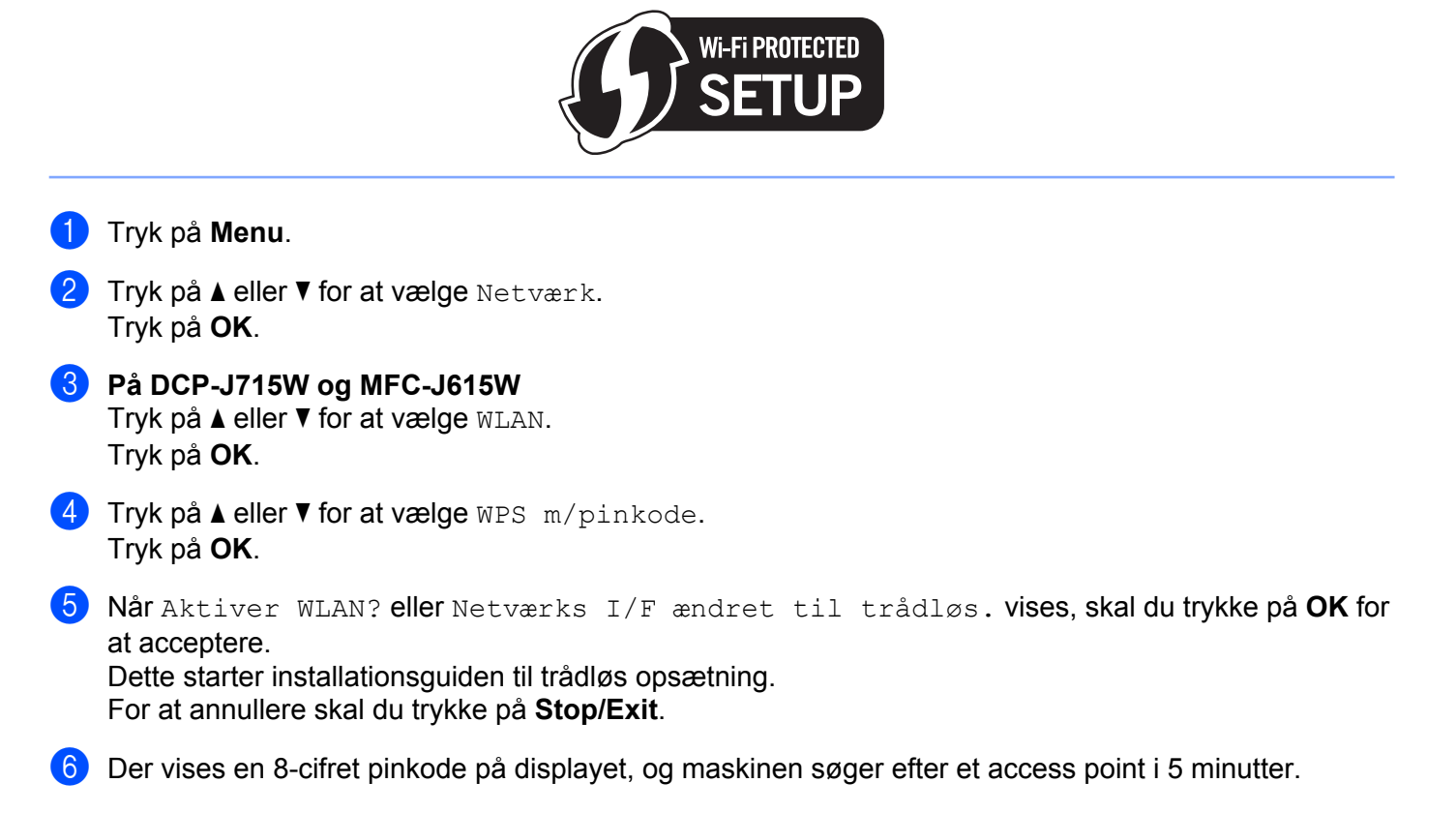

7) Ved brug af en computer, der er på netværket, skal du skrive "http://access point's IP address/" i din browser. (Hvor "access point's IP address" er IP-adressen for den enheden, der bruges som registrator <sup>1</sup>). Gå til WPS (Wi-Fi Protected Setup)-konfigurationssiden, og indtast den pinkode, som der vises på displayet i @ til registratoren, og [f](#page-41-0)ølg vejledningen på skærmen.

<sup>1</sup> Registratoren er normalt access pointet/routeren.

#### **Bemærk!**

Indstillingssiden varierer afhængig af access pointets/routerens mærke. Se vejledningen, der følger med dit access point/din router.

Hvis du bruger en computer med Windows Vista<sup>®</sup>- eller Windows<sup>®</sup> 7 som registrator, skal du udføre disse instrukser.

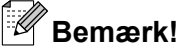

For at kunne bruge en computer med Windows Vista<sup>®</sup>- eller Windows<sup>®</sup> 7 som registrator, skal du først registrere den til dit netværk. Se vejledningen, der følger med dit access point/din router.

**1** (Windows Vista®)

Klik på , **Netværk** og derefter **Tilføj en trådløs enhed**.

(Windows $^{\circledR}$  7)

Klik på , **Kontrolpanel**, **Netværk og internet**, og derefter **Føj en trådløs enhed til netværket**.

- **2** Vælg din maskine, og klik på **Næste**.
- **3** Indtast PIN'et fra den udskrevne side, og klik på **Næste**.
- **4** Vælg det netværk, du vil forbinde til, og klik på **Næste**.
- **5** Klik på **Luk**.

 $8$  Hvis displayet viser  $\text{Hilulitet}$ , er maskinen forbundet til din router eller dit access point. Du kan nu bruge maskinen i et trådløst netværk.

Hvis displayet viser Intet AccessPoint eller Forbind. fejl, er maskinen ikke forbundet til din router eller [d](#page-41-0)it access point. Prøv at begynde fra @ igen. Hvis samme meddelelse vises igen, skal du nulstille maskinen til fabriksindstillingerne og prøve igen. Se *[Nulstilling af netværksindstillingerne til](#page-83-0) [fabriksindstilling](#page-83-0)* på side 77 for at få oplysninger om nulstilling.

En rapport for det trådløse netværk udskrives også sammen med forbindelsesstatussen. Hvis der er en fejlkode på den udskrevne rapport, skal du kigge under *Fejlfinding* i *Hurtig installationsvejledning.*

### OK!

#### **(Windows®)**

**Du har nu afsluttet den trådløse netværksopsætning. Hvis du vil fortsætte installationen af driverne og softwaren, der er nødvendig for at bruge din enhed, skal du vælge Installer MFL-Pro Suite i menuen på installations-cd-rom'en.**

#### **(Macintosh)**

**Du har nu afsluttet den trådløse netværksopsætning. Hvis du vil fortsætte installationen af driverne og softwaren, der er nødvendig for at bruge din enhed, skal du dobbeltklikke på StartHereOSX i menuen på installations-cd-rom'en.**

### **Konfiguration af maskinen til et trådløst netværk ved hjælp af Brothers automatiske installationsprogram på installations-cd-rom'en**

Du kan få flere oplysninger om installationen under *[Trådløs konfiguration ved hjælp af Brother](#page-44-0)[installationsprogrammet](#page-44-0)* på side 38.

<span id="page-44-0"></span>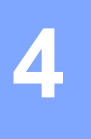

### **VIGTIGT!**

- **•** Ved hjælp af nedenstående vejledning kan du installere Brother-maskinen på et netværk med Brotherinstallationsprogrammet, der ligger på installations-cd-rom'en, der følger med maskinen.
- **•** Du kan også installere Brother-maskinen via dens kontrolpanel, hvilket vi anbefaler. Find oplysninger i *Hurtig installationsvejledning*, der følger med, eller se *[Konfiguration af maskinen til et trådløst netværk](#page-25-0)* [på side 19.](#page-25-0)
- **Du skal kende indstillingerne for det trådløse netværk, før du fortsætter med denne installation.** Hvis du vil slutte din Brother-maskine til netværket, anbefaler vi, at du kontakter systemadministratoren før installationen.

## **Konfiguration i infrastrukturtilstand**

### **Før konfiguration af de trådløse indstillinger**

### **VIGTIGT!**

**•** Hvis du tidligere har konfigureret maskinens trådløse indstillinger, skal du nulstille netværks-LANindstillingerne, før du kan konfigurere de trådløse indstillinger igen.

Tryk på **Menu**, **a** eller **b** for at vælge Netværk, tryk på **OK**. Tryk på **a** eller **b** for at vælge Netværksnulst., og tryk på **OK**. Tryk på **1** eller **+** for at nulstille, og tryk derefter på **1** eller **+** for at acceptere ændringen. Maskinen genstartes automatisk.

- **•** Hvis du bruger Windows® Firewall eller en firewall-funktion i et anti-spyware- eller anti-virusprogram, skal alt personligt firewall-software (undtagen Windows® Firewall), og alle anti-spyware- eller antivirusprogrammer deaktiveres, så længe konfigurationen er i gang. Når du er sikker på, at du kan udskrive, skal du konfigurere softwareindstillingerne i overensstemmelse med vejledningen igen.
- **•** Du skal bruge et USB-kabel (ikke inkluderet) eller et Ethernet-kabel (medfølger ikke) midlertidigt under konfigurationen.
- **•** Hvis routeren bruger WEP-kryptering, skal du indtaste den første WEP-nøgle. Brother-maskinen understøtter kun brugen af den første WEP-nøgle.
- **•** Før du konfigurerer din maskine, anbefaler vi, at du skriver SSID og adgangskoden (netværksnøglen) (hvis du bruger én) til dit trådløse netværk ned. Du får brug for denne information, før du fortsætter med konfigurationen.

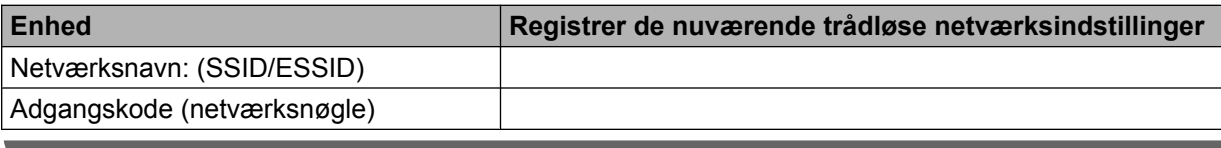

### <span id="page-45-0"></span>**Konfigurer de trådløse indstillinger**

- Tænd computeren.
- Start Brother-installationsprogrammet.
	- **Windows®**
		- **1** Sæt den medfølgende installations-cd-rom i cd-rom-drevet. Åbningsskærmbilledet vises automatisk. Hvis skærmen med modelnavne vises, skal du vælge din maskine. Hvis sprogskærmen vises, skal du vælge dit sprog.
		- **2** Cd-rom'ens hovedmenu vises. Klik på **Avanceret**.

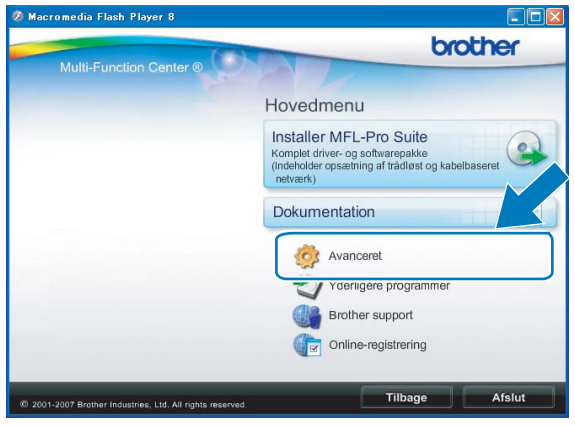

### **Bemærk!**

- **•** Hvis Brother-skærmen ikke fremkommer automatisk, så gå til **Denne computer (Computer)**, dobbeltklik på cd-rom-ikonen, og dobbeltklik derefter på **Start.exe**.
- **•** Skærmbilledet på din computer kan variere afhængigt af land.
	- **3** Klik på **Trådløs LAN-opsætningsguide**.

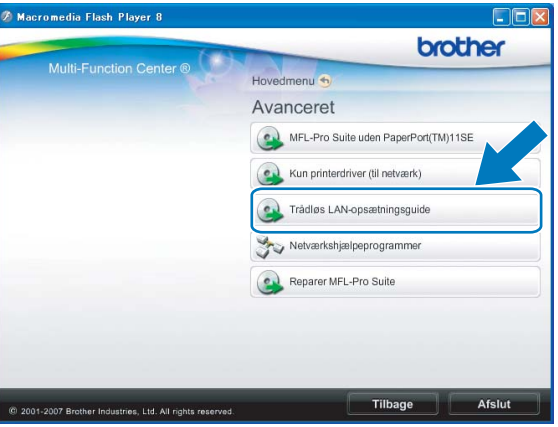

#### **Macintosh**

- **1** Sæt den medfølgende installations-cd-rom i cd-rom-drevet. Dobbeltklik på ikonet **MFL\_PRO Suite** på skrivebordet.
- **2** Dobbeltklik på **Hjælpeprogrammer**.

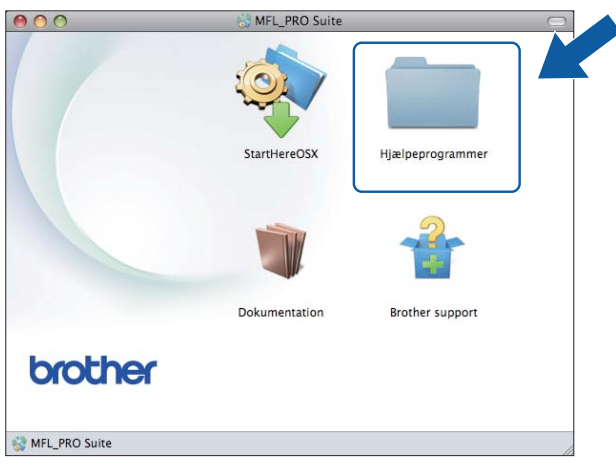

**3** Dobbeltklik på **Installationsguide til trådløs enhed**.

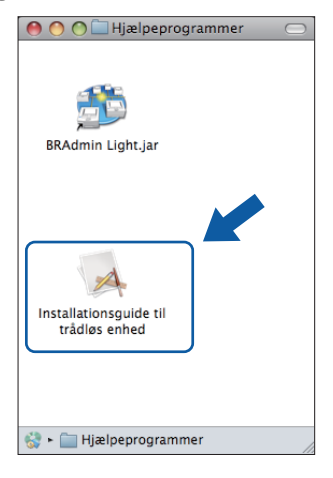

c Vælg **Nej**, og klik derefter på **Næste**.

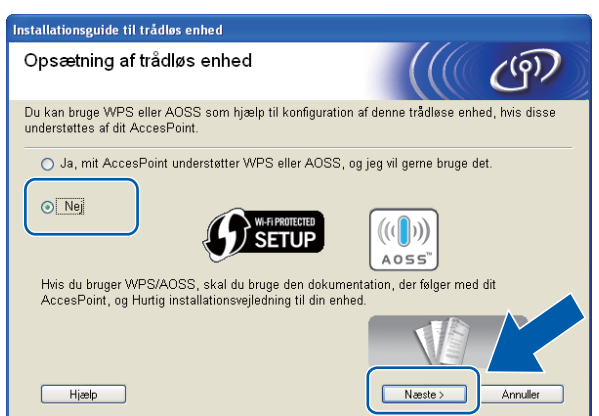

d Læs **Vigtigt**. Marker afkrydsningsfeltet, når du har kontrolleret SSID og netværksnøglen, og klik derefter på **Næste**.

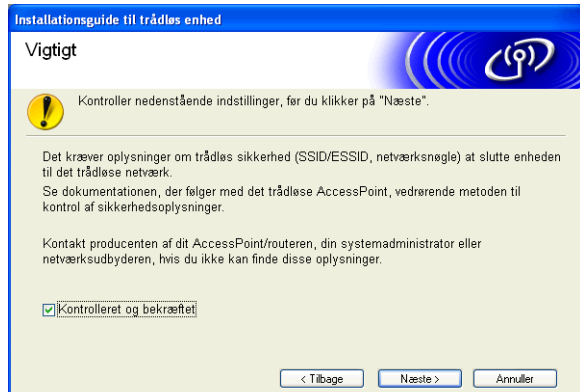

e Vælg **Midlertidig brug af et USB-kabel (anbefales)** eller **Midlertidig brug af et Ethernet-kabel (LAN)**, og klik derefter på **Næste**.

Hvis du vælger **Midlertidig brug a[f](#page-48-0) et USB-kabel (anbefales)**, skal du gå til trin @. Hvis du væl[g](#page-48-0)er **Midlertidig brug af et Ethernet-kabel (LAN)**, skal du gå til trin  $\bullet$ .

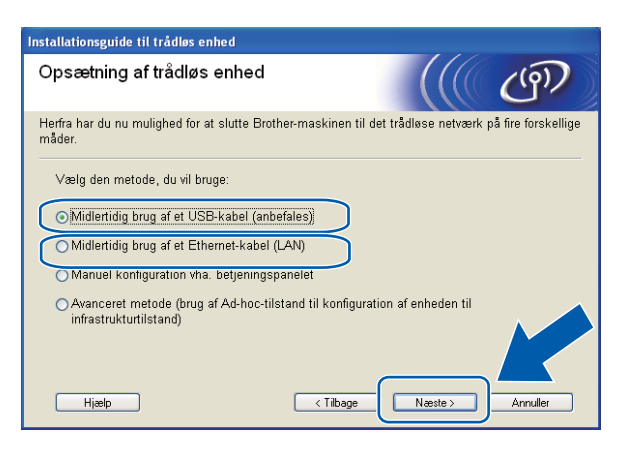

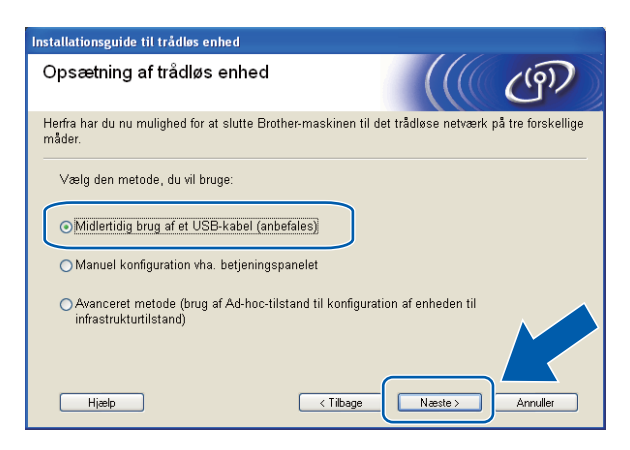

(DCP-J715W og MFC-J615W) (DCP-J315W, DCP-J515W, MFC-J265W og MFC-J415W)

**41**

#### <span id="page-48-0"></span>**6** (Ved brug af et USB-kabel)

Slut USB-kablet (medfølger ikke) til computeren og maskinen midlertidigt. Gå derefter til trin  $\circledD$ .

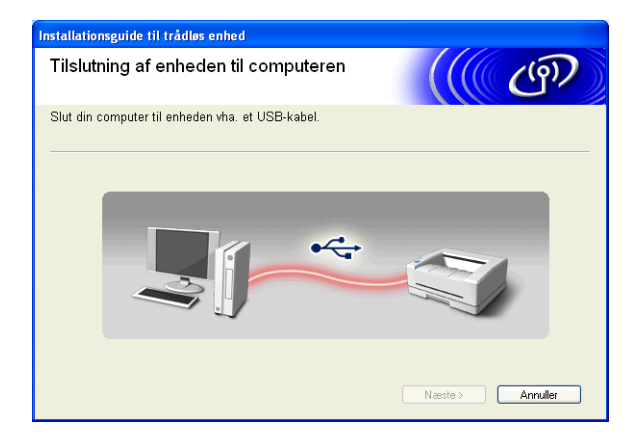

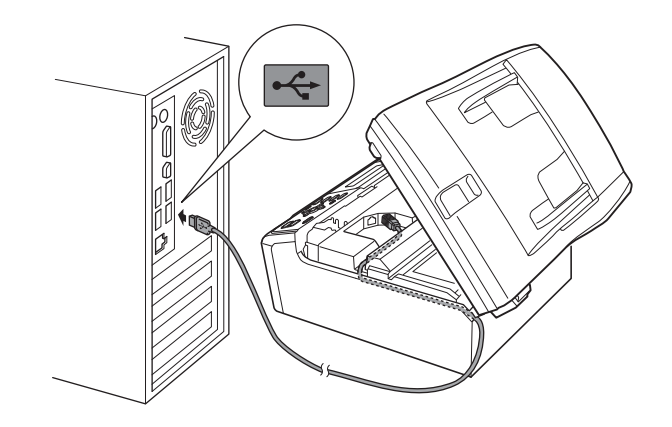

#### **7** (Ved brug af et LAN-kabel)

Læs **Vigtigt**. Marker afkrydsningsfeltet, når du har kontrolleret, at de kabelførte indstillinger er aktiveret, og klik derefter på **Næste**.

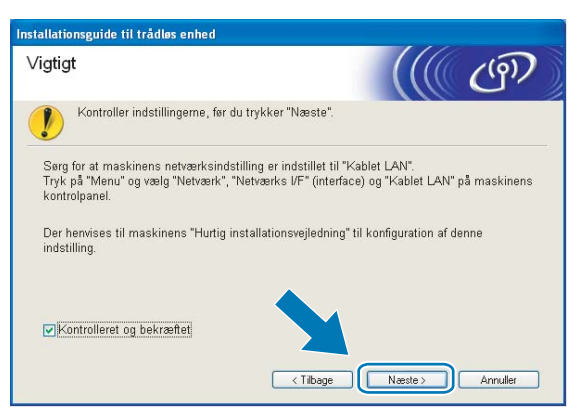

#### 8 (Ved brug af et LAN-kabel)

Tilslut midlertidigt den trådløse Brother-enhed til dit access point ved hjælp af et netværkskabel (ikke inkluderet), og klik på **Næste**.

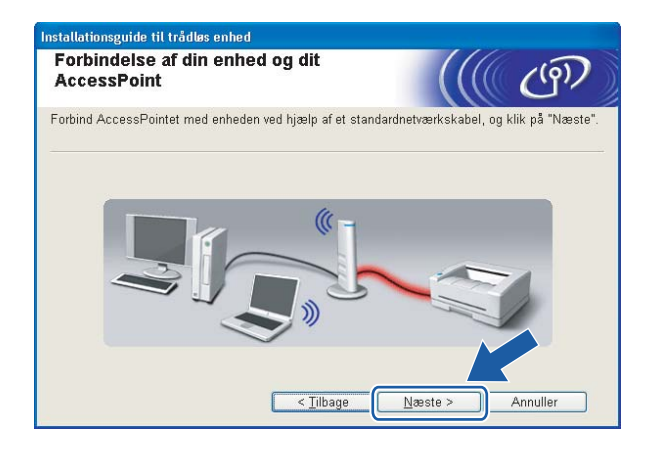

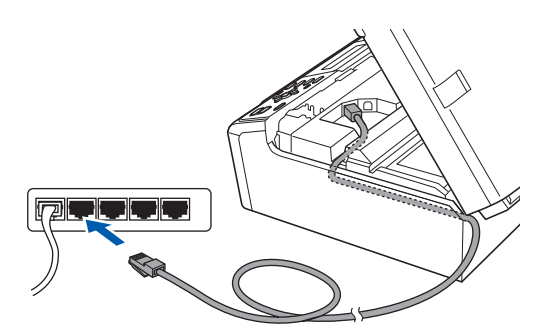

#### <span id="page-49-0"></span><sup>9</sup> (Ved brug af et LAN-kabel)

Vælg den maskine, du ønsker at konfigurere, og klik på **Næste**. Hvis listen er tom, skal du kontrollere, at der er tændt for access pointet og maskinen, og derefter klikke på **Opdater**.

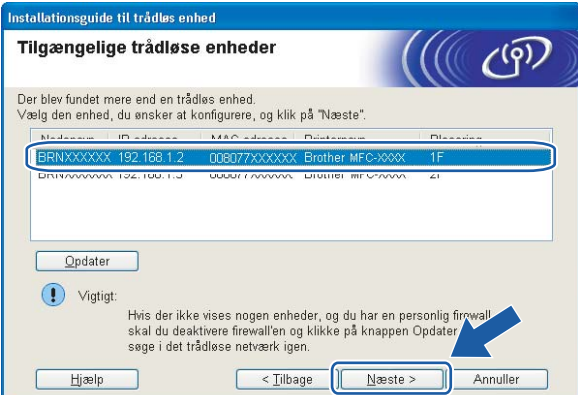

### **Bemærk!**

Standardnodenavnet er "BRNxxxxxxxxxxxx".

<sup>10</sup> Guiden vil søge efter trådløse netværk, der er tilgængelige fra maskinen. Vælg det access point, du ønsker at knytte maskinen til, og klik derefter på **Næste**.

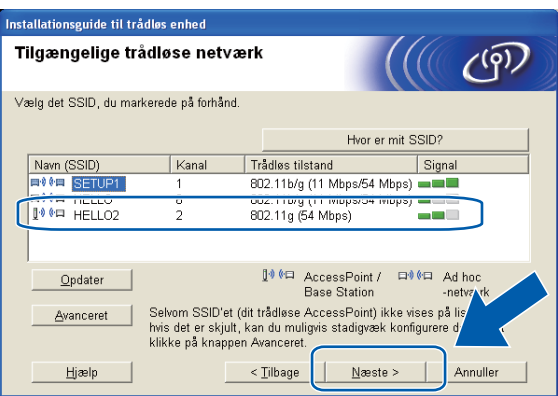

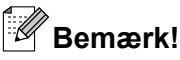

- **•** Hvis listen er tom, skal du kontrollere, at der er tændt for access pointet, og om det udsender SSID, og derefter kontrollere, at maskinen og access pointet er inden for rækkevidde med henblik på trådløs kommunikation. Klik herefter på **Opdater**.
- **•** Hvis dit access point er indstillet til ikke at udsende SSID, kan du tilføje det manuelt ved at klikke på knappen **Avanceret**. Følg vejledningen på skærmen vedrørende indtastning af **Navn (SSID)**.

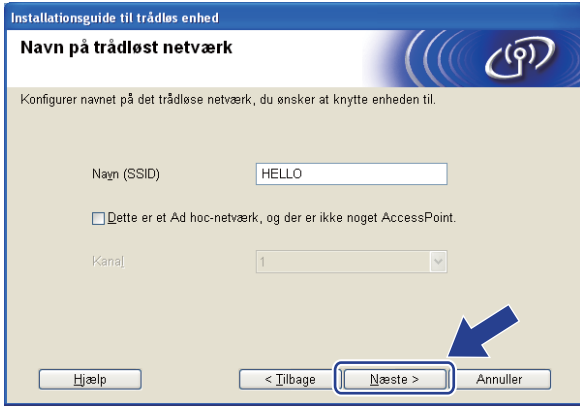

k Hvis dit netværk ikke er konfigureret til godkendelse og kryptering, vises følgende skærmbillede. For at fortsætte konfigurationen skal du klikke på OK og gå til trin **®**.

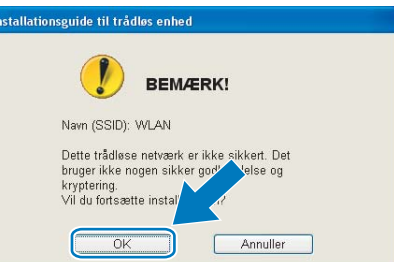

l Indtast netværksnøglen ud for **Netværksnøgle**, og indtast den igen ud for **Bekræft netværksnøgle**. Klik derefter på **Næste**.

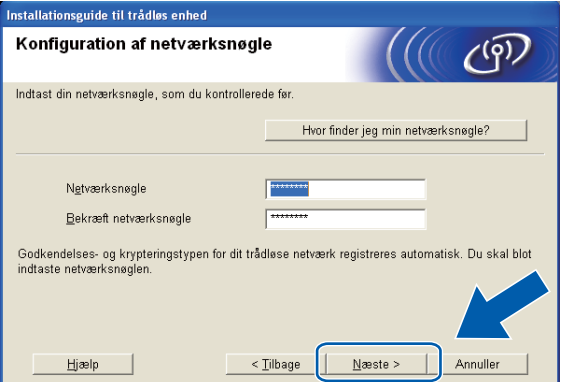

<span id="page-51-0"></span>m Klik på **Næste**. Indstillingerne sendes til din maskine.

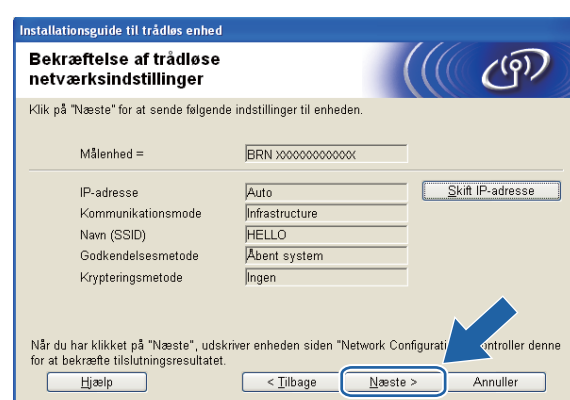

### **Bemærk!**

- **•** Indstillingerne forbliver uændrede, hvis du klikker på **Annuller**.
- **•** Hvis du ønsker at indtaste IP-adresseindstillingerne for maskinen manuelt, skal du vælge **Skift IP-adresse** og indtaste netværkets IP-adresseindstillinger.
- **•** Betjeningspanelindstillingerne ændres automatisk til WLAN, når de trådløse indstillinger sendes til maskinen.
- **•** (Til brugere med USB-kabelforbindelse) Hvis der vises en fejlmeddelelse for konfiguration af den trådløse forbindelse, skal du klikke på **Prøv igen** og starte igen fra trin  $\textcircled{\tiny{0}}$ .

 $\left( 4\right)$  (Ved brug af et LAN-kabel)

Der udskrives automatisk en rapport for det trådløse netværk. Vælg den status som vises under **Connection** i den udskrevne rapport. Klik på **Næste**.

Hvis forbindelsens status er "Connection: OK", skal du gå til trin  $\textcircled{\tiny{\textcircled{\tiny{0}}}}$ . Hvis f[o](#page-52-0)rbindelsens status er "Connection:Failed", skal du gå til trin  $\bigcirc$ .

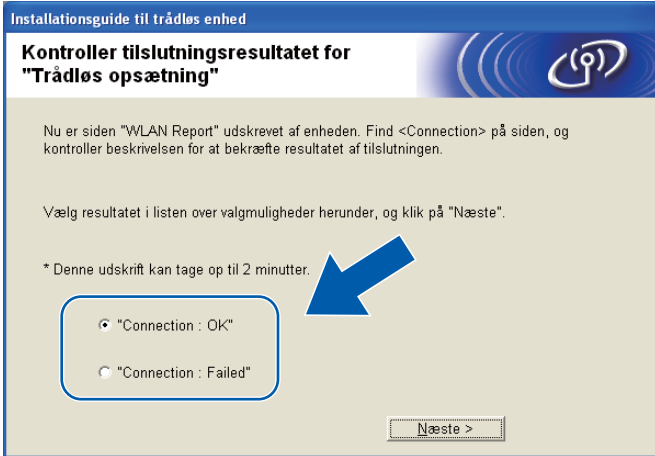

#### <span id="page-52-0"></span>**b** (Ved brug af et LAN-kabel)

Klik på **Udfør**. Opsætning af trådløst netværk mislykkedes, da der ikke kunne tilsluttes til et trådløst netværk. Kontrollér fejlkoden på den udskrevne rapport, og kig under *Fejlfinding* i *Hurtig installationsvejledning.* Prøv derefter at starte igen fra trin @-3.

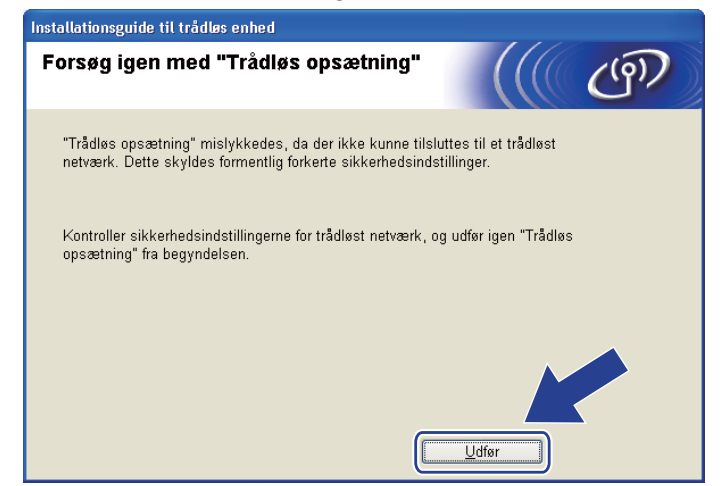

#### 16 (Ved brug af et USB-kabel) Træk USB-kablet ud af computeren og/eller maskinen.

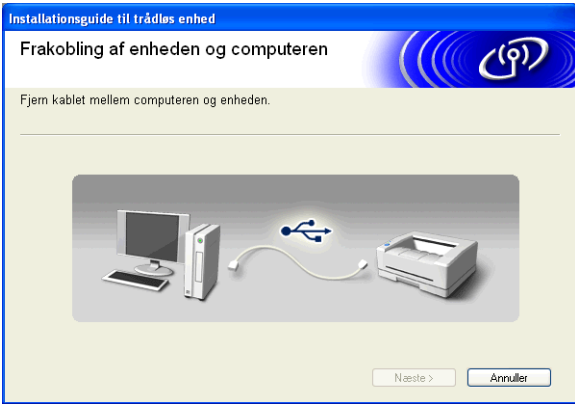

(Ved brug af et LAN-kabel) Træk netværkskablet ud af dit access point og/eller maskinen, og klik på **Næste**.

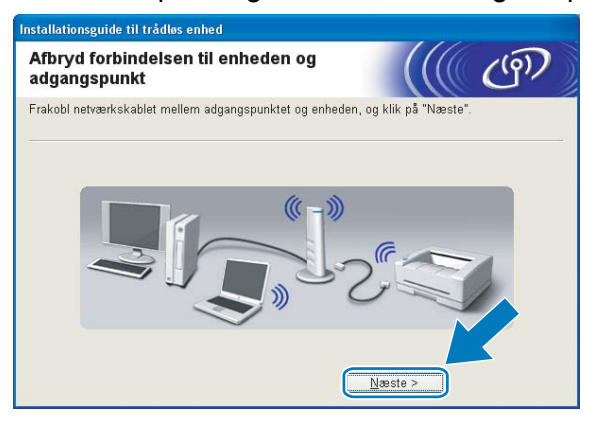

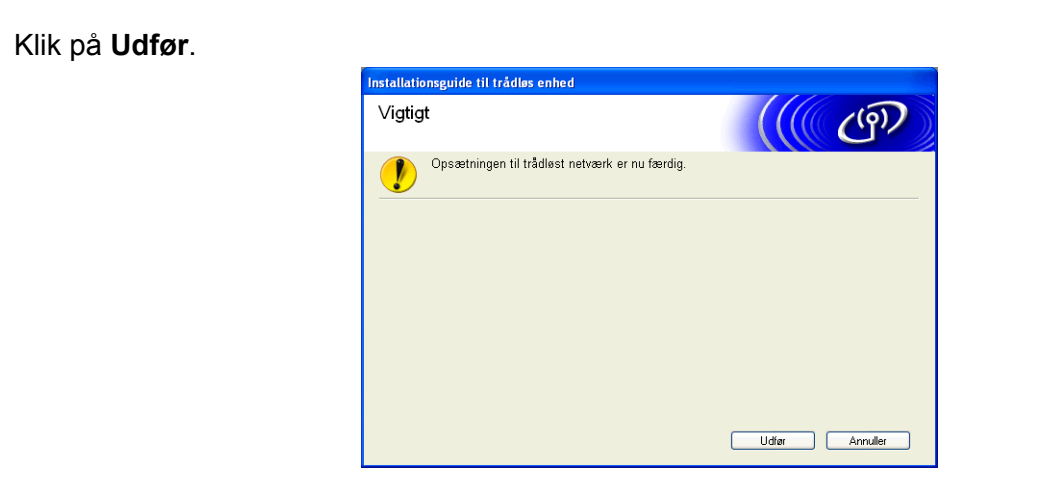

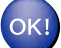

#### **(Windows®)**

**Du har nu afsluttet den trådløse netværksopsætning. Hvis du vil fortsætte installationen af driverne og softwaren, der er nødvendig for at bruge din enhed, skal du vælge Installer MFL-Pro Suite i menuen på installations-cd-rom'en.**

#### **(Macintosh)**

**Du har nu afsluttet den trådløse netværksopsætning. Hvis du vil fortsætte installationen af driverne og softwaren, der er nødvendig for at bruge din enhed, skal du dobbeltklikke på StartHereOSX i menuen på installations-cd-rom'en.**

### **Bemærk!**

Hvis dine trådløse indstillinger mislykkes, vises installationsguiden til trådløse enheder under installation af **MFL-Pro Suite**. Bekræft indstillingerne ved at følge vejledningen på skærmen.

### **Konfiguration ved brug af WPS eller AOSS™ fra kontrolpanelets menu (automatisk trådløs metode)**

**Før konfiguration af de trådløse indstillinger**

### **VIGTIGT!**

**•** Hvis du tidligere har konfigureret maskinens trådløse indstillinger, skal du nulstille netværks-LANindstillingerne, før du kan konfigurere de trådløse indstillinger igen.

Tryk på **Menu**, **a** eller **b** for at vælge Netværk, tryk på **OK**. Tryk på **a** eller **b** for at vælge Netværksnulst., og tryk på **OK**. Tryk på **1** eller **+** for at nulstille, og tryk derefter på **1** eller **+** for at acceptere ændringen. Maskinen genstartes automatisk.

**•** Hvis du bruger Windows® Firewall eller en firewall-funktion i et anti-spyware- eller anti-virusprogram, skal alt personligt firewall-software (undtagen Windows® Firewall), og alle anti-spyware- eller antivirusprogrammer deaktiveres, så længe konfigurationen er i gang. Når du er sikker på, at du kan udskrive, skal du konfigurere softwareindstillingerne i overensstemmelse med vejledningen igen.

### **Konfigurer de trådløse indstillinger**

 $\blacksquare$  (På DCP-J315W, DCP-J515W, MFC-J265W og MFC-J415W) Tryk på **Menu**. Tryk på **a** eller **b** for at vælge Netværk, og tryk på **OK**. Tryk på **a** eller **b** for at vælge WLAN Aktiver, og tryk på **OK**. Tryk på **a** eller **b** for at vælge Til, og tryk på **OK**.

(På DCP-J715W og MFC-J615W) Tryk på **Menu**. Tryk på **a** eller **b** for at vælge Netværk, og tryk på **OK**. Tryk på **a** eller **b** for at vælge Netværks I/F, og tryk på **OK**. Tryk på **a** eller **b** for at vælge WLAN, og tryk på **OK**.

2 Tænd computeren.

Luk alle igangværende programmer, før du starter konfigurationen.

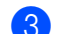

**3** Start Brother-installationsprogrammet.

- **Windows®**
	- **1** Sæt den medfølgende installations-cd-rom i cd-rom-drevet. Åbningsskærmbilledet vises automatisk. Hvis skærmen med modelnavne vises, skal du vælge din maskine. Hvis sprogskærmen vises, skal du vælge dit sprog.
	- **2** Cd-rom'ens hovedmenu vises. Klik på **Avanceret**.

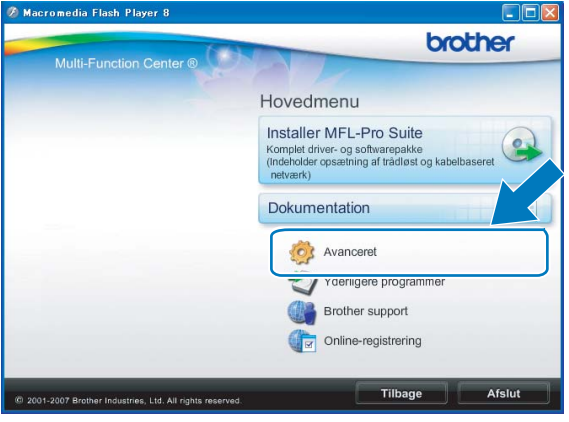

### **Bemærk!**

- **•** Hvis Brother-skærmen ikke fremkommer automatisk, så gå til **Denne computer (Computer)**, dobbeltklik på cd-rom-ikonen, og dobbeltklik derefter på **Start.exe**.
- **•** Skærmbilledet på din computer kan variere afhængigt af land.
	- **3** Klik på **Trådløs LAN-opsætningsguide**.

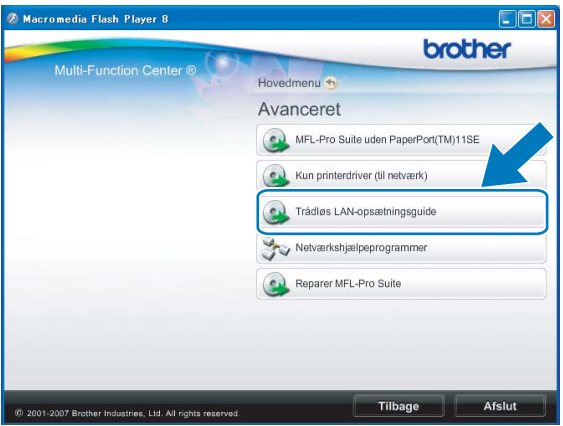

#### **Macintosh**

- **1** Sæt den medfølgende installations-cd-rom i cd-rom-drevet. Dobbeltklik på ikonet **MFL\_PRO Suite** på skrivebordet.
- **2** Dobbeltklik på **Hjælpeprogrammer**.

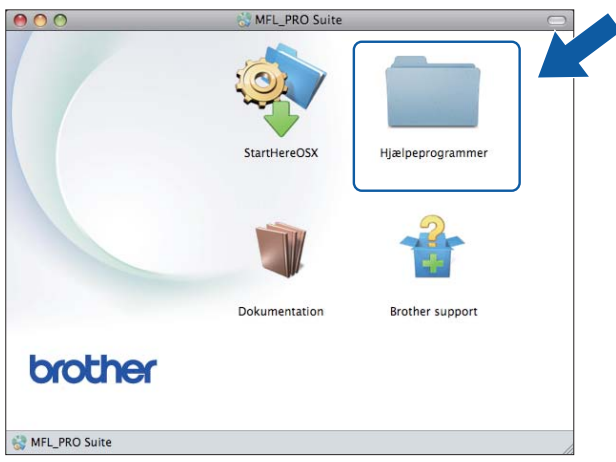

**3** Dobbeltklik på **Installationsguide til trådløs enhed**.

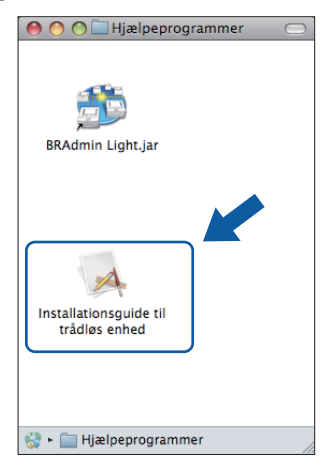

<span id="page-57-0"></span>d Vælg **Ja, mit AccesPoint understøtter WPS eller AOSS, og jeg vil gerne bruge det.**, og klik på **Næste**.

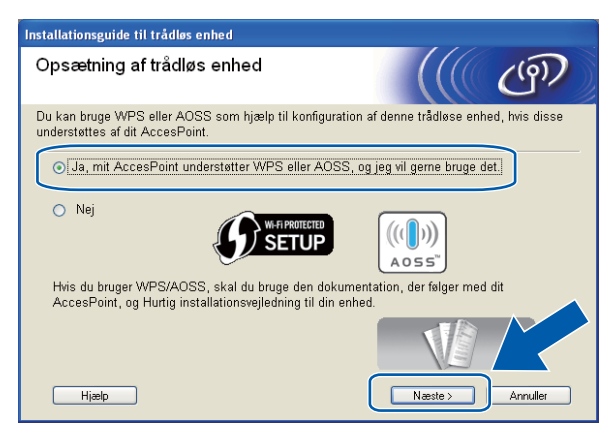

e Læs **Vigtigt**. Marker afkrydsningsfeltet, når du har kontrolleret, at de trådløse indstillinger er aktiveret, og klik derefter på **Næste**.

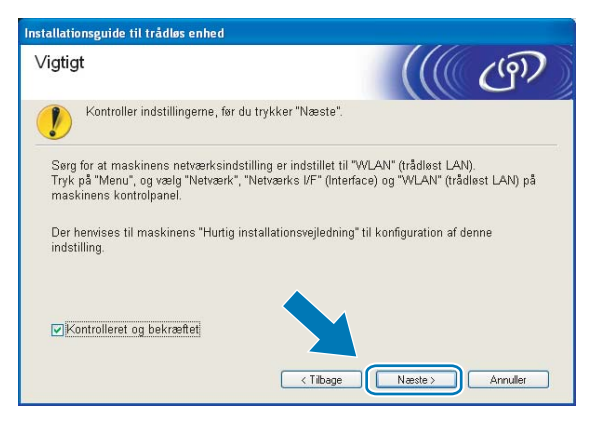

f Tryk på **Menu**, **a** eller **b** for at vælge Netværk, og tryk på **OK**. (På DCP-J715W og MFC-J615W) Tryk på **a** eller **b** for at vælge WLAN, og tryk derefter på **OK**.

Tryk på **a** eller **b** for at vælge WPS/AOSS, og tryk på **OK**.

### **Bemærk!**

Se *[Brug af PIN-metoden i Wi-Fi Protected Setup](#page-41-0)* på side 35, hvis dit trådløse access point understøtter Wi-Fi Protected Setup (PIN-metode), og du vil konfigurere din maskine vha. PIN (Personal Identification Number)-metoden.

g Maskinen søger efter et access point, der understøtter Wi-Fi Protected Setup eller AOSS™ i 2 minutter.

h Sæt dit access point i Wi-Fi Protected Setup-tilstand eller AOSS™-tilstand afhængig af, hvad dit access point understøtter. Se vejledningen, der følger med dit access point.

<sup>(9)</sup> Hvis displayet viser Tilsluttet, er maskinen forbundet til din router eller dit access point. Du kan nu bruge maskinen i et trådløst netværk.

Hvis displayet viser Tilslutningsfejl, er der registreret sessionsoverlap. Maskinen har registreret mere end ét access point/én router på netværket med Wi-Fi Protected Setup-tilstand eller AOSS™ tilstand aktiveret. Sørg for, at kun ét access point/én router har Wi-Fi Protected Setup-tilstand eller AOSS™-tilstand aktiveret, og prøv dere[f](#page-57-0)ter at starte fra @ igen.

Hvis der står Intet AccessPoint på displayet, har maskinen ikke registreret dit access point/din router på det netværk, hvor Wi-Fi Protected Setup-tilstanden eller AOSS™-tilstanden er aktiveret. Flyt maskinen tættere på dit access point/din router, og prøv at starte igen [f](#page-57-0)ra  $\bigcirc$ .

Hvis displayet viser Forbind. fejl, er maskinen ikke forbundet til dit access point/din router. Prøv at begynde [f](#page-57-0)ra @ igen. Hvis samme meddelelse vises igen, skal du nulstille maskinen til fabriksindstillingerne og prøve igen. (Se *[Nulstilling af netværksindstillingerne til fabriksindstilling](#page-83-0)* [på side 77](#page-83-0) for information om nulstilling).

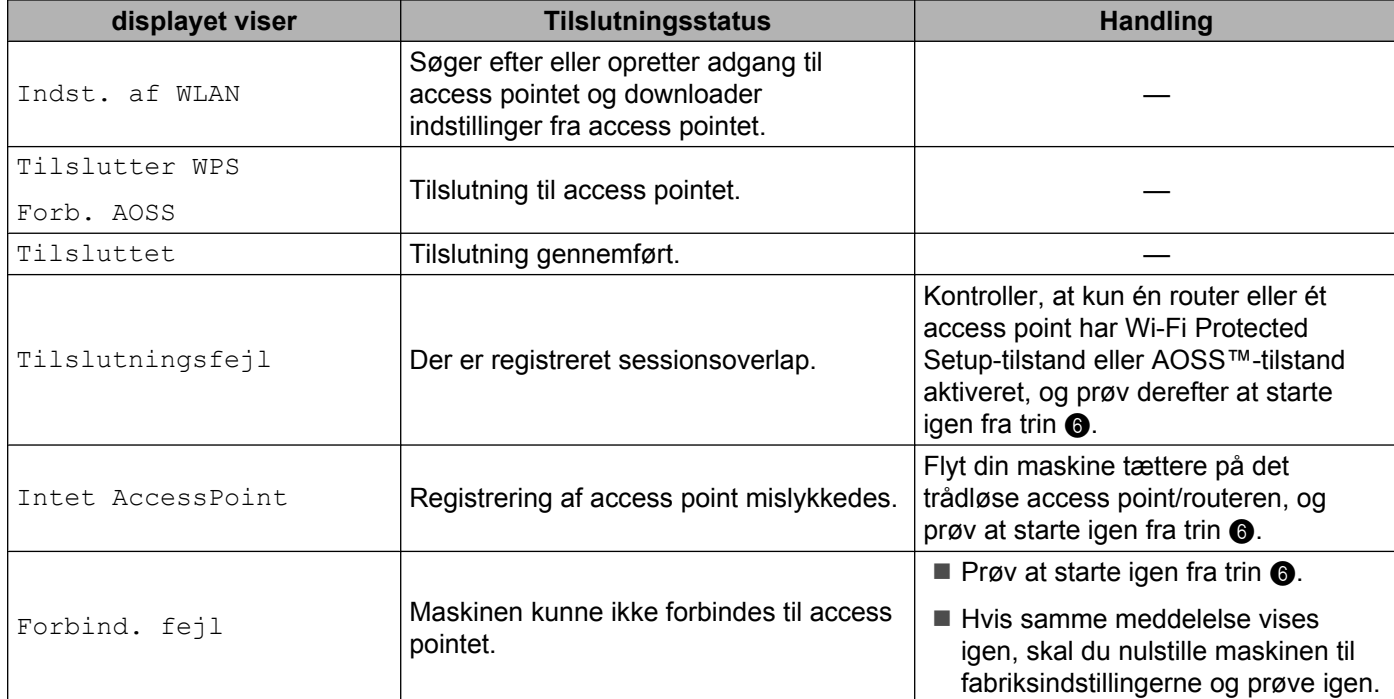

#### **Meddelelser på displayet ved brug af kontrolpanelets WPS/AOSS™-menu**

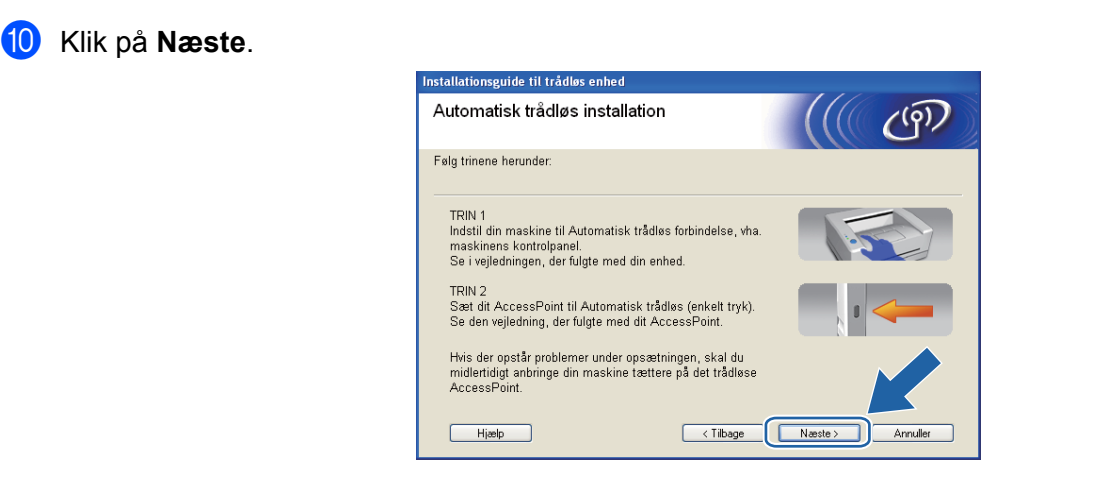

K Marker afkrydsningsfeltet, når du har kontrolleret, at du har foretaget alle de trådløse indstillinger, og klik derefter på **Udfør**.

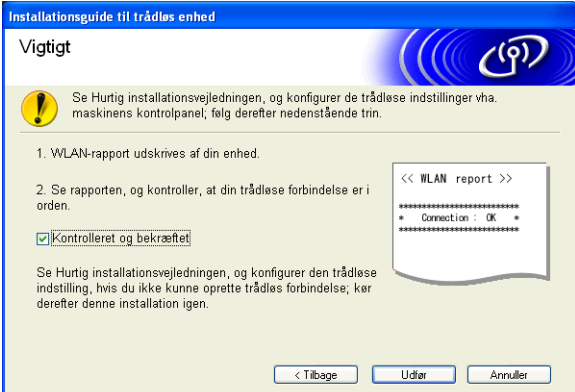

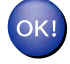

#### **(Windows®)**

**Du har nu afsluttet den trådløse netværksopsætning. Hvis du vil fortsætte installationen af driverne og softwaren, der er nødvendig for at bruge din enhed, skal du vælge Installer MFL-Pro Suite i menuen på installations-cd-rom'en.**

#### **(Macintosh)**

**Du har nu afsluttet den trådløse netværksopsætning. Hvis du vil fortsætte installationen af driverne og softwaren, der er nødvendig for at bruge din enhed, skal du dobbeltklikke på StartHereOSX i menuen på installations-cd-rom'en.**

## **Konfiguration i Ad hoc-tilstand**

### **Før konfiguration af de trådløse indstillinger**

### *<u>D* VIGTIGT!</u>

**•** Hvis du tidligere har konfigureret maskinens trådløse indstillinger, skal du nulstille netværks-LANindstillingerne, før du kan konfigurere de trådløse indstillinger igen.

Tryk på **Menu**, **a** eller **b** for at vælge Netværk, tryk på **OK**. Tryk på **a** eller **b** for at vælge Netværksnulst., og tryk på **OK**. Tryk på **1** eller **+** for at nulstille, og tryk derefter på **1** eller **+** for at acceptere ændringen. Maskinen genstartes automatisk.

**•** Hvis du bruger Windows® Firewall eller en firewall-funktion i et anti-spyware- eller anti-virusprogram, skal alt personligt firewall-software (undtagen Windows<sup>®</sup> Firewall), og alle anti-spyware- eller antivirusprogrammer deaktiveres, så længe konfigurationen er i gang. Når du er sikker på, at du kan udskrive, skal du konfigurere softwareindstillingerne i overensstemmelse med vejledningen igen.

### **Konfigurer de trådløse indstillinger**

a (På DCP-J315W, DCP-J515W, MFC-J265W og MFC-J415W) Tryk på **Menu**. Tryk på **a** eller **b** for at vælge Netværk, og tryk på **OK**. Tryk på **a** eller **b** for at vælge WLAN Aktiver, og tryk på **OK**. Tryk på **a** eller **b** for at vælge Til, og tryk på **OK**. (På DCP-J715W og MFC-J615W)

Tryk på **Menu**. Tryk på **a** eller **b** for at vælge Netværk, og tryk på **OK**. Tryk på **a** eller **b** for at vælge Netværks I/F, og tryk på **OK**. Tryk på **a** eller **b** for at vælge WLAN, og tryk på **OK**.

Tænd computeren.

Luk alle igangværende programmer før konfiguration.

<span id="page-61-0"></span>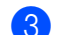

**3** Start Brother-installationsprogrammet.

- **Windows®**
	- **1** Sæt den medfølgende installations-cd-rom i cd-rom-drevet. Åbningsskærmbilledet vises automatisk. Hvis skærmen med modelnavne vises, skal du vælge din maskine. Hvis sprogskærmen vises, skal du vælge dit sprog.
	- **2** Cd-rom'ens hovedmenu vises. Klik på **Avanceret**.

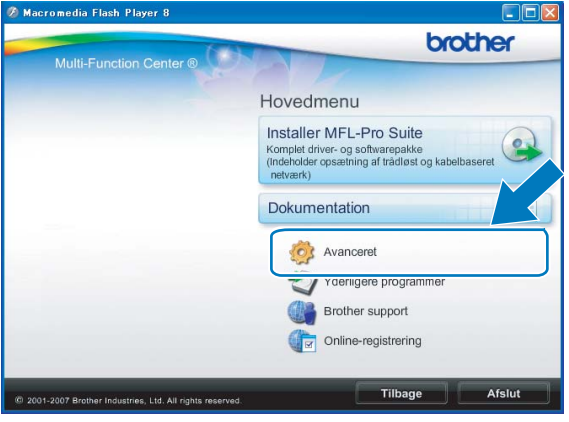

### **Bemærk!**

- **•** Hvis Brother-skærmen ikke fremkommer automatisk, så gå til **Denne computer (Computer)**, dobbeltklik på cd-rom-ikonen, og dobbeltklik derefter på **Start.exe**.
- **•** Skærmbilledet på din computer kan variere afhængigt af land.
	- **3** Klik på **Trådløs LAN-opsætningsguide**.

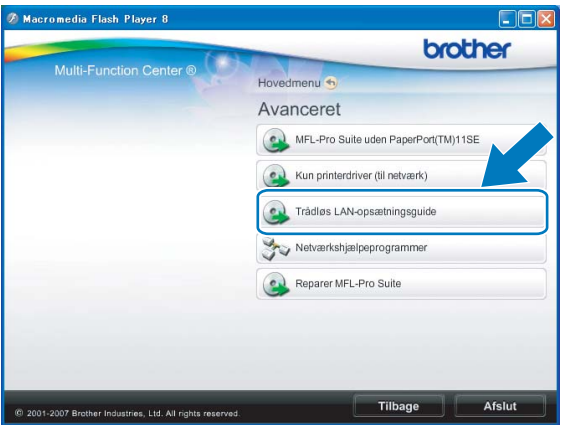

#### **Macintosh**

- **1** Sæt den medfølgende installations-cd-rom i cd-rom-drevet. Dobbeltklik på ikonet **MFL\_PRO Suite** på skrivebordet.
- **2** Dobbeltklik på **Hjælpeprogrammer**.

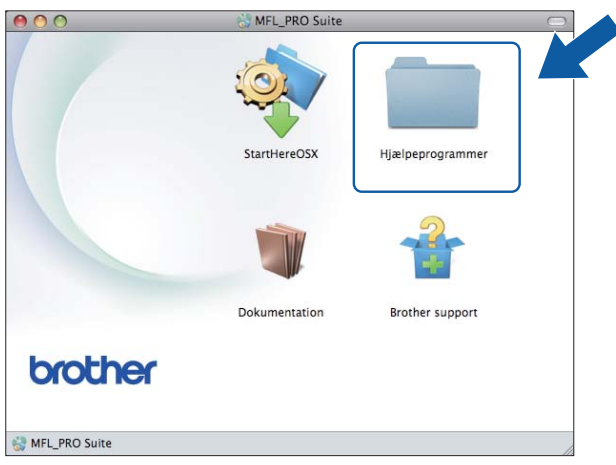

**3** Dobbeltklik på **Installationsguide til trådløs enhed**.

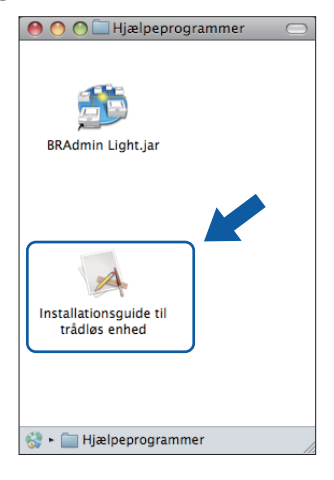

d Vælg **Nej**, og klik derefter på **Næste**.

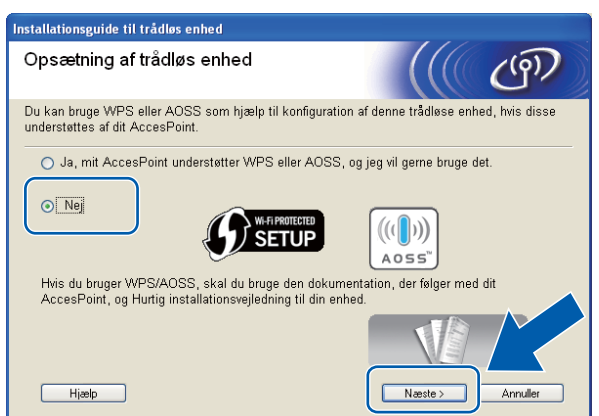

<span id="page-63-0"></span>**6** Læs Vigtigt. Marker afkrydsningsfeltet, når du har kontrolleret SSID og netværksnøglen, og klik derefter på **Næste**.

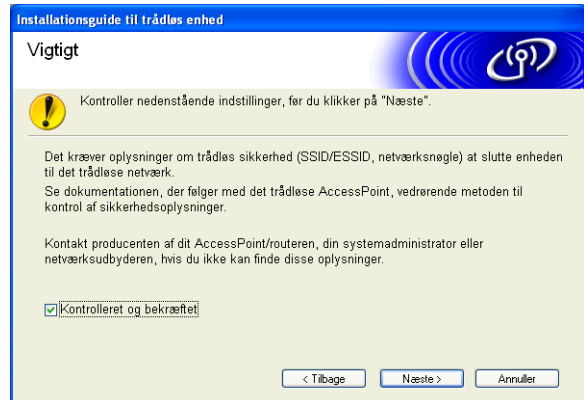

f Vælg **Avanceret metode**, og klik derefter på **Næste**.

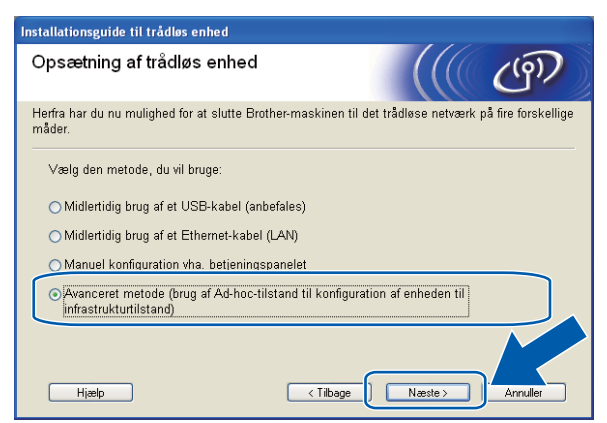

Læs Vigtigt. Marker afkrydsningsfeltet, når du har kontrolleret, at de trådløse indstillinger er aktiveret, og klik derefter på **Næste**.

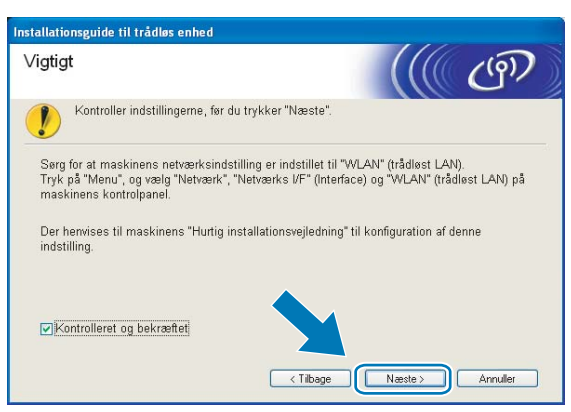

<span id="page-64-0"></span>8) Du skal midlertidigt ændre din computers trådløse indstillinger. Følg vejledningen på skærmen. Sørg for at skrive alle indstillinger ned, såsom din computers SSID eller kanal (du får brug for dem til at gendanne computerens oprindelige trådløse indstillinger), og klik derefter på **Næste**.

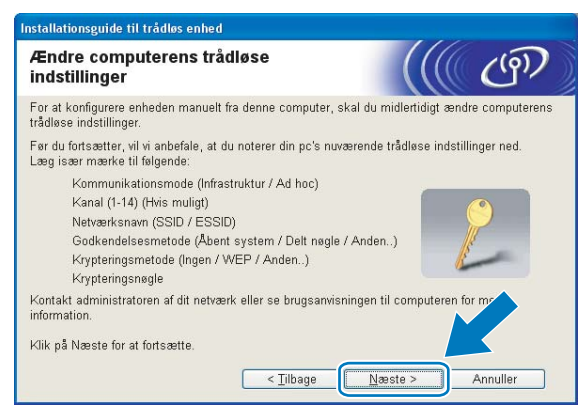

Hvis du vil konfigurere din maskine til det trådløse netværk, du bruger, så skriv indstillingerne for dit trådløse netværk ned før konfiguration.

**Netværksnavn (SSID/ESSID)**

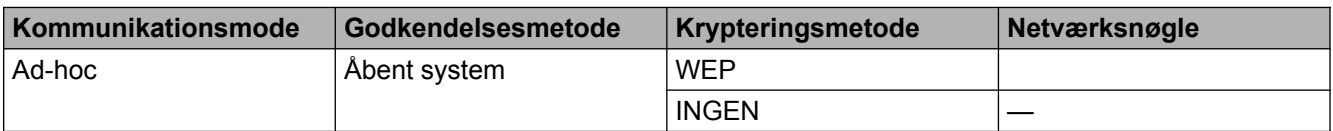

Eksempel:

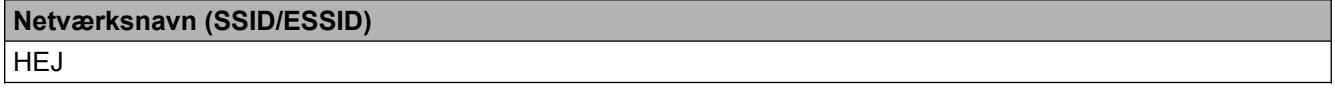

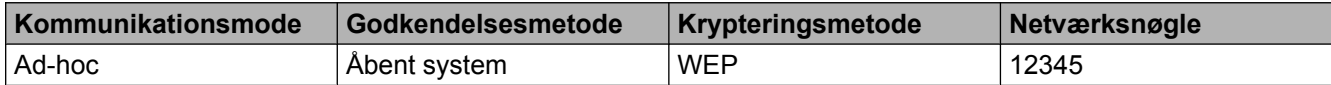

<sup>9</sup> For at kommunikere med den ukonfigurerede trådløse maskine skal du midlertidigt ændre computerens indstillinger for trådløst netværk, så de svarer til maskinens standardindstillinger, der vises på dette skærmbillede. Marker afkrydsningsfeltet, når du har kontrolleret den trådløse indstilling, og klik derefter på **Næste**.

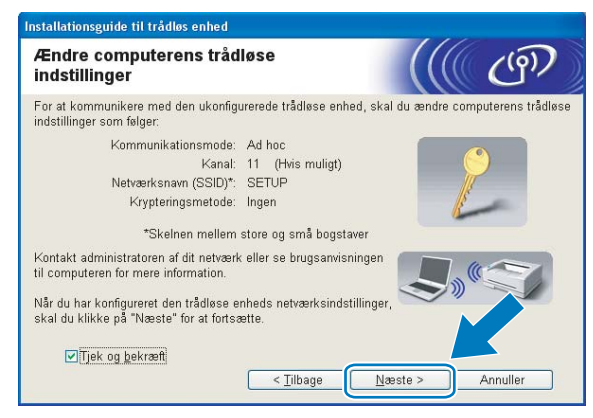

### *<u>Memærk!</u>*

- **•** Hvis du får en meddelelse om at genstarte computeren efter ændring af de trådløse indstillinger, skal du [g](#page-63-0)enstarte den, gå tilbage til trin @ og fortsætte med installationen, idet du springer trin @, @ og @ over.
- **•** Windows Vista® eller Windows® 7:

Du kan midlertidigt ændre computerens trådløse indstillinger ved at følge nedenstående trin:

- **1** Klik på og derefter på **Kontrolpanel**.
- **2** Klik på **Netværk og internet** og derefter på **Netværks- og delingscenter** -ikonen.
- **3** Klik på **Opret forbindelse til et netværk**.
- **4** SSID'en for den trådløse Brother-maskine vises på listen. Vælg **SETUP**, og klik på **Opret forbindelse**.
- **5** (Kun i Windows Vista®) Klik på **Opret forbindelsen alligevel** og derefter på **Luk**.
- **6** (Windows Vista®) Klik på **Vis status** for **Trådløs netværksforbindelse (SETUP)**. (Windows $\mathcal{F}$  7) Klik på **Trådløs netværksforbindelse (SETUP)**.
- **7** Klik på **Detaljer...** og kontroller **Detaljer om netværksforbindelse**. Der kan gå et par minutter, før IP-adressen ændres fra 0.0.0.0 til 169.254.x.x på skærmen (hvor x.x. er tal mellem 1 og 254).

**•** Windows® XP SP2 eller nyere:

Du kan midlertidigt ændre computerens trådløse indstillinger ved at følge nedenstående trin:

- **1** Klik på **start** og derefter på **Kontrolpanel**.
- **2** Klik på ikonet **Netværksforbindelser**.
- **3** Vælg og højreklik på **Trådløs netværksforbindelse**. Klik på **Vis trådløse netværk, der er tilgængelige**.
- **4** Du kan se den trådløse Brother-maskine på listen. Vælg **SETUP**, og klik på **Opret forbindelse**.
- **5** Kontroller status for **Trådløs netværksforbindelse**. Der kan gå et par minutter, før IP-adressen ændres fra 0.0.0.0 til 169.254.x.x på skærmen (hvor x.x er tal mellem 1 og 254).
- **•** Macintosh:

Du kan midlertidigt ændre computerens trådløse indstillinger ved at følge nedenstående trin:

- **1** Klik på AirPort-status-ikonet i menulinjen.
- **2** Vælg **SETUP** fra genvejsmenuen.
- **3** Dit trådløse netværk er nu forbundet.
- j Vælg den maskine, du ønsker at konfigurere, og klik på **Næste**. Hvis listen er tom, skal du kontrollere, om der er tændt for maskinen, og derefter klikke på **Opdater**.

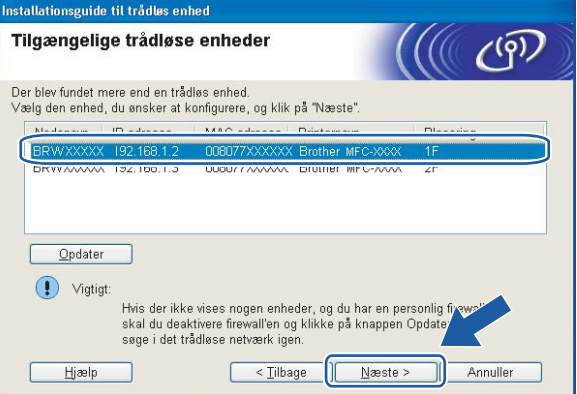

#### **Bemærk!**

Standardnodenavnet er "BRWxxxxxxxxxxxx" (hvor "xxxxxxxxxxxx" er din MAC-adresse/Ethernetadresse).

k Guiden vil søge efter trådløse netværk, der er tilgængelige fra maskinen. Vælg det Ad -hoc-netværk, du ønsker at knytte maskinen til, og klik derefter på **Næste**.

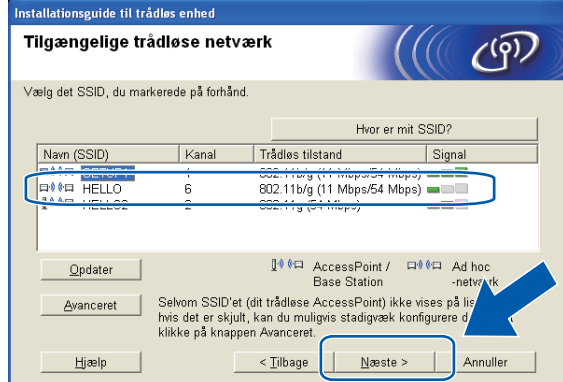

### **Bemærk!**

- **•** Hvis listen er tom, skal du kontrollere, om maskinen er inden for rækkevidde med henblik på trådløs kommunikation. Klik herefter på **Opdater**.
- **•** Hvis dit Ad hoc-netværk ikke vises på listen, kan du tilføje det manuelt ved at klikke på knappen **Avanceret**. Kontroller, at **Dette er et Ad hoc-netværk, og der er ikke noget AccessPoint.**, og indtast derefter **Navn (SSID)** og **Kanal**-nummer, og klik derefter på **Næste**.

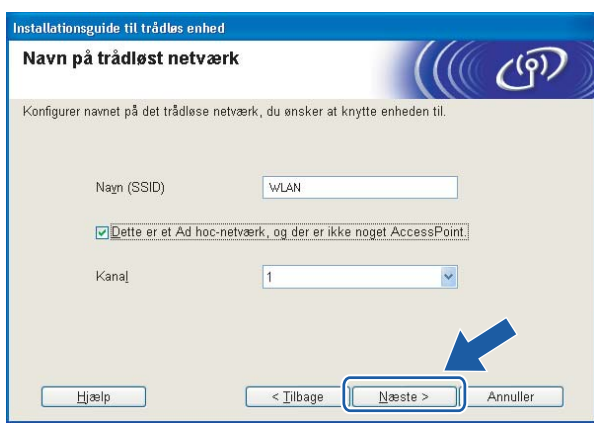

12 Hvis dit netværk ikke er konfigureret til godkendelse og kryptering, vises følgende skærmbillede. For at fortsætte ko[n](#page-68-0)figurationen skal du klikke på OK og gå til trin @.

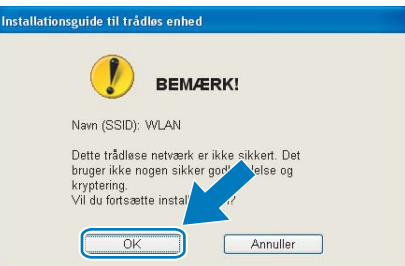

<span id="page-68-0"></span>m Indtast derefter **Netværksnøgle** og **Bekræft netværksnøgle**, og klik derefter på **Næste**.

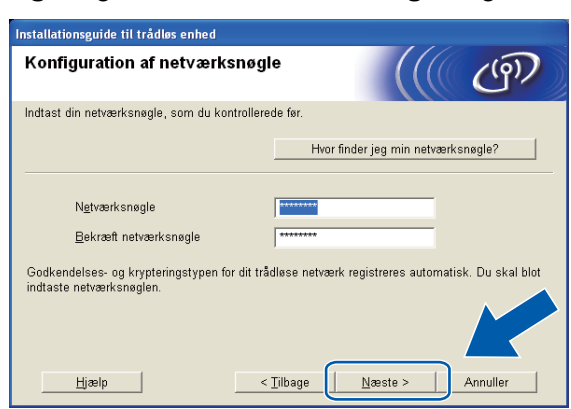

**14** Klik på **Næste**. Indstillingerne sendes til din maskine.

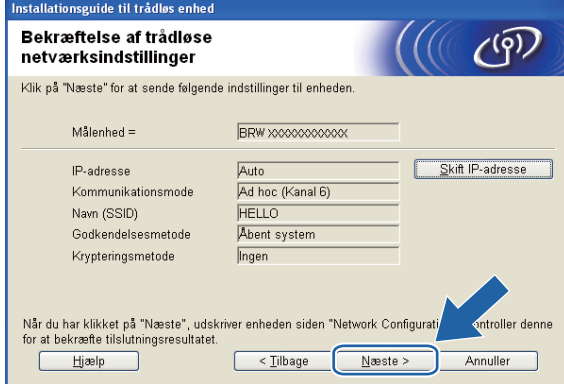

**Bemærk!**

- **•** Indstillingerne forbliver uændrede, hvis du klikker på **Annuller**.
- **•** Hvis du ønsker at indtaste IP-adresseindstillingerne for maskinen manuelt, skal du vælge **Skift IP-adresse** og indtaste netværkets IP-adresseindstillinger.

<sup>15</sup> Der udskrives automatisk en rapport for det trådløse netværk. Vælg den status som vises under **Connection** i den udskrevne rapport.

Klik på **Næste**. Hvis forbindelsens status er "Connection:OK", skal du gå til trin  $\circled{r}$ . Hvis forbindelsens status er "Connection: Failed", skal du gå til trin **@**.

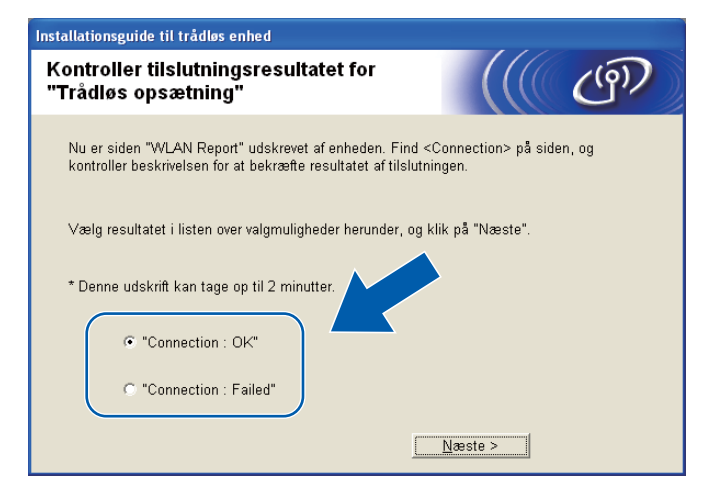

### *<u> </u> <sup>S</sup>emærk!*

Hvis du bruger WEP, og forbindelsens status er **"Connection:OK"**, men maskinen ikke blev fundet, skal du kontrollere, at du indtastede WEP-nøglen korrekt. WEP-nøglen skelner mellem store og små bogstaver.

p Klik på **Udfør**. Trådløs opsætning mislykkedes, da det ikke var muligt at knytte til et trådløst netværk. Kontrollér fejlkoden på den udskrevne rapport, og kig under *Fejlfinding* i *Hurtig installationsvejledning.* Prøv derefter at starte igen fra trin  $\bigcirc$  $\bigcirc$  $\bigcirc$ -3.

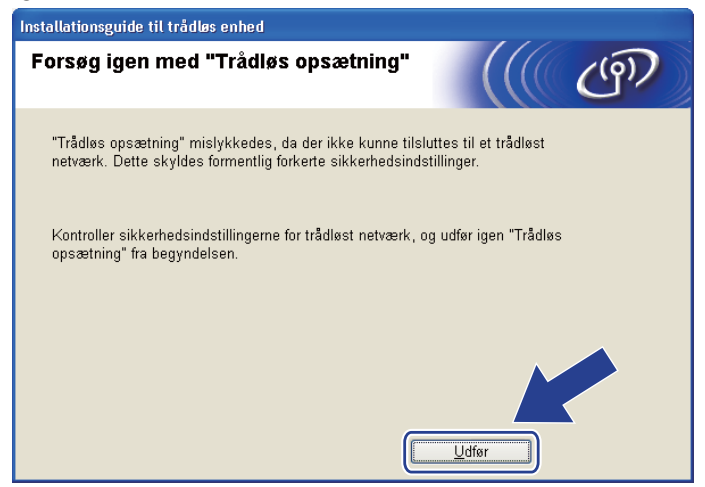

<span id="page-70-0"></span>**[7]** For at kunne kommunikere med den konfigurerede trådløse enhed skal du konfigurere computeren, så den anvender de samme trådløse indstillinger. Rediger de trådløse indstillinger på computeren, så de svarer til maski[n](#page-68-0)ens trådløse indstillinger, der står i den udskrevne rapport fra trin @. Marker afkrydsningsfeltet, når du har kontrolleret disse indstillinger, og klik derefter på **Næste**.

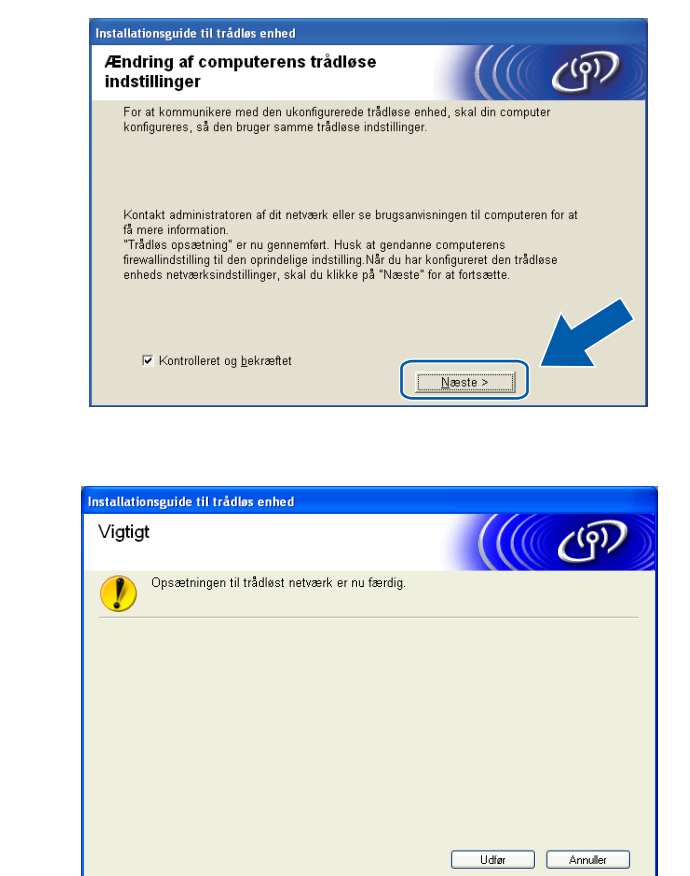

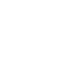

#### **(Windows®)**

r Klik på **Udfør**.

**Du har nu afsluttet den trådløse netværksopsætning. Hvis du vil fortsætte installationen af driverne og softwaren, der er nødvendig for at bruge din enhed, skal du vælge Installer MFL-Pro Suite i menuen på installations-cd-rom'en.**

#### **(Macintosh)**

**Du har nu afsluttet den trådløse netværksopsætning. Hvis du vil fortsætte installationen af driverne og softwaren, der er nødvendig for at bruge din enhed, skal du dobbeltklikke på StartHereOSX i menuen på installations-cd-rom'en.**

### **Bemærk!**

Hvis dine trådløse indstillinger mislykkes, vises installationsguiden til trådløse enheder under installation af **MFL-Pro Suite**. Bekræft indstillingerne ved at følge vejledningen på skærmen.

**5**

# **Opsætning vha. kontrolpanelet**

### **Netværksmenu**

Før du bruger Brother-produktet i et netværk, skal du konfigurere TCP/IP-indstillingerne korrekt.

I dette kapitel kan du læse, hvordan du konfigurerer netværksindstillingerne ved hjælp af kontrolpanelet på maskinens forside.

Med valgmulighederne i menuen Netværk på kontrolpanelet kan du indstille Brother-maskinen til din netværkskonfiguration. Tryk på **Menu**, og brug derefter **a** eller **b** til at vælge Netværk. Gå videre til det punkt, du vil konfigurere. (Se *[Funktionstabel og fabriksindstillinger](#page-115-0)* på side 109).

Bemærk, at maskinen leveres med softwaren BRAdmin Light og fjernkonfigurationsprogrammer til Windows® og Macintosh, som også kan bruges til at konfigurere mange ting på netværket. (Se *[Konfiguration](#page-15-0) [af maskinen til et netværk med Ethernet-kabelforbindelse \(kun DCP-J715W og MFC-J615W\)](#page-15-0)* på side 9 for at få oplysninger om kabelbaserede forbindelser eller *[Ændring af printserverindstillingerne](#page-22-0)* på side 16 for at få oplysninger om trådløse forbindelser).

### **TCP/IP**

Hvis du slutter maskinen til netværket med et Ethernet-kabel, skal du bruge menupunkterne i Kablet LAN. Hvis du slutter maskinen til et trådløst Ethernet-netværk, skal du bruge menupunkterne i WLAN. (Kun på DCP-J715W og MFC-J615W)

Denne menu har 9 sektioner: Boot metode, IP-adresse, Subnet mask, Router, Nodenavn, Wins config, Wins server, Dns server OG APIPA.

### **BOOT-metode**

Denne indstilling styrer, hvordan maskinen får tildelt en IP-adresse. Standardindstillingen er Auto.

### **Bemærk!**

Hvis du ikke ønsker, at printserveren konfigureres ved hjælp af DHCP, BOOTP eller RARP, skal du angive Boot metode som Static, så printserveren får en fast IP-adresse. Dette vil forhindre printserveren i at prøve at finde IP-adressen på et af disse systemer. Du kan ændre Boot metode ved hjælp af maskinens kontrolpanel, BRAdmin Light eller Fjernindstilling.

#### **1** Tryk på Menu.

2) Tryk på **▲** eller **▼** for at vælge Netværk. Tryk på **OK**.

#### **8** På DCP-J715W og MFC-J615W

(Kabelforbundet) Brug **a** eller **b** til at vælge Kablet LAN, og tryk på **OK**. (Trådløs forbindelse) Brug **a** eller **b** til at vælge WLAN, og tryk på **OK**.

**4** Tryk på **∆** eller **▼** for at vælge TCP/IP. Tryk på **OK**.
**5** Tryk på **▲** eller  $\blacktriangledown$  for at vælge Boot metode. Tryk på **OK**.

 $6$  (På DCP-J315W, MFC-J265W og MFC-J415W) Brug **a** eller **b** til at vælge Auto 1, Static 2, RARP 3, BOOTP 4 eller DHCP 5. Tryk på **OK**.

#### (På DCP-J515W, DCP-J715W og MFC-J615W)

Brug **d** eller **c** til at vælge Auto 1, Static 2, RARP 3, BOOTP 4 eller DHCP 5. Tryk på **OK**.

**7** Tryk på Stop/Exit.

Auto-tilstand

I denne tilstand scanner maskinen netværket for en DHCP-server. Hvis den kan finde en, og hvis DHCP-serveren er konfigureret til at tildele en IP-adresse til maskinen, bruges den IP-adresse, DHCP-serveren oplyser. Hvis der ikke kan findes nogen DHCP-server, leder maskinen efter en BOOTP-server. Hvis der findes en korrekt konfigureret BOOTP-server, tager maskinen sin IP-adresse fra denne. Hvis der ikke kan findes nogen BOOTP-server, leder maskinen efter en RARP-server. Hvis en RARP-server heller ikke svarer, indstilles IP-adressen via APIPA-protokollen. Se *[Konfiguration af IP-adresse ved hjælp af APIPA](#page-108-0)* på side 102. Når maskinen tændes for første gang, kan det tage den et par minutter at scanne netværket for en server.

<sup>2</sup> Static-tilstand

I denne tilstand skal maskinens IP-adresse tildeles manuelt. Når IP-adressen er indtastet, er den fastlåst til den tildelte adresse.

<sup>3</sup> RARP-tilstand

Du kan konfigurere IP-adressen på Brother-printserveren ved hjælp af tjenesten Reverse ARP (RARP), du finder på din værtscomputer. Du kan få flere oplysninger om RARP ved at se *[Konfiguration af IP-adresse ved hjælp af RARP](#page-107-0)* på side 101.

BOOTP-tilstand

BOOTP kan bruges i stedet for RARP og har den fordel, at du også har mulighed for at konfigurere undernetmasken og gatewayen. Du kan få flere oplysninger om BOOTP ved at se *[Konfiguration af IP-adresse ved hjælp af BOOTP](#page-108-0)* på side 102.

<sup>5</sup> DHCP-tilstand (DHCP)

Protokollen Dynamic Host Configuration Protocol (DHCP) er en af de mange automatiske mekanismer, der kan bruges til allokering af en IPadresse. Hvis netværket er tilkoblet en DHCP-server (ofte et UNIX® Linux®,-, Windows Server® 2003/2008-, Windows® 2000/XP-, Windows Vista<sup>®</sup>- eller Windows® 7-netværk), får printserveren automatisk tildelt en IP-adresse af DHCP-serveren og registrerer navnet på enhver dynamisk navnetjeneste, der er RFC 1001- og 1002-kompatibel.

#### **IP-adresse**

Dette felt viser maskinens aktuelle IP-adresse. Hvis du har valgt Static som Boot metode, skal du indtaste den IP-adresse, du vil tildele maskinen (spørg din netværksadministrator, hvilken IP-adresse du skal bruge). Hvis du har valgt en anden metode end Static, vil maskinen forsøge at finde sin IP-adresse ved hjælp af protokollerne DHCP eller BOOTP. Standard-IP-adressen for maskinen er sandsynligvis inkompatibel med netværkets IP-adresse. Vi anbefaler, at du kontakter din netværksadministrator for at få en IP-adresse til det netværk, enheden skal forbindes til.

- **a** Tryk på Menu.
- **2** Tryk på **∆** eller **▼** for at vælge Netværk. Tryk på **OK**.
- **8** På DCP-J715W og MFC-J615W

(Kabelforbundet) Brug **a** eller **b** til at vælge Kablet LAN, og tryk på **OK**. (Trådløs forbindelse) Brug **a** eller **b** til at vælge WLAN, og tryk på **OK**.

**4** Tryk på **▲** eller **▼** for at vælge TCP/IP. Tryk på **OK**.

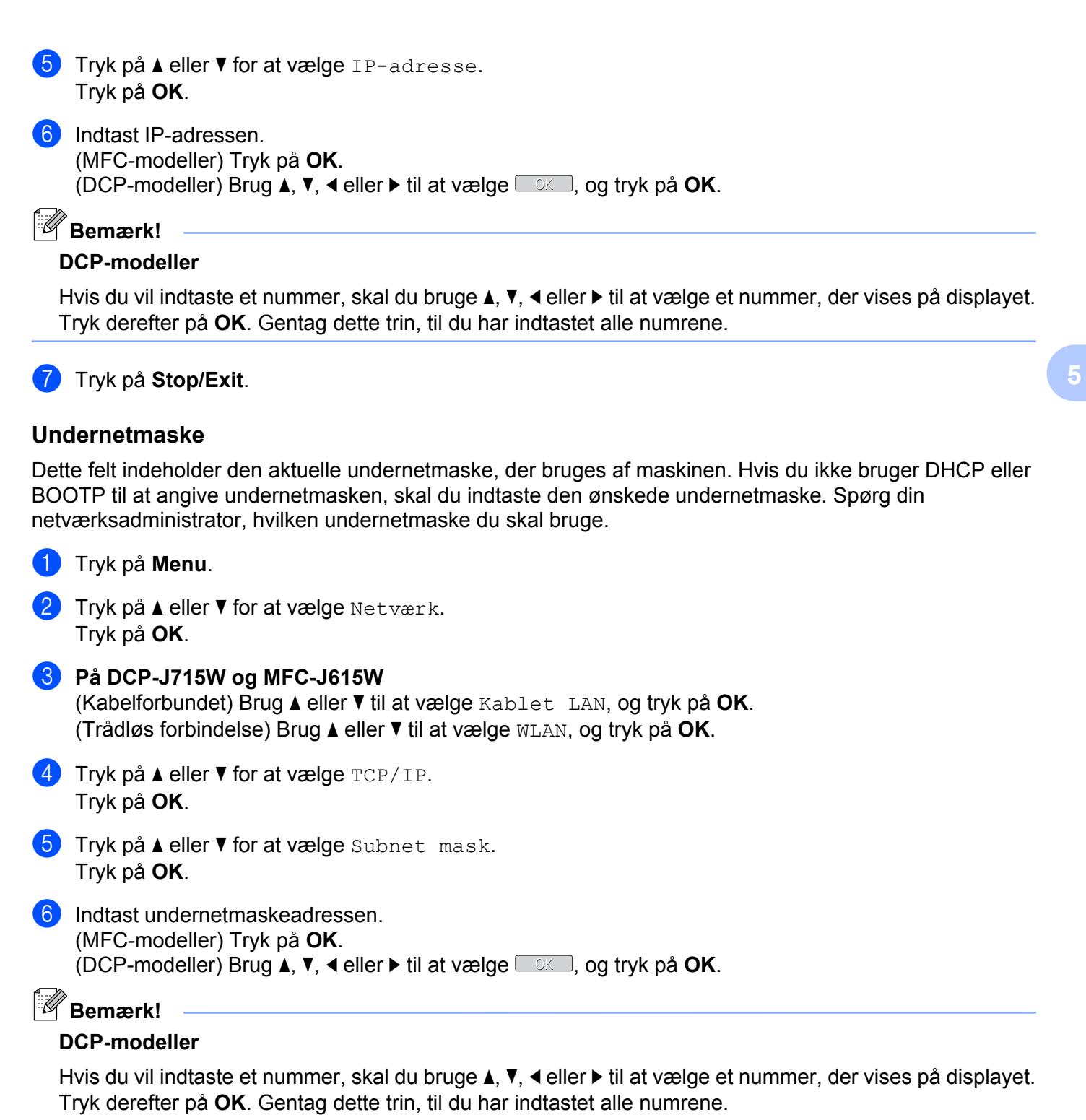

g Tryk på **Stop/Exit**.

**67**

### **Router**

Dette felt indeholder den aktuelle gateway- eller routeradresse, der bruges af maskinen. Hvis du ikke bruger DHCP eller BOOTP til at angive gateway- eller routeradressen, skal du indtaste den adresse, du vil tildele. Hvis du ikke har en gateway eller router, skal du lade dette felt være tomt. Spørg din netværksadministrator, hvis du er i tvivl.

**a Tryk på Menu. 2** Tryk på **A** eller **▼** for at vælge Netværk. Tryk på **OK**. **63** På DCP-J715W og MFC-J615W (Kabelforbundet) Brug **a** eller **b** til at vælge Kablet LAN, og tryk på **OK**. (Trådløs forbindelse) Brug **a** eller **b** til at vælge WLAN, og tryk på **OK**. **4** Tryk på **∆** eller **▼** for at vælge TCP/IP. Tryk på **OK**. **b** Tryk på **A** eller **v** for at vælge Router. Tryk på **OK**.

**6** Indtast gatewayadressen. (MFC-modeller) Tryk på **OK**. (DCP-modeller) Brug **a**, **b**, **d** eller **c** til at vælge OK , og tryk på **OK**.

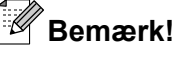

#### **DCP-modeller**

Hvis du vil indtaste et nummer, skal du bruge **A**, **▼**, ◀ eller ▶ til at vælge et nummer, der vises på displayet. Tryk derefter på **OK**. Gentag dette trin, til du har indtastet alle numrene.

**7** Tryk på **Stop/Exit**.

#### **Nodenavn**

Du kan registrere maskinens navn på netværket. Dette navn kaldes ofte et NetBIOS-navn. Det er det navn, der er registreret af WINS-serveren på dit netværk. Brother anbefaler navnet BRNxxxxxxxxxxxx for et kabelbaseret netværk eller BRWxxxxxxxxxxx for et trådløst netværk (hvor xxxxxxxxxxxxx er maskinens Ethernet-adresse) (op til 15 tegn).

**a Tryk på Menu.** 

**2** Tryk på **A** eller **v** for at vælge Netværk. Tryk på **OK**.

- c **På DCP-J715W og MFC-J615W** (Kabelforbundet) Brug **a** eller **b** til at vælge Kablet LAN, og tryk på **OK**. (Trådløs forbindelse) Brug **a** eller **b** til at vælge WLAN, og tryk på **OK**.
- **4** Tryk på **∆** eller **▼** for at vælge TCP/IP. Tryk på **OK**.

**5**

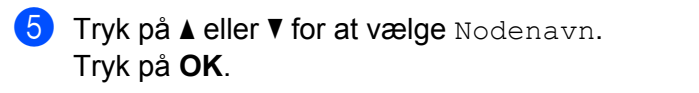

6 Indtast nodenavnet.

```
(MFC-modeller) Tryk på OK.
```
(DCP-modeller) Brug **a**, **b**, **d** eller **c** til at vælge OK , og tryk på **OK**.

### **Bemærk!**

Du kan finde oplysninger om, hvordan du indtaster tekst på DCP-modeller under *[Indtastning af tekst](#page-118-0)* [på side 112.](#page-118-0)

**7** Tryk på Stop/Exit.

### **WINS config**

Denne indstilling styrer, hvordan maskinen henter IP-adressen til WINS-serveren.

### **a** Tryk på Menu.

- **2** Tryk på ▲ eller ▼ for at vælge Netværk. Tryk på **OK**.
- **8** På DCP-J715W og MFC-J615W (Kabelforbundet) Brug **a** eller **b** til at vælge Kablet LAN, og tryk på **OK**. (Trådløs forbindelse) Brug **a** eller **b** til at vælge WLAN, og tryk på **OK**.
- **4** Tryk på **▲** eller ▼ for at vælge TCP/IP. Tryk på **OK**.
- **b** Tryk på **A** eller  $\blacktriangledown$  for at vælge Wins config. Tryk på **OK**.
- f (På DCP-J315W, MFC-J265W og MFC-J415W) Brug **a** eller **b** til at vælge Auto eller Static. Tryk på **OK**.

(På DCP-J515W, DCP-J715W og MFC-J615W) Brug **d** eller **c** til at vælge Auto eller Static. Tryk på **OK**.

g Tryk på **Stop/Exit**.

#### **Auto**

Bruger automatisk en DHCP-forespørgsel for at bestemme IP-adresserne for de primære og sekundære WINS-servere. Boot metode skal være indstillet til Auto eller DHCP for at denne funktion virker.

#### **Static**

Bruger en angivet IP-adresse til de primære og sekundære WINS-servere.

### **WINS-server**

a Tryk på **Menu**.

#### **IP-adresse for primær WINS-server**

Dette felt angiver IP-adressen på den primære WINS-server (Windows® Internet Name Service). Hvis det indstilles til andet end nul, kontakter maskinen denne server for at lade sit navn registrere i Windows® Internet Name Service.

#### **IP-adresse for sekundær WINS-server**

Dette felt angiver IP-adressen på den sekundære WINS-server. Den bruges som backup til den primære WINS-serveradresse. Hvis den primære server er utilgængelig, kan maskinen stadig lade sig registrere på den sekundære server. Hvis det indstilles til andet end nul, kontakter maskinen denne server for at lade sit navn registrere i Windows<sup>®</sup> Internet Name Service. Hvis du har en primær WINS-server, men ingen sekundær, skal du blot lade dette felt være tomt.

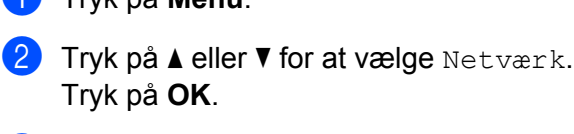

- **3** På DCP-J715W og MFC-J615W (Kabelforbundet) Brug **a** eller **b** til at vælge Kablet LAN, og tryk på **OK**. (Trådløs forbindelse) Brug **a** eller **b** til at vælge WLAN, og tryk på **OK**.
- **4** Tryk på **A** eller ▼ for at vælge TCP/IP. Tryk på **OK**.
- **5** Tryk på **A** eller **v** for at vælge Wins server. Tryk på **OK**.
- **6** Tryk på **A** eller **v** for at vælge Primary eller Secondary. Tryk på **OK**.
- **7** Indtast WINS-serveradressen. (MFC-modeller) Tryk på **OK**. (DCP-modeller) Brug **a**, **b**, **d** eller **c** til at vælge OK , og tryk på **OK**.

### **Bemærk!**

#### **DCP-modeller**

Hvis du vil indtaste et nummer, skal du bruge  $\blacktriangle$ , **v**,  $\blacktriangleleft$  eller  $\blacktriangleright$  til at vælge et nummer, der vises på displayet. Tryk derefter på **OK**. Gentag dette trin, til du har indtastet alle numrene.

8 Tryk på Stop/Exit.

#### **DNS-server**

#### **IP-adresse for primær DNS-server**

Dette felt angiver IP-adressen for den primære DNS-server (Domain Name System).

#### **IP-adresse for sekundær DNS-server**

Dette felt angiver IP-adressen for den sekundære DNS-server. Den bruges som backup til den primære DNSserveradresse. Hvis den primære server ikke er tilgængelig, kontakter maskinen den sekundære DNS-server.

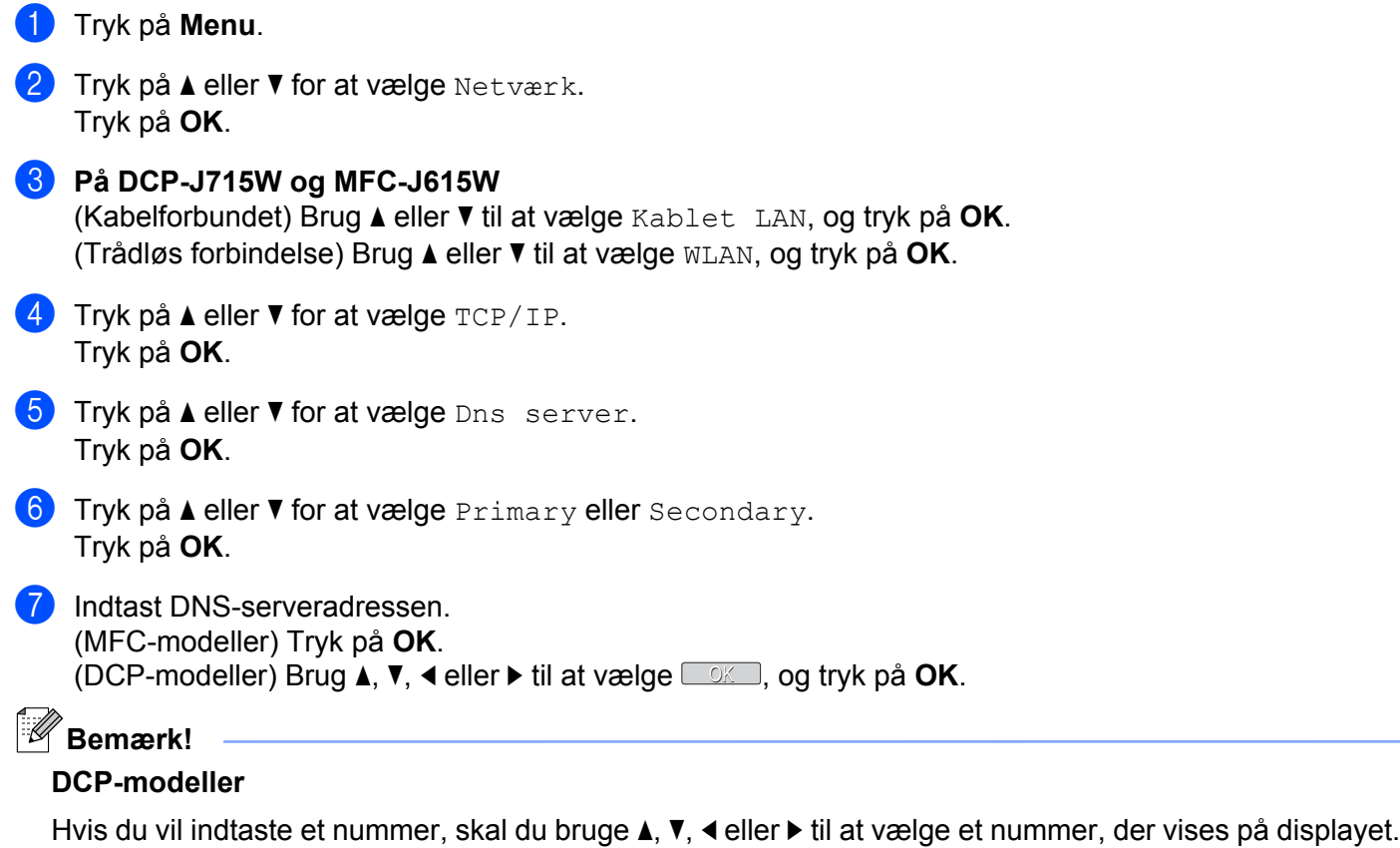

Tryk derefter på **OK**. Gentag dette trin, til du har indtastet alle numrene.

### **8** Tryk på **Stop/Exit**.

### **APIPA**

Hvis du vælger indstillingen Til, tildeler printserveren automatisk en Link-Local IP-adresse i området (169.254.1.0-169.254.254.255), når printserveren ikke kan få en IP-adresse via den Boot metode, du har valgt (se *[BOOT-metode](#page-71-0)* på side 65). Hvis du vælger indstillingen Fra, ændres IP-adressen ikke, når printserveren ikke kan få fat i en IP-adresse via den Boot metode, du har valgt.

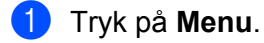

**2** Tryk på ▲ eller ▼ for at vælge Netværk. Tryk på **OK**.

**5**

Opsætning vha. kontrolpanelet

### c **På DCP-J715W og MFC-J615W**

(Kabelforbundet) Brug **a** eller **b** til at vælge Kablet LAN, og tryk på **OK**. (Trådløs forbindelse) Brug **a** eller **b** til at vælge WLAN, og tryk på **OK**.

- **4** Tryk på **A** eller ▼ for at vælge TCP/IP. Tryk på **OK**.
- **6** Tryk på  $\triangle$  eller  $\nabla$  for at vælge APIPA. Tryk på **OK**.
- $6$  (På DCP-J315W, MFC-J265W og MFC-J415W) Brug **a** eller **b** til at vælge Til eller Fra. Tryk på **OK**.

(På DCP-J515W, DCP-J715W og MFC-J615W) Brug  $\triangleleft$  eller  $\triangleright$  til at vælge Til eller Fra. Tryk på **OK**.

g Tryk på **Stop/Exit**.

### **Konfigurationsguide**

Opsæt. guide fører dig gennem konfigurationen af det trådløse netværk. Du kan få flere oplysninger ved at se *[Brug af Installationsguiden fra kontrolpanelet](#page-34-0)* på side 28.

### **WPS/AOSS™**

Hvis dit trådløse access point understøtter enten Wi-Fi Protected Setup (PBC <sup>1</sup>) eller AOSS™, kan du let konfigurere maskinen uden at kende indstillingerne for det trådløse netværk. WPS/AOSS™-menuen finder du på din Brother-maskines kontrolpanel. Med denne funktion registreres det automatisk, hvilken tilstand dit access point bruger, Wi-Fi Protected Setup eller AOSS™. Med et tryk på en knap på det trådløse access point/routeren og maskinen kan du udføre opsætning og sikkerhedsindstillinger for det trådløse netværk. I brugsanvisningen til dit trådløse access point/din router kan du finde vejledning i brugen af enkelttrykstilstand. (Se *[Brug af WPS eller AOSS™ fra kontrolpanelets menu til at konfigurere maskinen til et trådløst netværk](#page-38-0)* [på side 32\)](#page-38-0).

<sup>1</sup> Push Button Configuration (Trykknapkonfiguration)

### **WPS med pinkode**

Hvis dit trådløse access point understøtter Wi-Fi Protected Setup (PIN-metode), kan du let konfigurere maskinen uden en computer. PIN (Personal Identification Number)-metoden er en af de tilslutningsmetoder, der er udviklet af Wi-Fi Alliance®. Ved at indtaste et PIN, som oprettes af en tilmelder (din maskine) til registratoren (en enhed, der styrer det trådløse LAN), kan du opsætte det trådløse netværk og sikkerhedsindstillingerne. I brugsanvisningen til dit trådløse access point/din router kan du finde vejledning i brugen af Wi-Fi Protected Setup-metoden. (Se *[Brug af PIN-metoden i Wi-Fi Protected Setup](#page-41-0)* på side 35).

Opsætning vha. kontrolpanelet

### **WLAN Status**

### **Status**

I dette felt vises den aktuelle status for det trådløse netværk; Aktiv(11b), Aktiv(11g), Forbindelsesfejl, Bekræft I/F eller AOSS er aktiv.

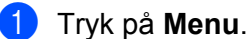

- **2** Tryk på **A** eller ▼ for at vælge Netværk. Tryk på **OK**.
- **8** På DCP-J715W og MFC-J615W Tryk på **a** eller **b** for at vælge WLAN. Tryk på **OK**.
- <sup>4</sup> Tryk på ▲ eller ▼ for at vælge WLAN Status. Tryk på **OK**.
- **b** Tryk på **A** eller **v** for at vælge Status. Tryk på **OK**.
- **6** Den aktuelle status for det trådløse netværk vises; Aktiv(11b), Aktiv(11g), Forbindelsesfejl, Bekræft I/F eller AOSS er aktiv.
- g Tryk på **Stop/Exit**.

### **Signal**

Dette felt viser den aktuelle signalstyrke for det trådløse netværk; Signal:Højt, Signal:Middel, Signal:Lavt eller Signal:Ingen.

- **a** Tryk på Menu.
- **2** Tryk på **A** eller **v** for at vælge Netværk. Tryk på **OK**.
- **8** På DCP-J715W og MFC-J615W Tryk på **a** eller **b** for at vælge WLAN. Tryk på **OK**.
- **4** Tryk på ▲ eller ▼ for at vælge WLAN Status. Tryk på **OK**.
- **6** Tryk på **A** eller **v** for at vælge Signal. Tryk på **OK**.
- **6** Den aktuelle signalstyrke for det trådløse netværk vises; Signal:Højt, Signal:Middel, Signal:Lavt eller Signal:Ingen.
- **7** Tryk på **Stop/Exit**.

Opsætning vha. kontrolpanelet

### **SSID**

I dette felt vises den aktuelle SSID for det trådløse netværk. På displayet vises op til 32 tegn af SSID-navnet.

- **a** Tryk på Menu.
- **2** Tryk på **A** eller **▼** for at vælge Netværk. Tryk på **OK**.
- c **På DCP-J715W og MFC-J615W** Tryk på **a** eller **b** for at vælge WLAN. Tryk på **OK**.
- <sup>4</sup> Tryk på ▲ eller ▼ for at vælge WLAN Status. Tryk på **OK**.
- **6** Tryk på **A** eller **▼** for at vælge SSID. Tryk på **OK**.
- **6** Den aktuelle SSID for det trådløse netværk vises.
- **7** Tryk på **Stop/Exit**.

### **Komm. tilst.**

Dette felt viser den aktuelle kommunikationsmode for det trådløse netværk; Ad-hoc eller Infrastruktur.

- **a** Tryk på Menu.
- **2** Tryk på **A** eller **▼** for at vælge Netværk. Tryk på **OK**.
- c **På DCP-J715W og MFC-J615W** Tryk på **a** eller **b** for at vælge WLAN. Tryk på **OK**.
- <sup>4</sup> Tryk på ▲ eller ▼ for at vælge WLAN Status. Tryk på **OK**.
- **b** Tryk på **∆** eller ▼ for at vælge Komm. Tilst. Tryk på **OK**.
- 6 Den aktuelle kommunikationsmode for det trådløse netværk vises; Ad-hoc eller Infrastruktur.
- g Tryk på **Stop/Exit**.

### <span id="page-81-0"></span>**Ethernet (Kun på DCP-J715W og MFC-J615W)**

Ethernet link-tilstand. Auto gør det muligt for printserveren at fungere i indstillingerne for 100BaseTX fuld eller halv duplex eller 10BaseT fuld eller halv duplex med autoindstilling.

Du kan fastsætte printserverens link-tilstand til 100BASE-TX fuld duplex (100B-FD) eller halv duplex (100B-HD) og 10BASE-T fuld duplex (10B-FD) eller halv duplex (10B-HD). Ændringen træder i kraft, når printserveren er blevet nulstillet (standardindstillingen er Auto).

## **Bemærk!**

Hvis du indstiller denne værdi forkert, kan du muligvis ikke kommunikere med printserveren.

- **a** Tryk på Menu.
- **2** Tryk på **∆** eller **▼** for at vælge Netværk. Tryk på **OK**.
- **6** Tryk på **A** eller ▼ for at vælge Kablet LAN. Tryk på **OK**.
- <sup>4</sup> Tryk på ▲ eller **v** for at vælge Ethernet. Tryk på **OK**.
- **6** Brug **4** eller **c** til at vælge Auto/100B-FD/100B-HD/10B-FD/10B-HD. Tryk på **OK**.

**6** Tryk på **Stop/Exit**.

### **MAC-adresse**

MAC-adressen er et unikt nummer, der tildeles maskinens netværksgrænseflader. Du kan kontrollere din maskines MAC-adresse fra kontrolpanelet.

- **a Tryk på Menu.**
- **2** Tryk på ▲ eller ▼ for at vælge Netværk. Tryk på **OK**.

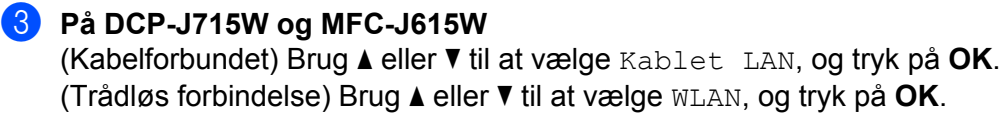

- <sup>4</sup>) Tryk på ▲ eller ▼ for at vælge MAC-adresse. Tryk på **OK**.
- **5** Tryk på Stop/Exit.

### **Netværks I/F (kun DCP-J715W og MFC-J615W)**

Du kan vælge mellem kabelbaseret netværksforbindelse eller trådløs netværksforbindelse som netværksforbindelsestype. Hvis du vil bruge den kabelbaserede netværksforbindelse, skal du vælge Kablet LAN, og hvis du vil bruge den trådløse netværksforbindelse, skal du vælge WLAN. Der kan kun være en type netværksforbindelse aktiveret ad gangen.

### **a Tryk på Menu.**

- **2** Tryk på ▲ eller ▼ for at vælge Netværk. Tryk på **OK**.
- **6** Tryk på  $\triangle$  eller  $\nabla$  for at vælge Netværks I/F. Tryk på **OK**.
- **4** Tryk på ▲ eller ▼ for at vælge Kablet LAN eller WLAN. Tryk på **OK**.
- **6** Tryk på **Stop/Exit**.

### **Aktivering af WLAN (På DCP-J315W, DCP-J515W, MFC-J265W og MFC-J415W)**

Hvis du vil bruge den trådløse netværksforbindelse, skal du indstille WLAN Aktiver til Til. Standardindstillingen er Fra.

- **and Tryk på Menu.**
- **2** Tryk på **A** eller **▼** for at vælge Netværk. Tryk på **OK**.
- **3** Tryk på **A** eller  $\blacktriangledown$  for at vælge WLAN Aktiver. Tryk på **OK**.
- **4** Tryk på **▲** eller ▼ for at vælge Til eller Fra. Tryk på **OK**.
- **6** Tryk på **Stop/Exit**.

## **Nulstilling af netværksindstillingerne til fabriksindstilling**

Hvis du vil nulstille printserveren til fabriksindstillingerne (alle oplysninger nulstilles, også oplysninger om adgangskoder og IP-adresse), skal du følge disse trin:

## **Bemærk!**

Med denne funktion nulstilles alle indstillinger for kabelbaserede og trådløse netværk til fabriksindstillingerne.

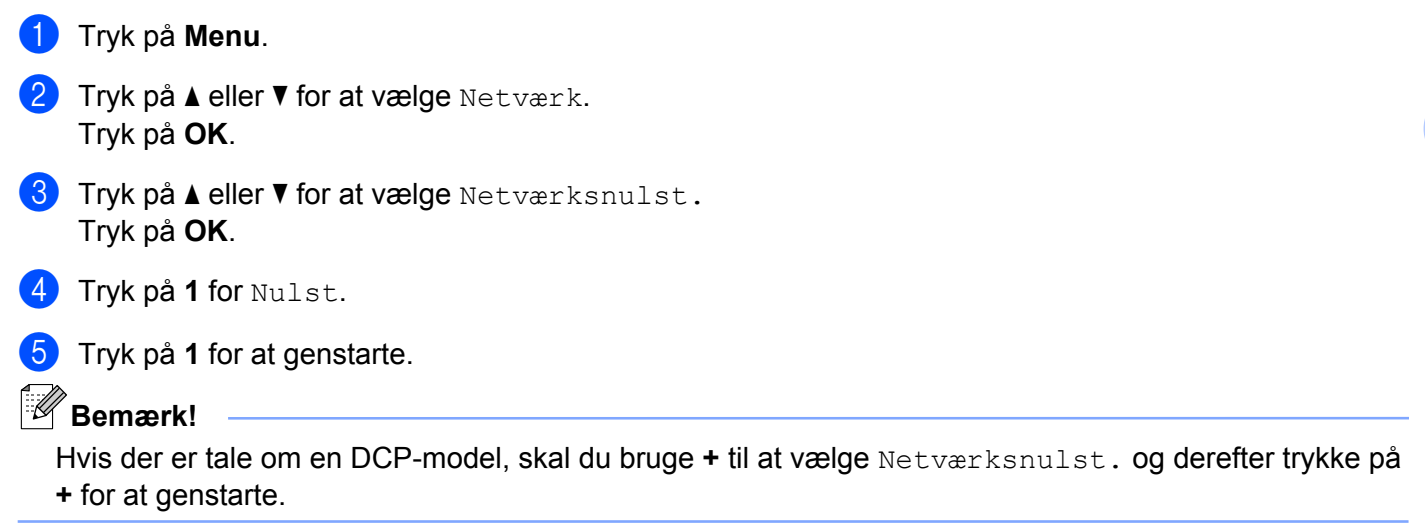

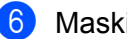

### **6** Maskinen genstarter.

(DCP-J715W og MFC-J615W) Du kan nu tilslutte netværkskablet igen og konfigurere netværksindstillingerne, så de passer til dit netværk.

## <span id="page-84-0"></span>**Udskrivning af netværkskonfigurationslisten**

## **Bemærk!**

Nodenavn: Nodenavnet vises i netværkskonfigurationslisten. Standardnodenavnet er "BRNxxxxxxxxxxxx" for et kabelbaseret netværk eller "BRWxxxxxxxxxxxx" for et trådløst netværk ("xxxxxxxxxxxx" er maskinens MAC-adresse/Ethernet-adresse).

Netværkskonfigurationslisten er en liste med den aktuelle netværkskonfiguration, herunder netværksindstillingerne for printserveren.

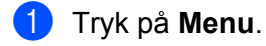

- <sup>2</sup> Tryk på ▲ eller **V** for at vælge Print rapport. Tryk på **OK**.
- **6** Tryk på ▲ eller ▼ for at vælge Netværkskonfig. Tryk på **OK**.
- d Tryk på **Mono Start** eller **Colour Start**.

## <span id="page-85-0"></span>**Udskrivning af WLAN-rapporten**

I WLAN-rapporten kan du se tilstanden af den trådløse forbindelse: OK eller Failed. Du kan desuden se, hvorfor en eventuel forbindelsesfejl opstår, og metoderne til løsning af problemet.

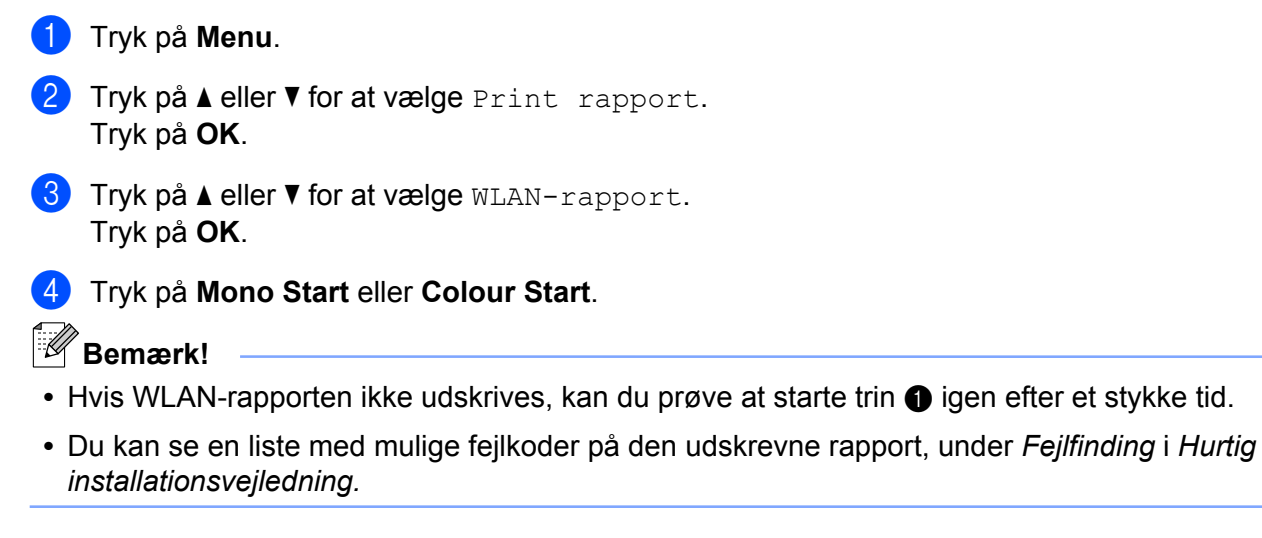

**6**

# **Driverdistributionsguide (kun Windows®)**

## **Oversigt**

Driverdistributionsguiden kan bruges til at lette eller endda automatisere installationen af netværksforbundne printere. Driverdistributionsguiden kan også bruges til at oprette selvkørende eksekverbare filer, der automatiserer installationen af en printerdriver fuldstændigt, når de køres på en anden pc. Fjern-pc'en behøver ikke være tilsluttet et netværk.

## **Tilslutningsmetoder**

Driverdistributionsguiden understøtter to tilslutningsmetoder.

### **Peer to Peer**

Enheden er tilsluttet netværket, men den enkelte bruger udskriver direkte til maskinen UDEN at udskrive via en central kø.

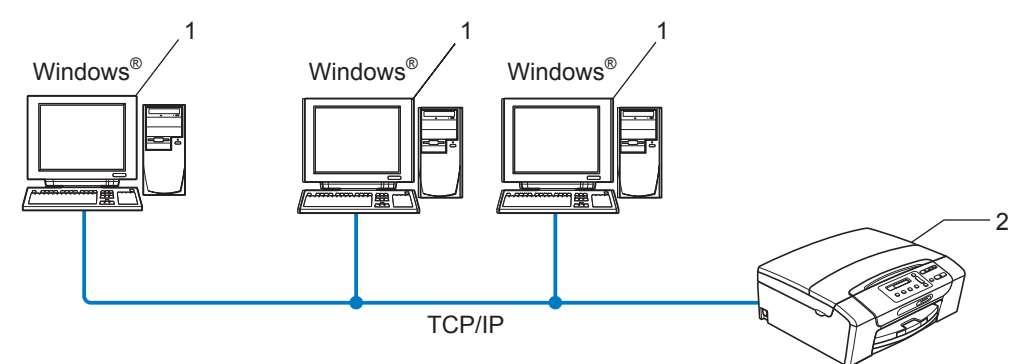

- **1 Klientcomputer**
- **2 Netværksprinter (din maskine)**

### **Netværksdeling**

Enheden er tilsluttet et netværk, og der anvendes en central udskriftskø til styring af alle udskriftsjob.

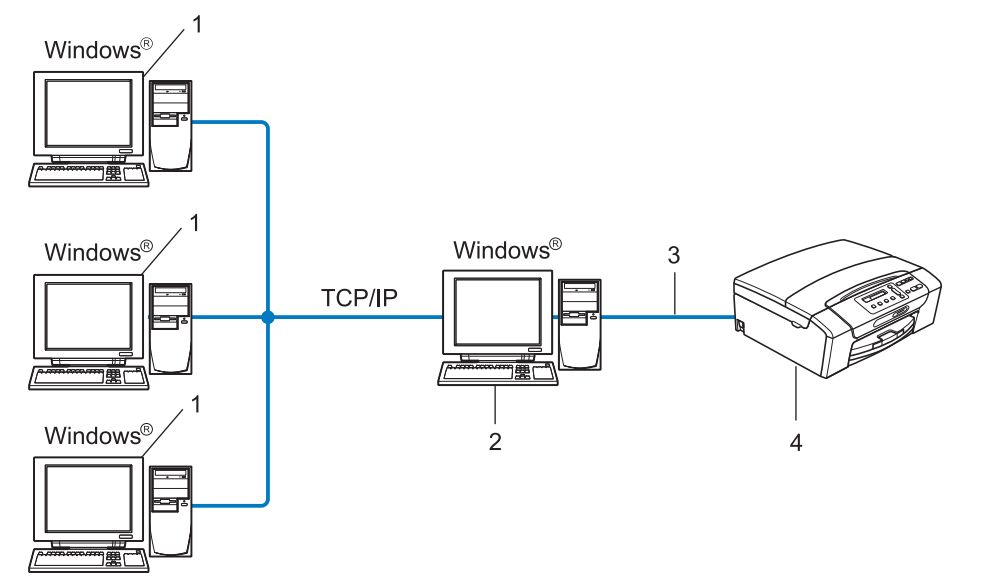

- **1 Klientcomputer**
- **2 "Server" eller "printserver"**
- **3 TCP/IP eller USB**
- **4 Printer (din maskine)**

**6**

Driverdistributionsguide (kun Windows®)

## **Sådan installeres Driverdistributionsguiden**

- **a** Sæt den medfølgende installations-cd-rom i cd-rom-drevet. Hvis skærmen med modelnavne vises, skal du vælge din maskine. Hvis sprogskærmen vises, skal du vælge dit sprog.
- b Cd-rom'ens hovedmenu vises. Klik på **Avanceret** og derefter **Netværkshjælpeprogrammer**.
- **3** Vælg **Driverdistributionsguiden** installationsprogram.

### **Bemærk!**

Windows Vista® og Windows® 7: Når skærmen **Brugerkontokontrol** vises, skal du klikke på **Fortsæt** eller **Ja**.

- 4 Klik på **Næste** for at fortsætte fra velkomstbeskeden.
- **(5)** Læs licensaftalen omhyggeligt igennem. Følg derefter vejledningen på skærmen.
- **6** Klik på Udfør. Driverdistributionsguiden er nu installeret.

Driverdistributionsguide (kun Windows®)

## **Brug af Driverdistributionsguiden**

- a Når du kører guiden første gang, vises en velkomstskærm. Klik på **Næste**.
- b Vælg **MFC**, og klik derefter på **Næste**.
- **3** Vælg tilslutningstypen til den maskine, du vil udskrive til.
- d Vælg den ønskede indstilling, og følg vejledningen på skærmen. Hvis du vælger **Brother Peer to Peer-netværksprinter**, vises følgende skærm.

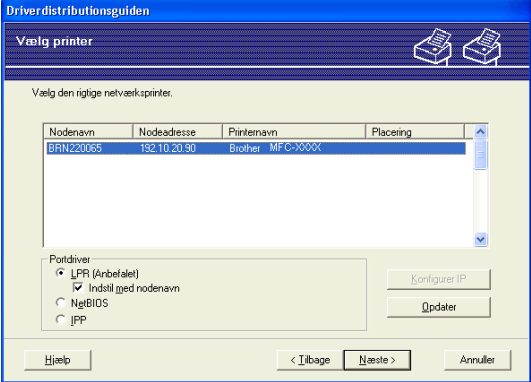

#### **Indstilling af IP-adressen**

Hvis maskinen ikke har en IP-adresse, giver guiden dig mulighed for at ændre IP-adressen ved at vælge maskinen på listen og derefter vælge funktionen **Konfigurer IP**. Der åbnes en dialogboks, hvor du kan angive oplysninger om IP-adresse, undernetmaske og gatewayadressen.

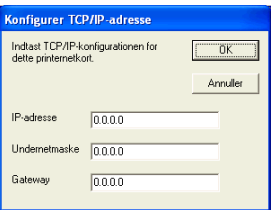

**b** Vælg den maskine, du vil installere.

Hvis den printerdriver, du vil bruge, er installeret på computeren:

Marker boksen **Aktuelt installerede drivere**, vælg den maskine, du vil installere, og klik derefter på **Næste**.

Hvis den driver, du vil bruge, ikke er installeret på computeren:

Klik på **Har diskette**, og angiv stien til printerdriveren.

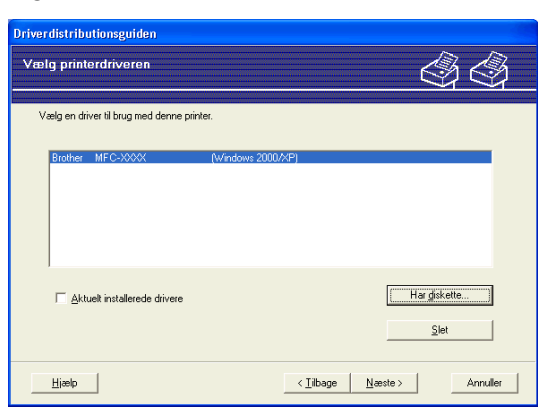

**6** Klik på **Næste**, når du har valgt den korrekte driver.

Der vises en opsummeringsskærm. Bekræft driverens indstillinger.

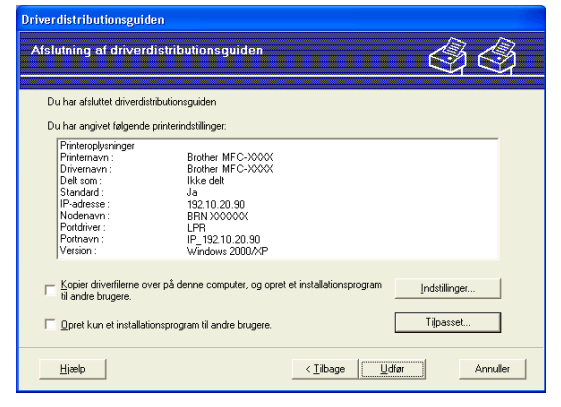

#### ■ Oprettelse af en eksekverbar fil

Driverdistributionsguiden kan også bruges til at oprette selvkørende .exe-filer. Disse selvkørende .exe-filer kan gemmes på netværket, kopieres til en cd-rom, en diskette eller endda sendes med e-mail til en anden bruger. Når en sådan fil køres, installeres driveren og de tilhørende indstillinger automatisk uden behov for brugerindgreb.

#### **• Kopier driverfilerne over på denne computer, og opret et installationsprogram til andre brugere.**

Vælg denne funktion, hvis du vil installere driveren på din computer og samtidig oprette en selv-kørende eksekverbar fil til brug på en anden computer, der har samme operativsystem som din egen computer.

#### **• Opret kun et installationsprogram til andre brugere.**

Vælg denne funktion, hvis driveren allerede er installeret på din computer, og du vil oprette en selv-kørende eksekverbar fil uden at installere driveren igen på din egen computer.

## **Bemærk!**

Hvis du arbejder på et "købaseret" netværk og opretter en eksekverbar fil til en anden bruger, der ikke har adgang til samme printerkø, som defineres i den eksekverbare fil, vil driveren som standard bruge LPT1 udskrivning, når den installeres på fjerncomputeren.

8<sup>)</sup> Klik på Udfør. Driveren installeres automatisk på computeren.

# **Netværksudskrivning fra Windows® grundlæggende TCP/IP-Peer to Peerudskrivning**

## **Oversigt**

**7**

Følg trinene i *Hurtig installationsvejledning* for at slutte maskinen til netværket. Vi anbefaler, at du bruger Brother-installationsprogrammet på installations-cd-rom'en, som følger med maskinen. Med dette program kan du let forbinde maskinen til netværket og installere netværkssoftwaren og den printerdriver, du skal bruge til udførelse af konfigurationen af din maskine til netværket. Du vil blive vejledt af skærmmenuer til din Brothernetværksprinter er installeret.

Hvis du er Windows®-bruger og vil konfigurere maskinen uden at bruge Brother-installationsprogrammet, skal du bruge TCP/IP-protokollen i et Peer to Peer-miljø. Følg vejledningen i dette kapitel. I dette kapitel beskrives, hvordan du installerer den netværkssoftware og den printerdriver, du skal bruge for at kunne udskrive med netværksprinteren.

## **Bemærk!**

- **•** Du skal konfigurere IP-adressen på maskinen, før du går videre med dette kapitel. Hvis du er nødt til at konfigurere IP-adressen, skal du først se *[Indstilling af IP-adresse og undernetmaske](#page-19-0)* på side 13.
- **•** Kontroller, at værtscomputeren og maskinen befinder sig på samme undernet, eller at routeren er konfigureret korrekt, så der kan overføres data mellem de to enheder.
- **•** Hvis du opretter forbindelse til en netværksudskriftskø eller deler (kun udskrivning), skal du se *[Installation](#page-110-0) [ved brug af en netværksudskriftskø eller deling \(kun printerdriver\)](#page-110-0)* på side 104 for at få oplysninger om installationen.

Netværksudskrivning fra Windows® grundlæggende TCP/IP-Peer to Peer-udskrivning

## **Konfiguration af TCP/IP-standardport**

### **Printerdriver endnu ikke installeret**

- **1** Sæt den medfølgende installations-cd-rom i cd-rom-drevet. Hvis skærmen med modelnavne vises, skal du vælge din maskine. Hvis sprogskærmen vises, skal du vælge dit sprog.
- **2** Cd-rom'ens hovedmenu vises. Klik på **Avanceret**.
- **<sup>3</sup>** Klik på **Kun printerdriver (til netværk)**.
- d Vælg **Standard**, og klik på **Næste**.
- **b** Vælg Brother Peer to Peer-netværksprinter, og klik derefter på Næste.
- 6 Følg vejledningen på skærmen.
- $\mathbb{Z}$ **Bemærk!**

Kontakt administratoren, hvis du ikke er sikker på printerens placering og navnet på netværket.

g Fortsæt gennem guiden, og klik på **Udfør**, når du er færdig.

Netværksudskrivning fra Windows® grundlæggende TCP/IP-Peer to Peer-udskrivning

### **Printerdriver er installeret**

Hvis du allerede har installeret printerdriveren og ønsker at konfigurere den til udskrivning på netværk, skal du gøre følgende:

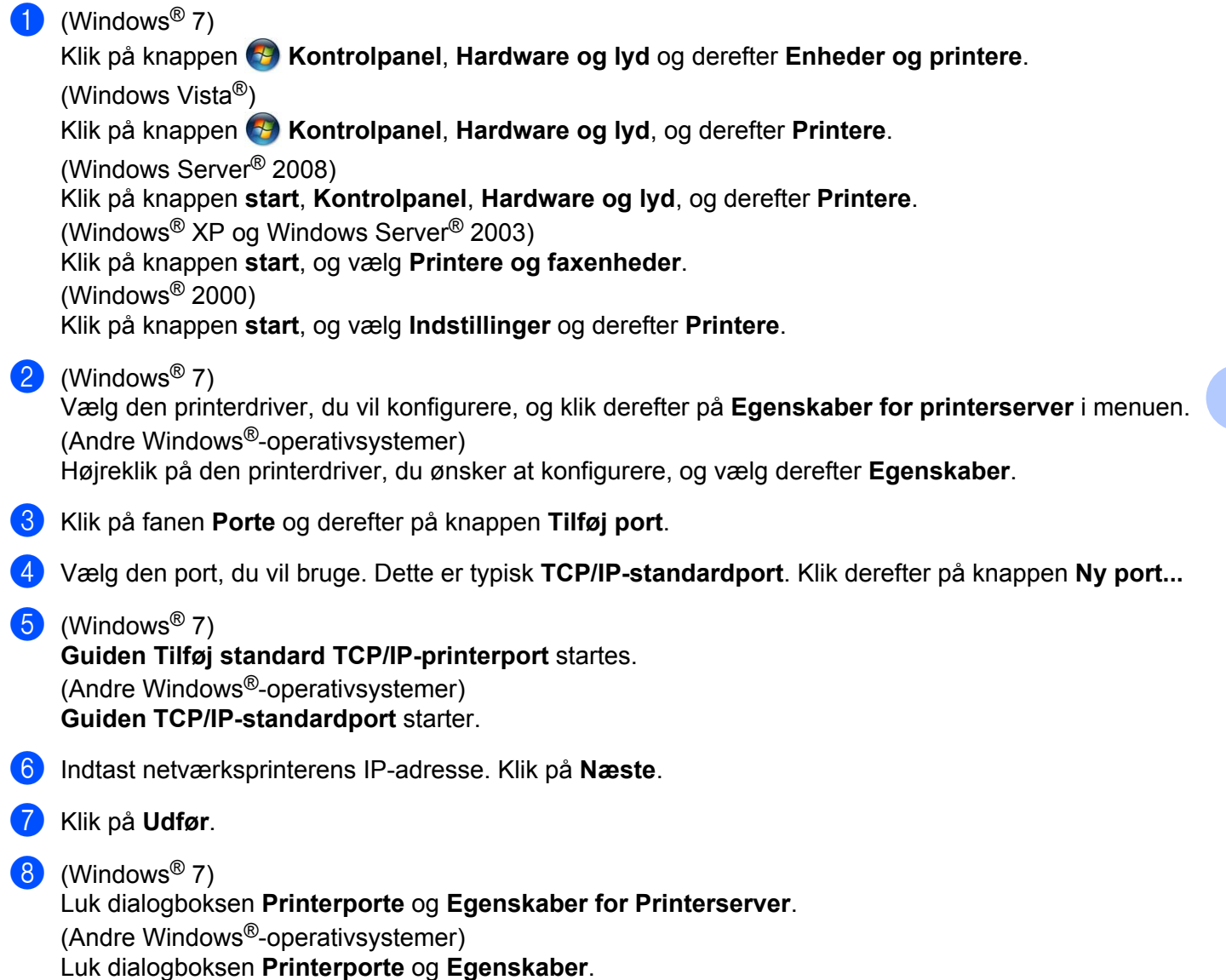

## **Andre informationskilder**

Se *[Konfiguration af maskinen til et netværk med Ethernet-kabelforbindelse \(kun DCP-J715W og](#page-15-0) [MFC-J615W\)](#page-15-0)* på side 9, hvis du vil vide, hvordan du konfigurerer maskinens IP-adresse.

**8**

# **Netværksudskrivning fra en Macintosh**

## **Oversigt**

I dette kapitel beskrives udskrivning fra en Macintosh på et netværk vha. funktionerne til enkel netværkskonfiguration i Mac OS X 10.4.11-10.6.x.

Besøg Brother Solutions Center på <http://solutions.brother.com/> for at få opdaterede oplysninger om udskrivning fra en Macintosh.

### **Sådan vælges printserveren (TCP/IP)**

### **Mac OS X 10.4.11**

- **1** Tænd maskinen ved at tilslutte strømkablet.
- b Vælg menuen **Gå**, og vælg derefter **Programmer**.
- **3** Åbn mappen **Hjælpeprogrammer**.
- d Dobbeltklik på ikonet **Printerværktøj**.
- e Klik på **Tilføj**.
- f Vælg **Brother MFC-XXXX** (XXXX er navnet på din model), og klik derefter på **Tilføj**.

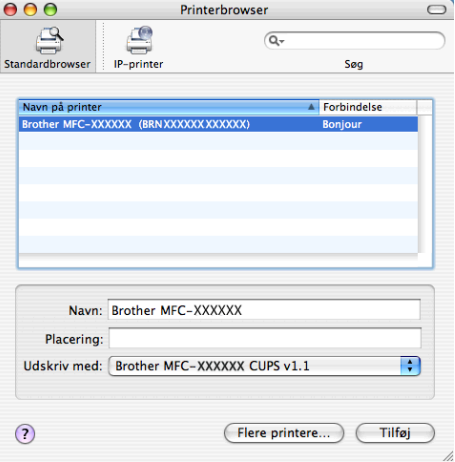

g Klik på printeren, og klik derefter på **Vælg som standard** for at indstille printeren som standardprinter. Nu er printeren klar.

#### **Mac OS X 10.5.x, 10.6.x**

- **1** Tænd maskinen ved at tilslutte strømkablet.
- b Vælg **Systemindstillinger** fra **Apple**-menuen.
- 8 Klik på **Udskriv & fax**.
- 4) Klik på + for at tilføje din maskine.

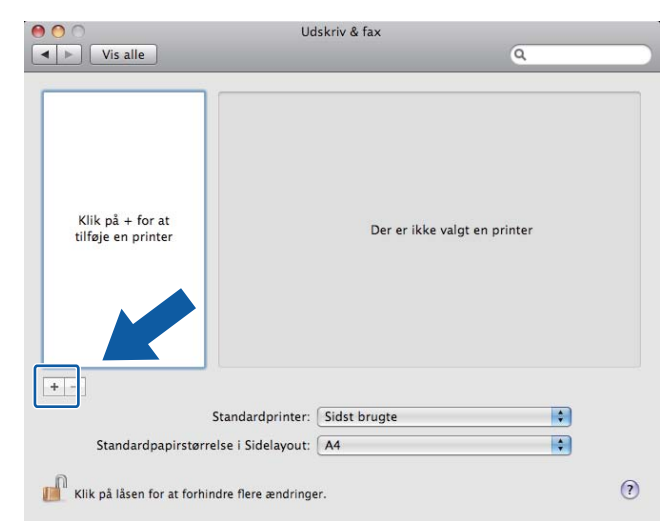

e Vælg **Brother MFC-XXXX** (XXXX er navnet på din model), og klik derefter på **Tilføj**.

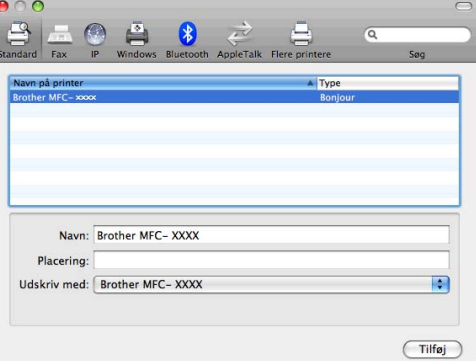

f Vælg din model i genvejsmenuen **Standardprinter** for at indstille den som standardprinter. Nu er printeren klar.

## **Ændring af printserverindstillinger**

### **Ændring af konfigurationen ved hjælp af Fjernindstilling (kun MFC-J615W)**

Fra en Macintosh kan du ændre parametrene for maskinen eller printserveren med programmet Fjernindstilling. (Se *[Brug af Fjernindstilling til at ændre printserverindstillingerne \(kun MFC-J615W\) \(Kan ikke](#page-24-0) [bruges i Windows Server](#page-24-0)® 2003/2008)* på side 18).

### **Ændring af printserverens indstillinger vha. BRAdmin Light-hjælpeprogrammet**

Brother BRAdmin Light-hjælpeprogrammet er et Java-program, der er udviklet til Mac OS X 10.4.11-10.6.x. BRAdmin Light gør det muligt at ændre netværksindstillingerne i en netværksklar Brother-maskine.

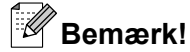

- **•** Brug den version af BRAdmin Light, der blev leveret på installations-cd-rom'en sammen med Brotherproduktet. Du kan hente den nyeste version af Brother BRAdmin Light-hjælpeprogrammet på adressen <http://solutions.brother.com/>
- **•** Nodenavn: Nodenavnet vises i det aktuelle BRAdmin Light-vindue. Standardnodenavnet er BRNxxxxxxxxxxxx for et kabelbaseret netværk eller BRWxxxxxxxxxxxx for et trådløst netværk (hvor xxxxxxxxxxxx er maskinens Ethernet-adresse).
- **and Start BRAdmin Light-hjælpeprogrammet ved at dobbeltklikke på ikonet Macintosh HD på skrivebordet** og klikke på **Bibliotek** / **Printers** / **Brother** / **Utilities**. Dobbeltklik derefter på filen **BRAdmin Light.jar**.
- 2 Vælg den printserver, du ønsker at ændre indstillingerne for.
- **8** Vælg **Konfigurer printernetkort** fra **Kontrol**-menuen.
- d Indtast en adgangskode, hvis du har indstillet en. Du kan nu ændre printserverindstillingerne.

## **Andre informationskilder**

- a Besøg<http://solutions.brother.com/> for at få yderligere oplysninger om netværksudskrivning.
- b Se *[Konfiguration af maskinen til et netværk med Ethernet-kabelforbindelse \(kun DCP-J715W og](#page-15-0) [MFC-J615W\)](#page-15-0)* på side 9, hvis du vil vide, hvordan du konfigurerer maskinens IP-adresse.

<span id="page-98-0"></span>**9**

# **Fejlfinding**

## **Oversigt**

I dette kapitel beskrives, hvordan du løser typiske netværksproblemer, der kan opstå under brugen af maskinen. Hvis du stadig ikke kan løse problemet efter at have læst dette kapitel, skal du besøge Brother Solutions Center på adressen: <http://solutions.brother.com/>

### **Sørg for, at følgende elementer er konfigureret, før du læser dette kapitel.**

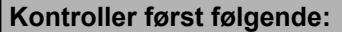

Strømkablet er tilsluttet korrekt, og maskinen er tændt.

Access point, router eller hub er tændt, og forbindelsesindikatoren blinker.

Al beskyttende indpakning er fjernet fra maskinen.

Blækpatronerne er installeret korrekt.

Front- og baglågerne er lukket helt.

Papir er lagt korrekt i papirmagasinet.

(Kabelbaserede netværk) Et netværkskabel er slukket korrekt til maskinen og routeren eller hub'en.

### **Find siden med løsningen på dit problem på listen herunder:**

- Jeg kan ikke fuldføre konfigurationen af det trådløse netværk. (Se [side 93\)](#page-99-0).
- Maskinen bliver ikke fundet på netværket under installationen af MFL-Pro Suite. (Se [side 94](#page-100-0)).
- Maskinen kan ikke udskrive eller scanne over netværket. (Se [side 95](#page-101-0)).
- Maskinen bliver ikke fundet på netværket efter fuldført installation. (Se [side 95](#page-101-0)).
- Jeg bruger sikkerhedssoftware. (Se [side 98\)](#page-104-0).
- Jeg vil kontrollere, at mine netværksenheder fungerer korrekt. (Se [side 99\)](#page-105-0).

### <span id="page-99-0"></span>Fejlfinding

### **Jeg kan ikke fuldføre konfigurationen af det trådløse netværk.**

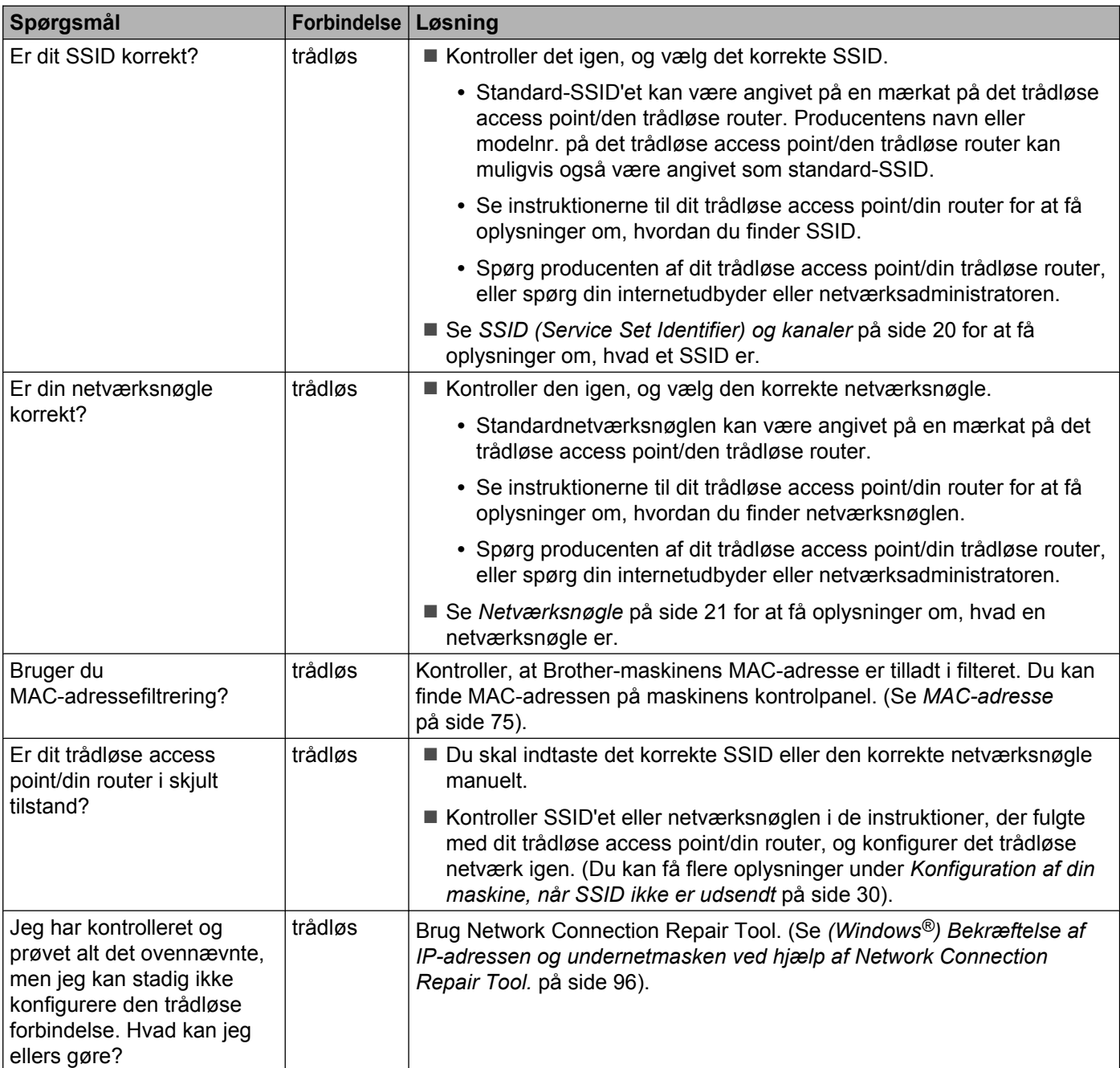

### <span id="page-100-0"></span>**Maskinen bliver ikke fundet på netværket under installationen af MFL-Pro Suite.**

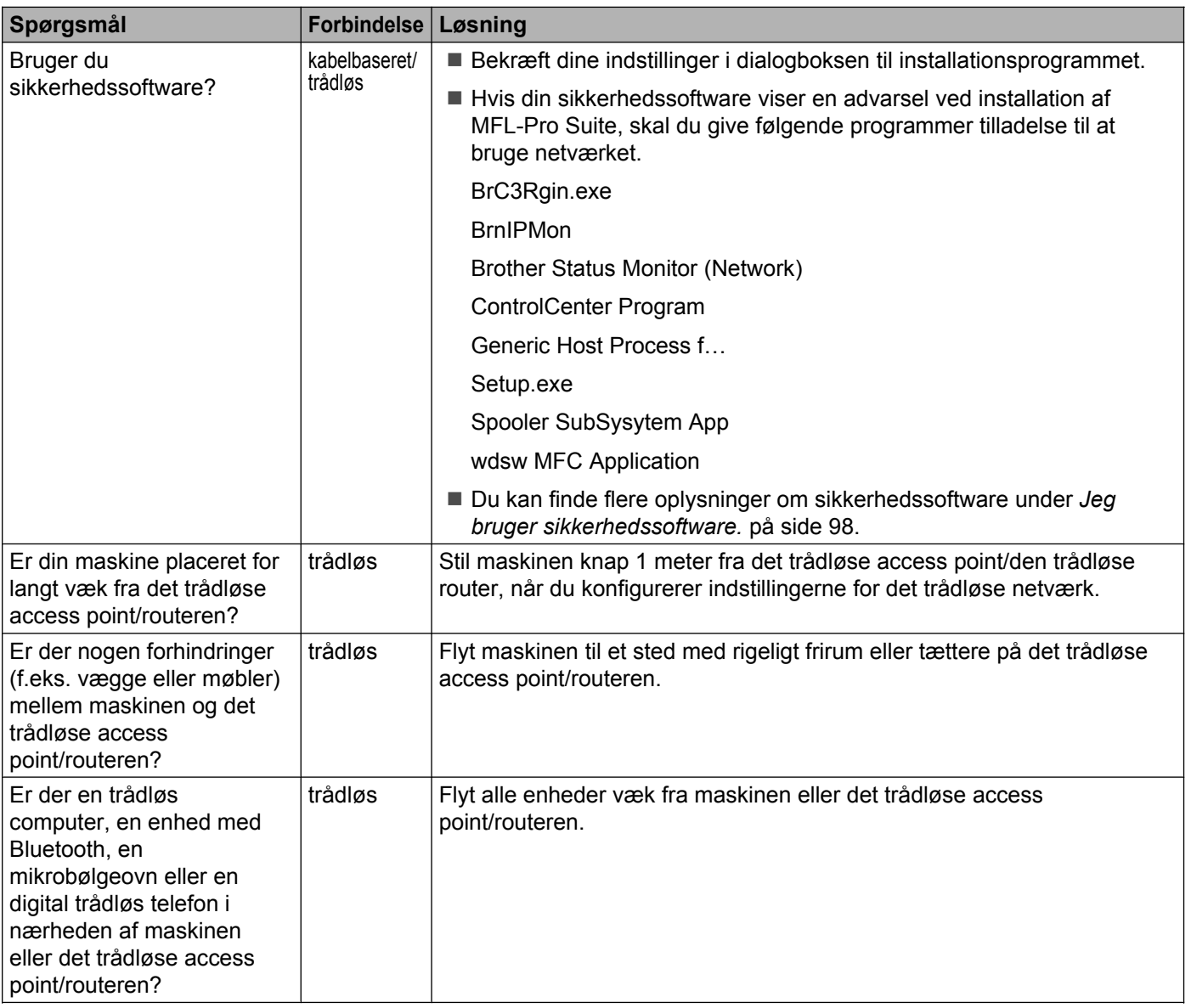

### <span id="page-101-0"></span>**Maskinen kan ikke udskrive eller scanne over netværket. Maskinen bliver ikke fundet på netværket efter fuldført installation.**

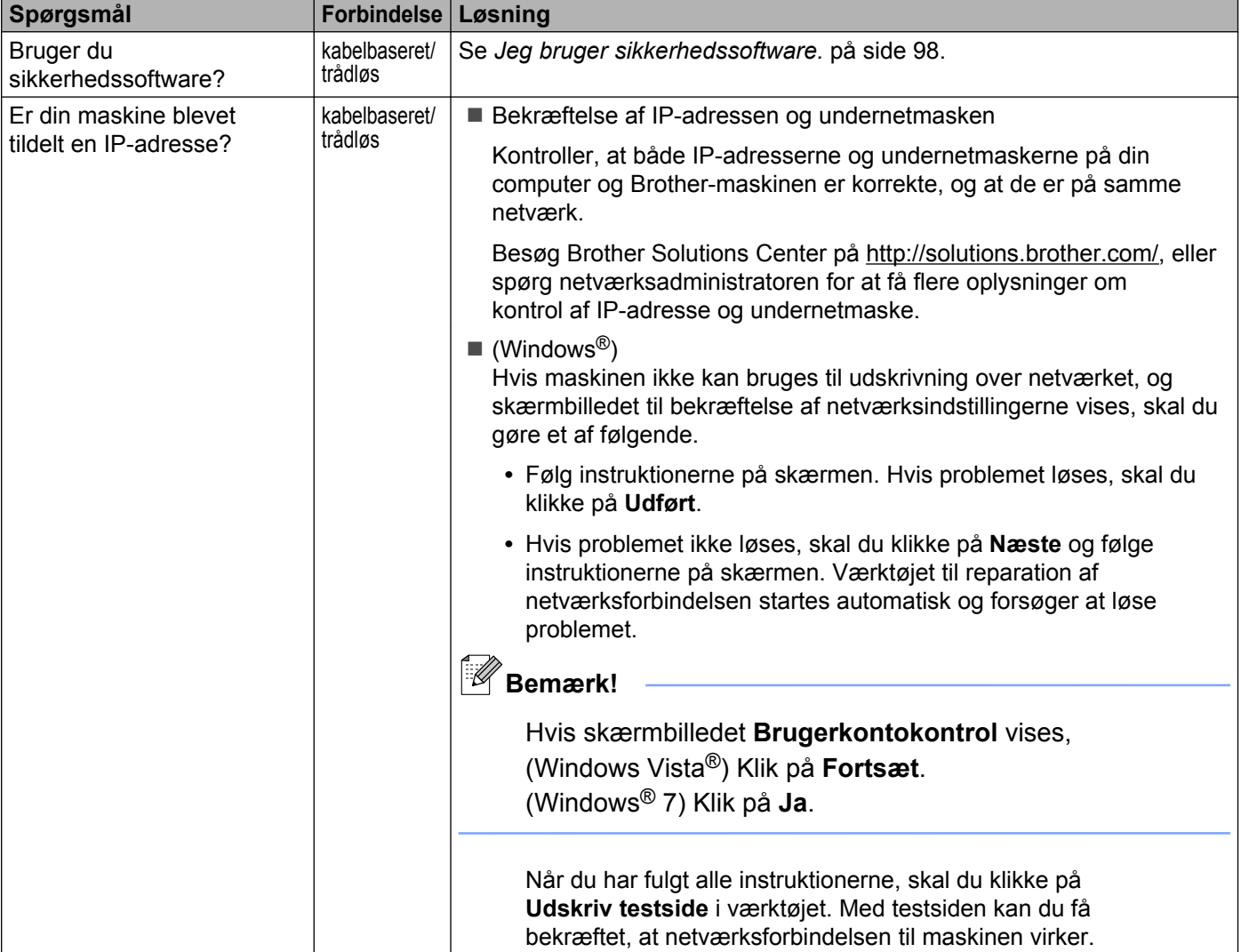

### <span id="page-102-0"></span>**Maskinen kan ikke udskrive eller scanne over netværket. Maskinen bliver ikke fundet på netværket efter fuldført installation. (Fortsat)**

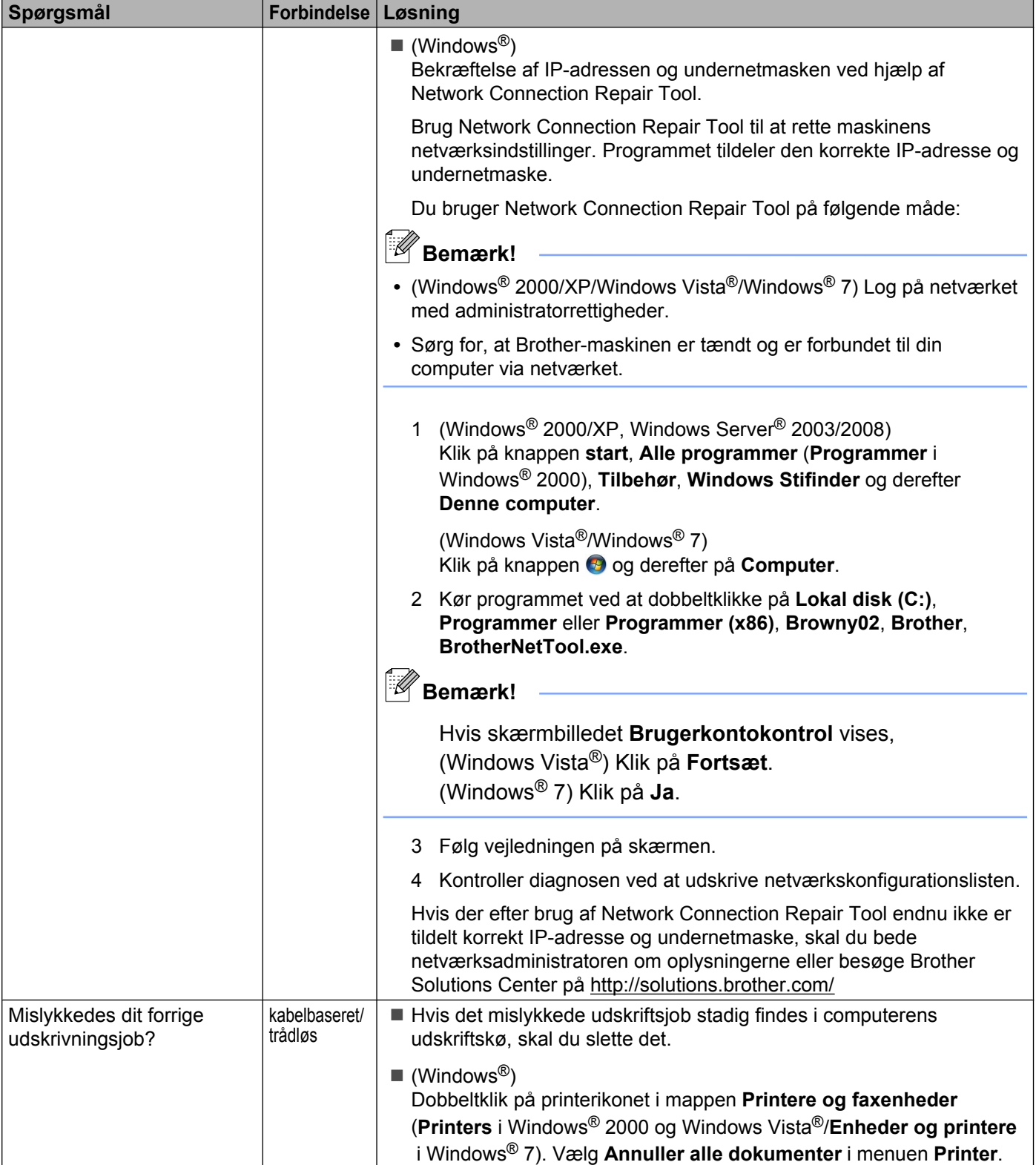

### **Maskinen kan ikke udskrive eller scanne over netværket. Maskinen bliver ikke fundet på netværket efter fuldført installation. (Fortsat)**

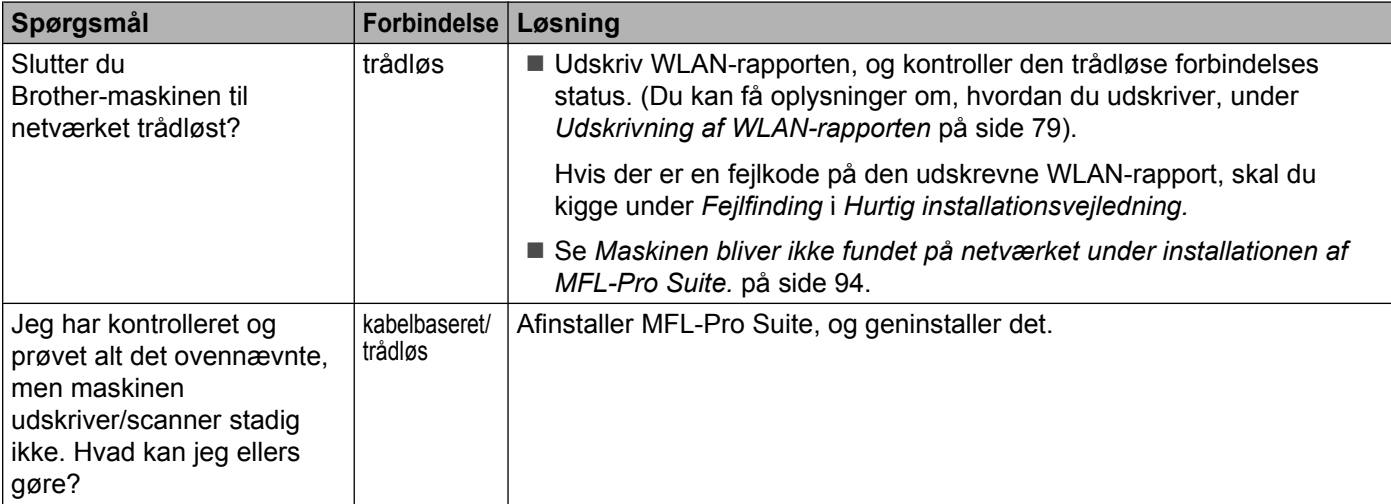

### <span id="page-104-0"></span>**Jeg bruger sikkerhedssoftware.**

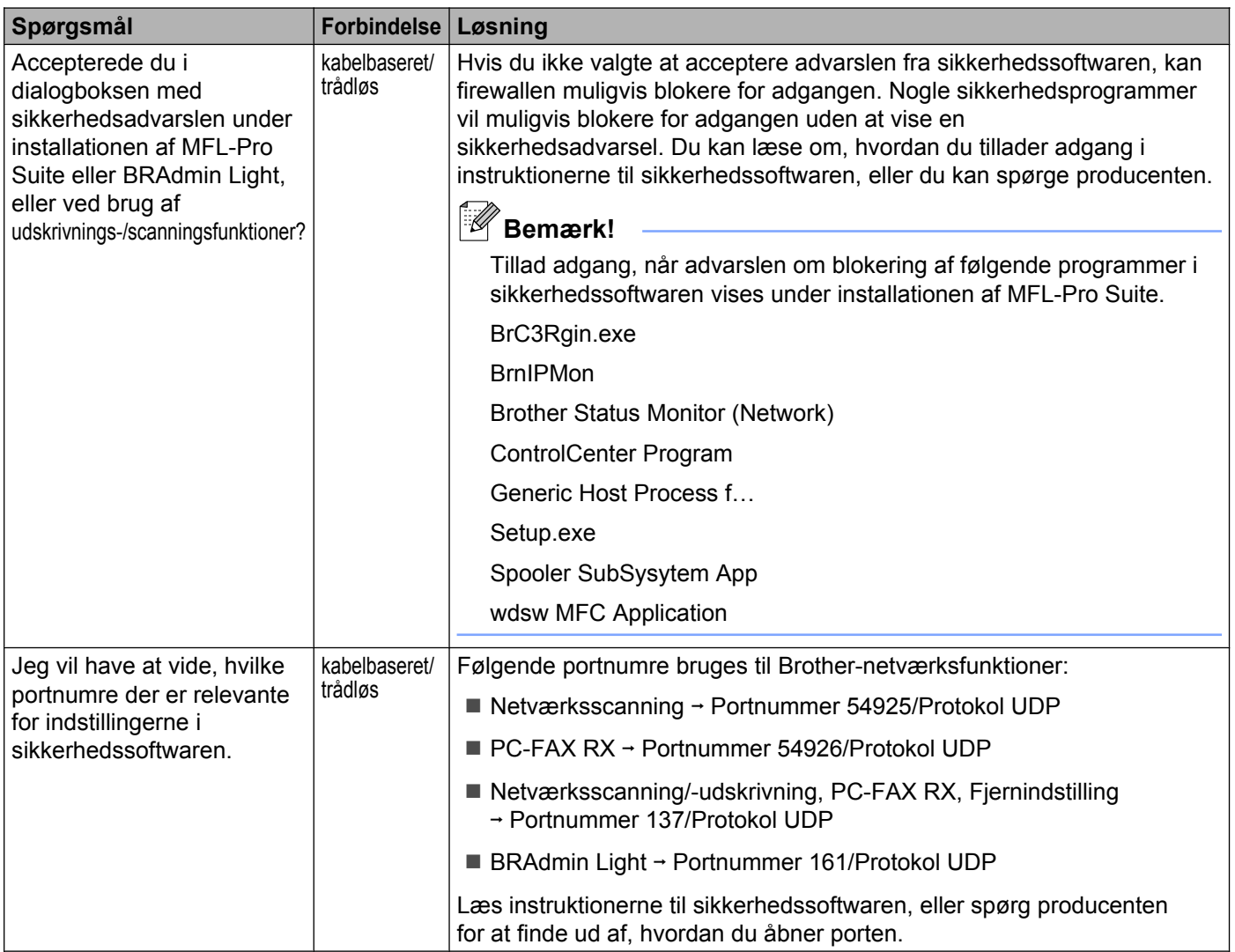

### <span id="page-105-0"></span>Fejlfinding

### **Jeg vil kontrollere, at mine netværksenheder fungerer korrekt.**

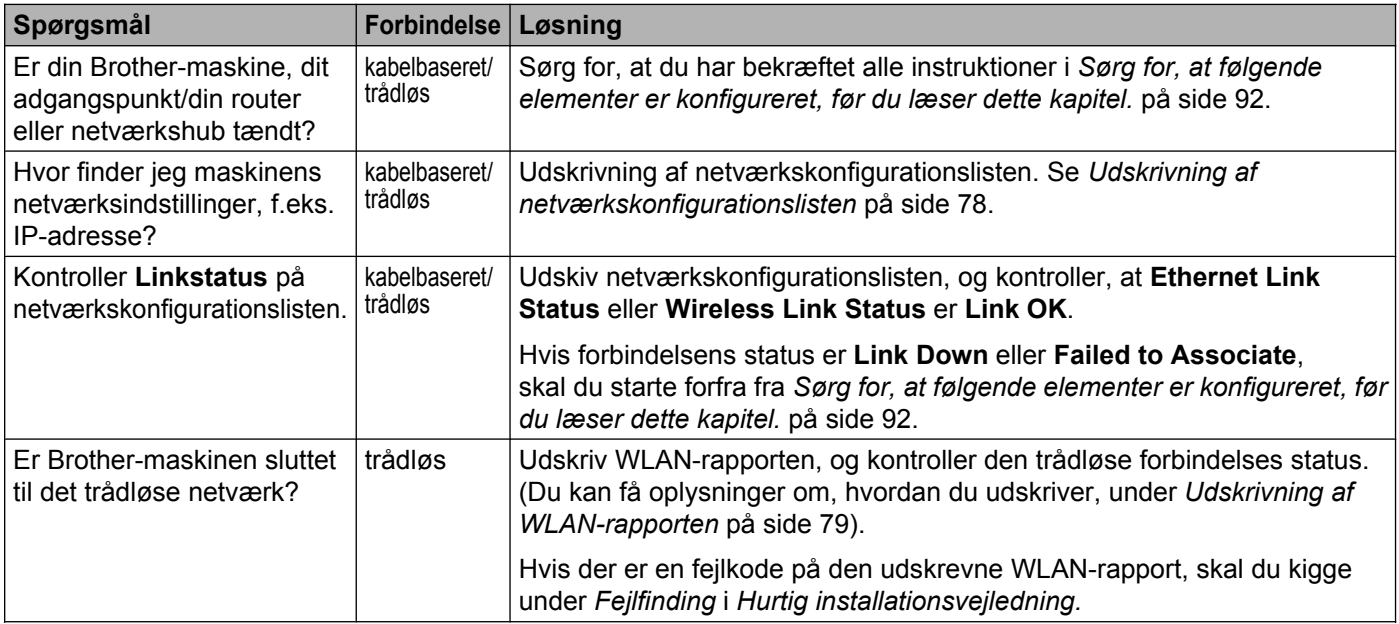

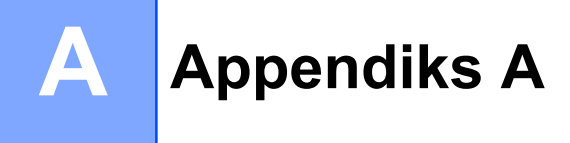

## **Brug af tjenester**

En tjeneste er en ressource, som computere kan få adgang til, hvis de vil skrive til Brother-printserveren. Brother-printserveren yder følgende foruddefinerede tjenester.

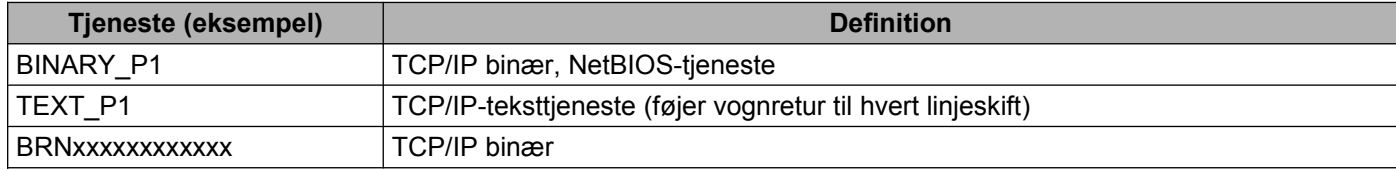

Hvor xxxxxxxxxxxx er din maskines MAC-adresse/Ethernet-adresse.

**A**

## <span id="page-107-0"></span>**Andre måder at angive IP-adressen på (for meget øvede brugere og administratorer)**

Du kan få yderligere oplysninger om, hvordan du konfigurerer maskinen til brug i et netværk ved hjælp af BRAdmin Light, ved at se *[Indstilling af IP-adresse og undernetmaske](#page-19-0)* på side 13.

### **Konfiguration af IP-adresse ved hjælp af DHCP**

Protokollen Dynamic Host Configuration Protocol (DHCP) er en af de mange automatiske mekanismer, der kan bruges til allokering af en IP-adresse. Hvis du har en DHCP-server i netværket, henter printserveren automatisk sin IP-adresse fra DHCP-serveren og registrerer navnet på enhver dynamisk navnetjeneste, som er RFC 1001- og 1002-kompatibel.

## **Bemærk!**

Hvis du ikke ønsker, at printserveren konfigureres ved hjælp af DHCP, BOOTP eller RARP, skal du angive Boot-metode som Static, så printserveren får en fast IP-adresse. Dette vil forhindre printserveren i at prøve at finde IP-adressen på et af disse systemer. Brug BRAdmin Light-hjælpeprogrammet til at skifte Bootmetode.

### **Konfiguration af IP-adresse ved hjælp af RARP**

Du kan konfigurere IP-adressen for Brother-printserveren ved hjælp af funktionen Reverse ARP (RARP), du finder på din værtscomputer. Du skal redigere filen /etc/ethers (hvis denne fil ikke findes, kan du oprette den) ved at tilføje et element, der ligner følgende:

00:80:77:31:01:07 BRN008077310107 (eller BRW008077310107 for et trådløst netværk)

Det første element er printserverens MAC-adresse (Ethernet-adresse), og det andet element er navnet på printserveren (navnet skal svare til det navn, du angav i filen /etc/hosts).

Hvis RARP daemon ikke allerede kører, skal du starte den (afhængigt af systemet kan kommandoen hedde rarpd, rarpd -a, in.rarpd -a eller lignende. Indtast man rarpd, eller læs mere i dokumentationen til systemet). Hvis du vil kontrollere, om RARP daemon kører på et Berkeley UNIX®-baseret system, skal du indtaste følgende kommando:

ps -ax | grep -v grep | grep rarpd

Hvis der er tale om et AT&T UNIX<sup>®</sup>-baseret system, skal du indtaste:

ps -ef | grep -v grep | grep rarpd

Brother-printserveren henter IP-adressen fra RARP daemon, når maskinen tændes.
#### <span id="page-108-0"></span>**Konfiguration af IP-adresse ved hjælp af BOOTP**

BOOTP kan bruges i stedet for RARP og har den fordel, at du også har mulighed for at konfigurere undernetmasken og gatewayen. Hvis du vil konfigurere IP-adressen ved hjælp af BOOTP, skal du sørge for, at BOOTP er installeret og kører på værtscomputeren (dette vises som en tjeneste på værtscomputeren i filen /etc/services. Indtast man bootpd, eller se dokumentationen til systemet, hvis du vil vide mere). BOOTP startes normalt vha. filen /etc/inetd.conf, så du skal eventuelt aktivere den ved at fjerne "#" foran bootp-elementet i denne fil. Et eksempel på et typisk bootp-element i filen /etc/inetd.conf kunne være:

#bootp dgram udp wait /usr/etc/bootpd bootpd -i

Elementet kan hedde "bootps" i stedet for "bootp" afhængigt af systemet.

# **Bemærk!**

Hvis du vil aktivere BOOTP, skal du blot bruge en editor til at slette "#" (hvis du ikke kan se en "#", betyder det, at BOOTP allerede er aktiveret). Rediger derefter BOOTP-konfigurationsfilen (som regel /etc/ bootptab), og indtast navn, netværkstype (1 ved Ethernet), MAC-adresse, (Ethernet-adresse) og IPadresse, undernetmaske og gateway for printserveren. Der findes desværre ikke en standard, som fortæller, hvordan du skal indtaste oplysningerne, så du skal læse dokumentationen til dit system (mange UNIX<sup>®</sup>-systemer opgiver standardeksempler i filen bootptab, og du kan eventuelt bruge et sådant eksempel som reference). Typiske /etc/bootptab-elementer kunne omfatte følgende: ("BRN" nedenfor er "BRW" for et trådløst netværk).

BRN008077310107 1 00:80:77:31:01:07 192.189.207.3

og:

BRN008077310107:ht=ethernet:ha=008077310107:\ip=192.189.207.3:

Nogle BOOTP-værtsprogrammer reagerer ikke på BOOTP-forespørgsler, hvis du ikke har medtaget et download-filnavn i konfigurationsfilen. Hvis dette er tilfældet, skal du blot oprette en null-fil på værtscomputeren og angive navnet og stien på denne fil i konfigurationsfilen.

Som det var tilfældet med RARP, henter printserveren sin IP-adresse fra BOOTP-serveren, når maskinen tændes.

#### **Konfiguration af IP-adresse ved hjælp af APIPA**

Brother-printserveren understøtter APIPA-protokollen (Automatic Private IP Addressing). Med APIPA konfigurerer DHCP-klienter automatisk en IP-adresse og undernetmaske, når der ikke er en tilgængelig DHCP-server. Enheden vælger sin egen IP-adresse i området 169.254.1.0 til 169.254.254.255. undernetmasken angives automatisk som 255.255.0.0, og gatewayadressen indstilles til 0.0.0.0.

APIPA-protokollen er som standard slået til. Hvis du ønsker at slå APIPA-protokollen fra, skal du gøre det i maskinens betjeningspanel. Du kan få flere oplysninger ved at se *APIPA* [på side 71.](#page-77-0)

#### <span id="page-109-0"></span>**Konfiguration af IP-adresse ved hjælp af ARP**

Hvis du ikke kan bruge programmet BRAdmin, og dit netværk ikke har en DHCP-server, kan du også bruge kommandoen ARP. Kommandoen ARP er tilgængelig i Windows®-systemer, der har installeret TCP/IP, men kan også bruges i UNIX®-systemer. Hvis du vil bruge ARP, skal du indtaste følgende kommando ved kommandoprompten:

arp -s ipaddress ethernetaddress

Hvor ethernetaddress er printserverens Ethernet-adresse (MAC-adresse), og ipaddress er printserverens IP-adresse. Eksempel:

#### **Windows®**

Windows®-systemer kræver, at du indsætter en bindestreg "-" mellem hvert ciffer i MAC-adressen (Ethernet-adresse).

arp -s 192.168.1.2 00-80-77-31-01-07

#### **UNIX®/Linux®**

UNIX®- og Linux®-systemer kræver ofte, at du indsætter et kolon ":" mellem hvert ciffer i MAC-adressen (Ethernet-adresse).

arp -s 192.168.1.2 00:80:77:31:01:07

#### **Bemærk!**

Hvis du vil bruge kommandoen arp -s skal du være i samme Ethernet-segment (dvs. der må ikke være en router mellem printserveren og operativsystemet).

Hvis der er en router, kan du angive IP-adressen ved hjælp af BOOTP eller de andre metoder, der beskrives i dette kapitel. Hvis administratoren har konfigureret systemet til at tildele IP-adresser ved hjælp af BOOTP, DHCP eller RARP, kan Brother-printserveren modtage IP-adressen vha. et af disse allokeringssystemer. Du behøver derfor ikke bruge kommandoen ARP. Kommandoen ARP virker kun en enkelt gang. Af sikkerhedshensyn kan du ikke bruge ARP-kommandoen igen til at ændre adressen, hvis du allerede en gang har brugt ARP-kommandoen til at konfigurere IP-adressen for en Brother-printserver. Hvis du alligevel forsøger, vil printserveren ignorere dette. Hvis du vil ændre IP-adressen igen, skal du nulstille fabriksindstillingerne for printserveren (du får derefter mulighed for at bruge kommandoen ARP igen).

For at konfigurere printserveren og bekræfte forbindelsen skal du indtaste kommandoen ping ipaddress, hvor ipaddress er printserverens IP-adresse. For eksempel ping 192.189.207.2.

# **(kun printerdriver) Bemærk!** Hvis du vil etablere forbindelse til en delt printer på netværket, anbefaler vi, at du beder systemadministratoren om oplysninger om kø eller delenavn for printeren før installationen. **1** Start installationsprogrammet fra cd-rom'en som beskrevet i *Hurtig installationsvejledning.* b Vælg modelnavnet og dit sprog (om nødvendigt), og klik derefter på **Avanceret**. **<sup>3</sup>** Klik på **Kun printerdriver (til netværk).** d Vælg **Standard**, og klik på **Næste**. e Vælg **Netværksdelt printer**, og klik derefter på **Næste**. f Vælg printerens kø, og klik derefter på **OK**. **Bemærk!** Kontakt administratoren, hvis du ikke er sikker på printerens placering og navnet på netværket.

**Installation ved brug af en netværksudskriftskø eller deling**

g Klik på **Udfør**.

# <span id="page-111-0"></span>**Installation ved brug af webtjenester (Windows Vista® og Windows® 7)**

## **Bemærk!**

- **•** Du skal konfigurere IP-adressen på maskinen, før du går videre med dette afsnit. Hvis du ikke har konfigureret IP-adressen, skal du først se *[Konfiguration af maskinen til et netværk med Ethernet](#page-15-0)[kabelforbindelse \(kun DCP-J715W og MFC-J615W\)](#page-15-0)* på side 9.
- **•** Kontroller, at værtscomputeren og printserveren befinder sig på samme undernet, eller at routeren er konfigureret korrekt, så der kan overføres data mellem de to enheder.
- **•** Kun printersupport installeres med Web-tjenester.
- **1** Sæt installations-cd-rom'en i.
- b Vælg dit cd-rom-drev/**install**/**driver**/**gdi**/**32** eller **64**.
- c Vælg dit sprog, og klik på **DPInst.exe**.
- $\left(4\right)$  (Windows Vista<sup>®</sup>)

Klik på (<sup>10</sup>, og vælg derefter **Netværk**.

(Windows<sup>®</sup> 7)

Klik på , **Kontrolpanel**, **Netværk og internet**, og derefter **Vis computere og enheder på netværket**.

- 
- 5) Maskinens web-tjenestenavn vises sammen med printerikonet. Højreklik på den maskine, du vil installere.

#### **Bemærk!**

Web-tjenestenavnet for Brother-maskinen er navnet på din model og din maskines MAC-adresse (Ethernet-adresse) (f.eks. Brother MFC-XXXX [XXXXXXXXXXXX]).

**6** Klik på **Installer** i rullemenuen.

<span id="page-112-0"></span>**B**

# **Appendiks B**

# **Specifikationer for printserver**

## **Kabelforbundet netværk (kun DCP-J715W og MFC-J615W)**

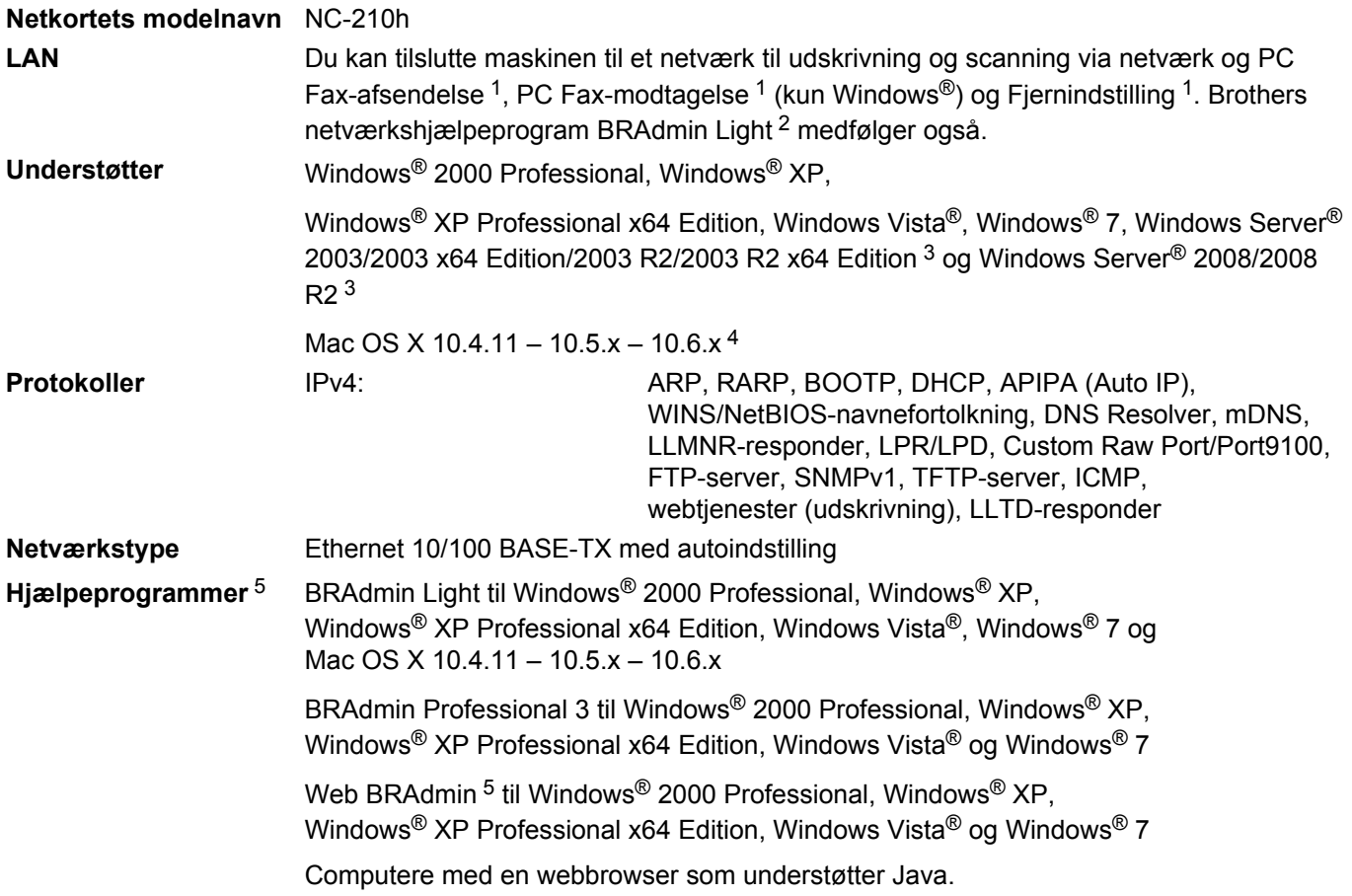

<sup>1</sup> Kan ikke bruges med DCP-J715W.

<sup>2</sup> Hvis du har brug for mere avanceret printerstyring, skal du bruge den seneste version af Brother BRAdmin Professional 3-hjælpeprogrammet, der kan downloades fra<http://solutions.brother.com/>

- <sup>3</sup> Kun udskrivning for Windows Server® 2003/2008
- 4 Du kan finde de seneste driveropdateringer til din version af Mac OS X på<http://solutions.brother.com/>
- <sup>5</sup> Web BRAdmin og BRAdmin Professional 3 kan hentes fra <http://solutions.brother.com/>

# **Trådløst netværk**

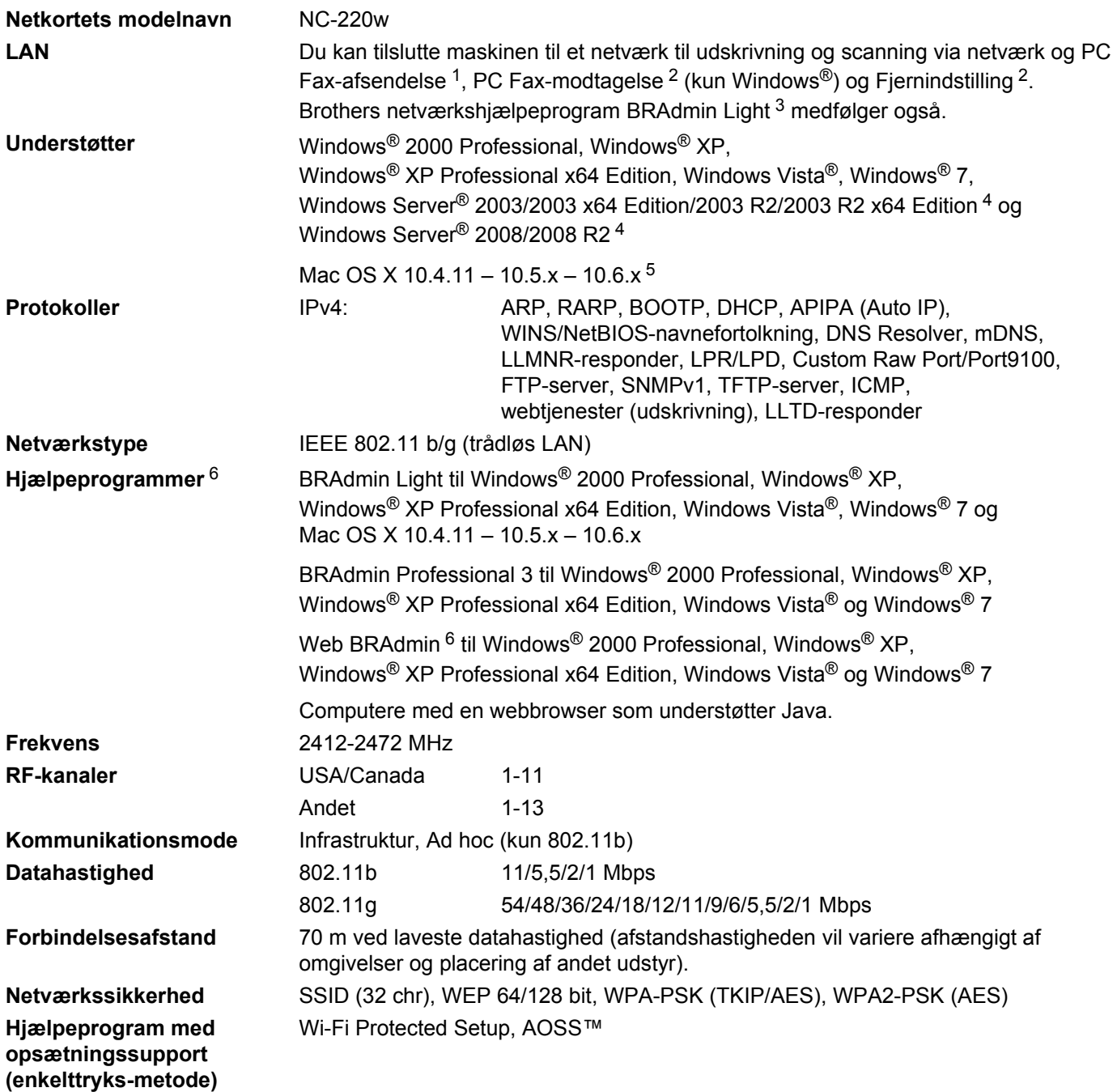

- <span id="page-114-0"></span><sup>1</sup> Ikke tilgængelig for DCP-modeller.
- <sup>2</sup> Kan ikke bruges på DCP-modeller, MFC-J265W og MFC-J415W
- <sup>3</sup> Hvis du har brug for mere avanceret printerstyring, skal du bruge den seneste version af Brother BRAdmin Professional 3-hjælpeprogrammet, der kan downloades fra<http://solutions.brother.com/>
- <sup>4</sup> Kun udskrivning for Windows Server® 2003/2008
- <sup>5</sup> Du kan finde de seneste driveropdateringer til din version af Mac OS X på<http://solutions.brother.com/>
- <sup>6</sup> Web BRAdmin og BRAdmin Professional 3 kan hentes fra <http://solutions.brother.com/>

# **Funktionstabel og fabriksindstillinger**

#### **DCP-J315W, DCP-J515W, MFC-J265W og MFC-J415W**

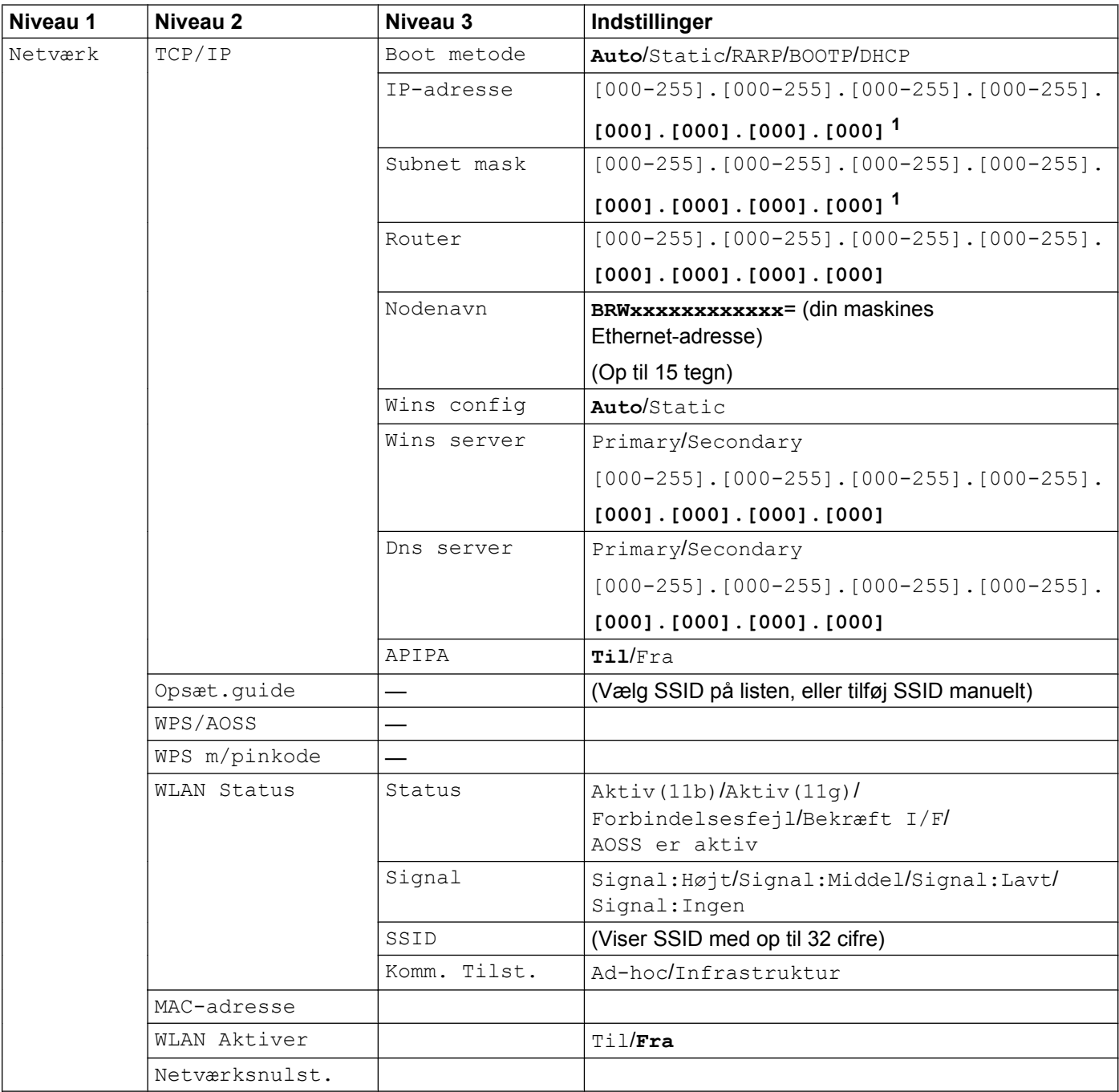

#### **På DCP-J715W og MFC-J615W**

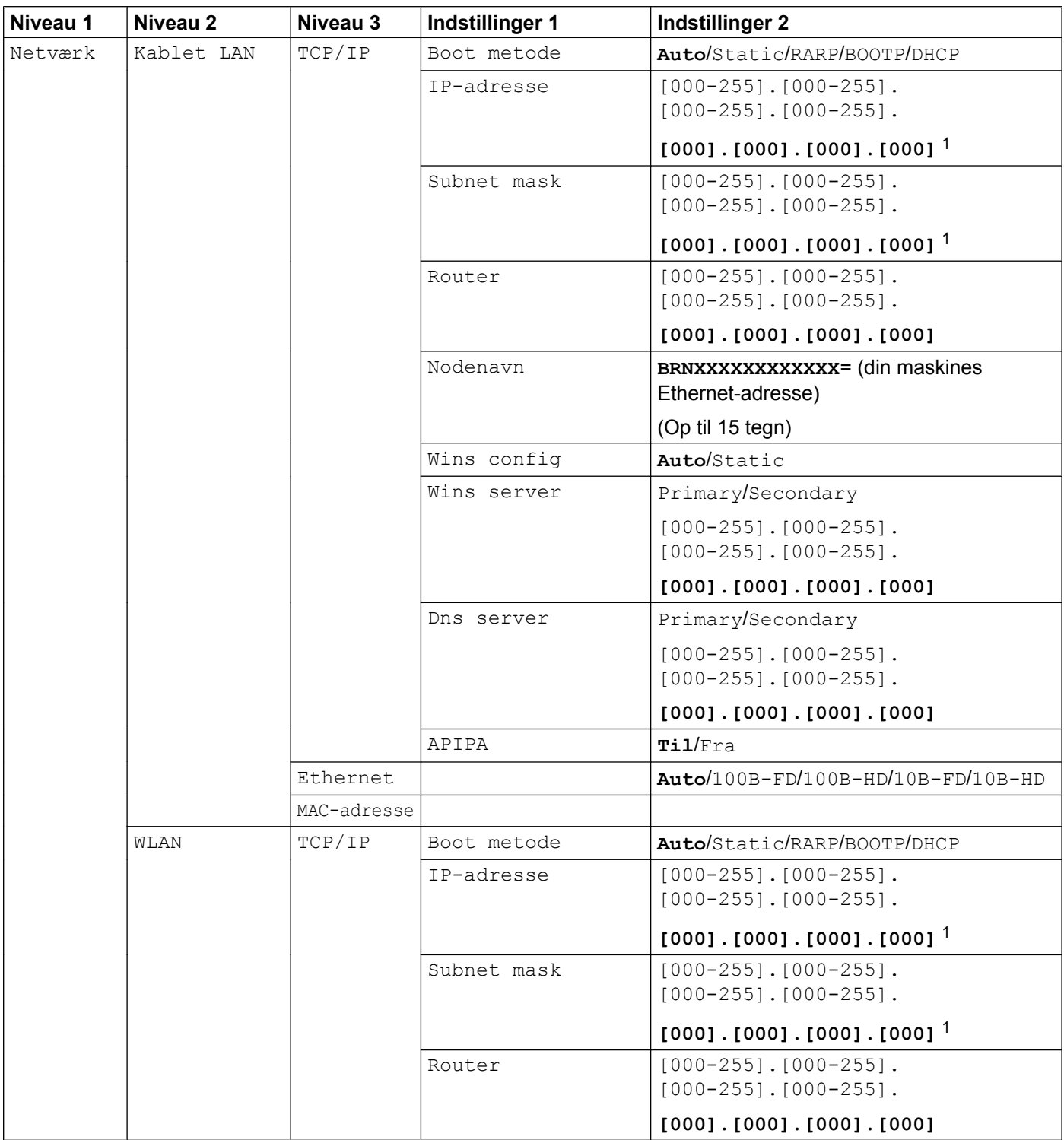

<span id="page-117-0"></span>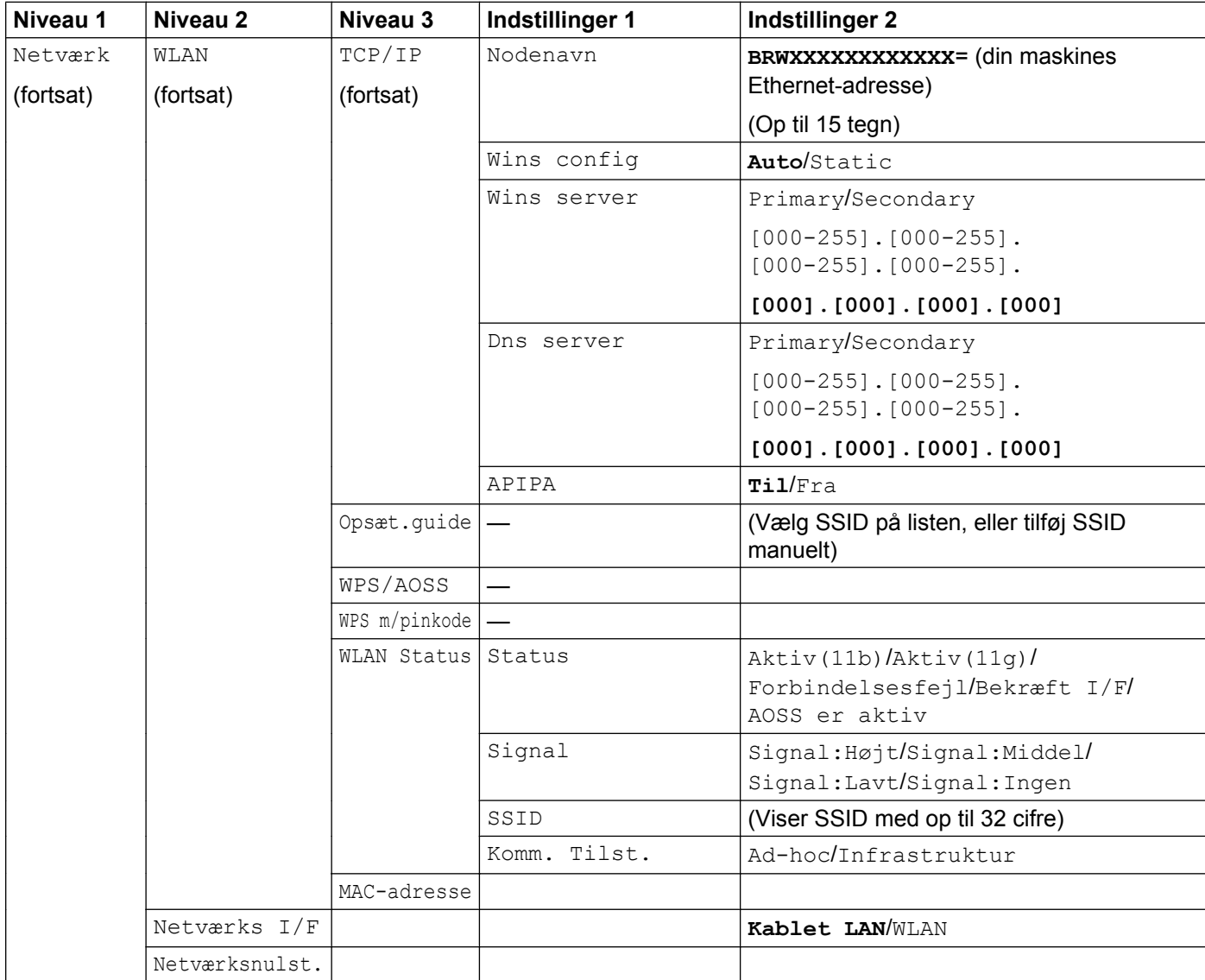

Fabriksindstillingerne vises med fed skrift.

<sup>1</sup> Ved tilslutning til netværket indstilles IP-adressen og undernetmasken automatisk til de værdier, der passer til dit netværk.

# <span id="page-118-0"></span>**Indtastning af tekst**

#### **Til MFC-modeller**

Når du foretager visse menuvalg, kan det være nødvendigt at indtaste tekst i maskinen. De fleste taster har påtrykt tre eller fire bogstaver. Tasterne for 0, # og \* har ikke påtrykte bogstaver, da de bruges til specialtegn.

Ved at trykke flere gange på den relevante tast kan du få det ønskede tegn frem.

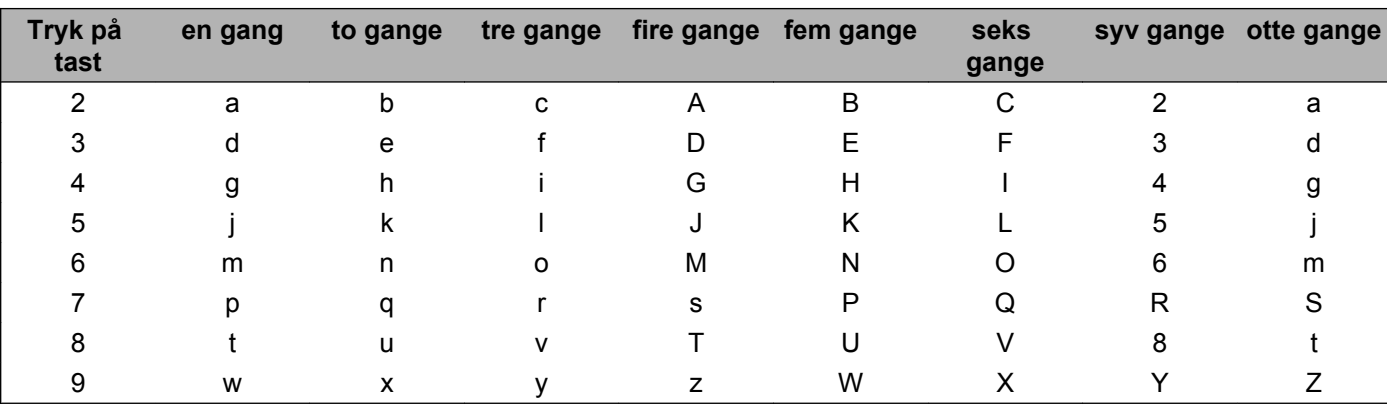

#### **Til indstillinger for trådløst netværk**

#### **Ved indstilling af andre menufunktioner**

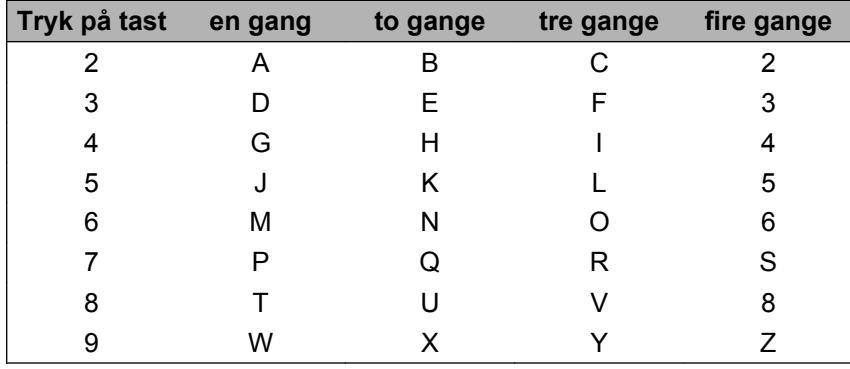

#### **Indsætning af mellemrum**

Hvis du vil indsætte et mellemrum i et navn, skal du trykke to gange på  $\blacktriangleright$  mellem bogstaverne.

#### **Rettelser**

Hvis du har tastet forkert, skal du trykke på **d** for at flytte markøren hen under det forkerte tegn og derefter trykke på **Clear**. Indtast derefter det korrekte tegn. Du kan også gå tilbage og indsætte bogstaver.

#### <span id="page-119-0"></span>**Specialtegn og symboler**

Tryk på  $*$ , **#** eller **0**, indtil der vises det specialtegn eller symbol, som du vil bruge.

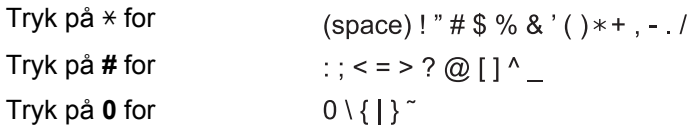

#### **DCP-modeller**

Brug **∆, ▼, ◀** eller ▶ til at vælge et bogstav, og tryk på **OK**. Vælg **Mi** og tryk på **OK** for at skifte mellem store og små bogstaver og specialtegn.

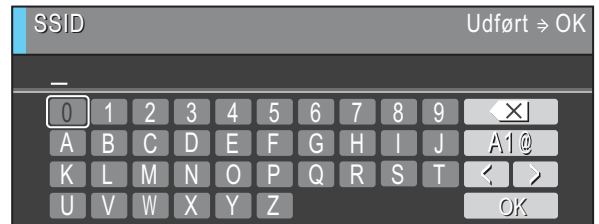

#### **Indsætning af mellemrum**

Vælg specialtegn, hvis du vil indtaste et mellemrum. Brug derefter **A**, **▼**, ◀ eller ▶ til at vælge , og tryk på **OK**.

#### **Rettelser**

Hvis du har tastet et forkert bogstav og vil ændre det, skal du bruge  $\blacktriangle$ , **v**, **e**ller  $\blacktriangleright$  til at vælge  $\triangle$  eller  $\triangleright$ . Tryk på **OK** flere gange for at flytte markøren til det forkerte tegn. Brug derefter **a**, **b**, **d** eller **c** til at vælge **Solution**, og tryk på OK. Indtast derefter det korrekte bogstav igen.

# C Indeks

## A

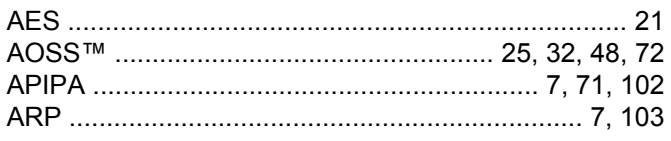

#### $\overline{\mathbf{B}}$

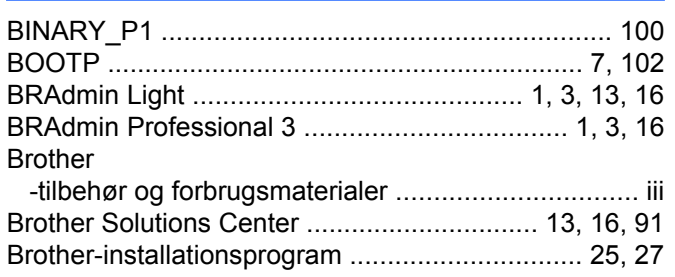

# $\mathbf C$

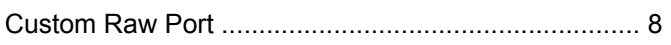

## $\mathbf D$

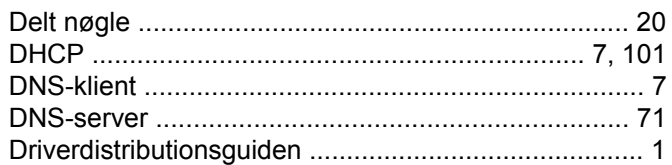

## F

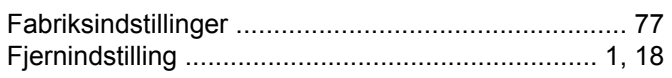

## G

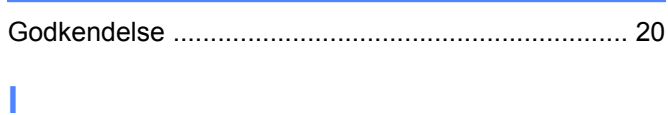

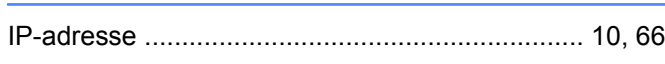

### K

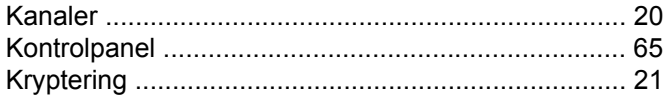

# $\mathbf{L} = \mathbf{L}$

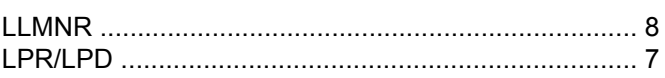

#### M

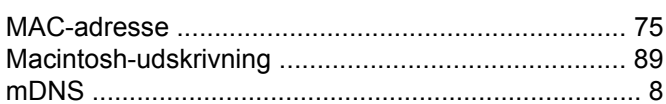

#### **N**

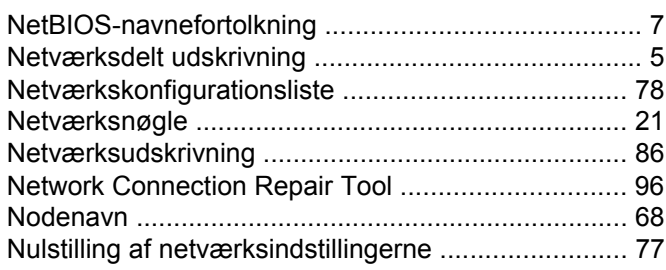

## $\mathbf O$

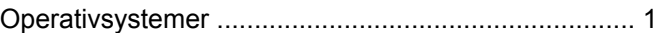

#### P

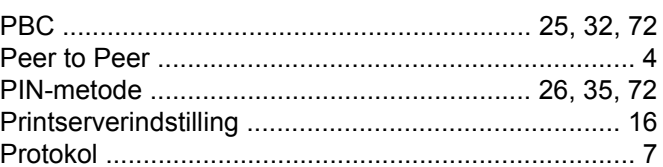

# **R Exercise 2008**

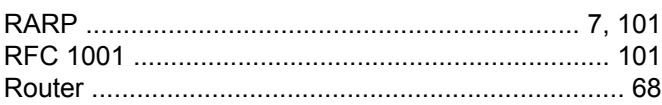

#### S

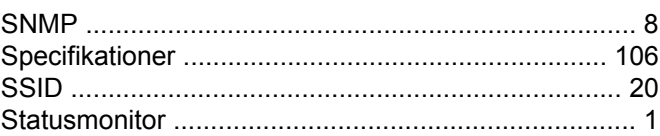

#### T

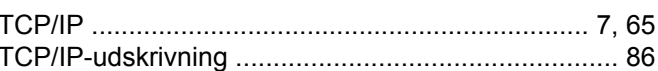

<u> 1980 - Jan Sterling von Berling von Berling von Berling von Berling von Berling von Berling von Berling von B</u>

#### Indeks

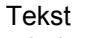

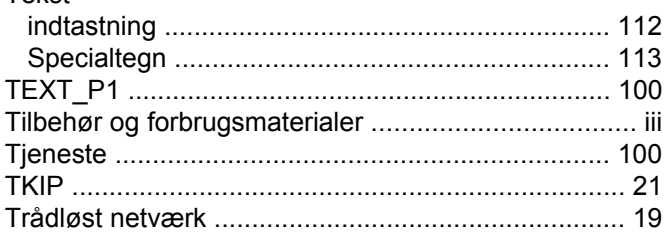

# U

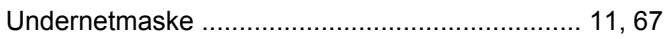

### W

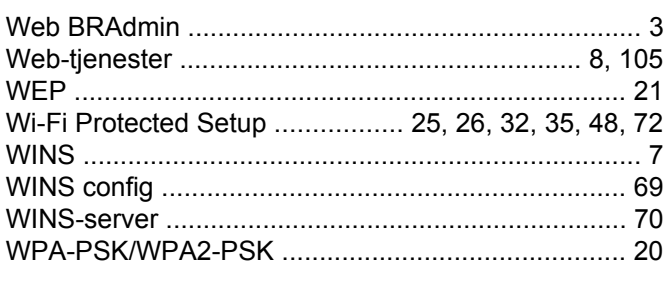

## Å

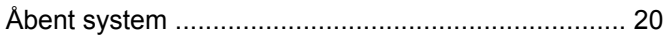